# Peregrine **AssetCenter**

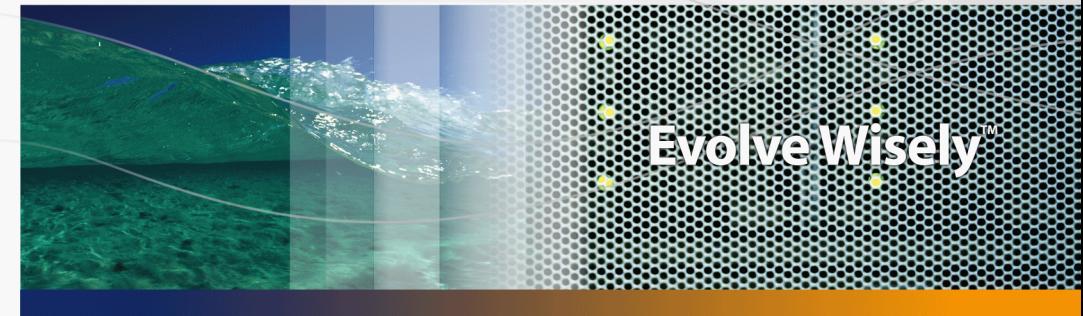

# Finanze

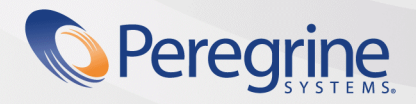

**Product Documentation Product Documentation**

Part No. DAC-441-IT03

© Copyright 2005 Peregrine Systems, Inc. Tutti i diritti riservati.

Le informazioni contenute nel presente documento sono proprietà di Peregrine Systems, Incorporated, e possono essere utilizzate o comunicate soltanto con autorizzazione scritta di Peregrine Systems, Inc. Per la riproduzione di tutto o parte del manuale è necessario l'accordo scritto di Peregrine Systems, Inc. La presente documentazione menziona vari prodotti ed i relativi marchi. La maggior parte dei prodotti sono marchi depositati dai loro rispettivi proprietari.

Peregrine Systems ® e AssetCenter ® sono marchi depositati della Peregrine Systems, Inc.

I software descritti nel manuale vengono forniti con un contratto di licenza tra Peregrine Systems, Inc., e l'utente finale; devono pertanto essere utilizzati secondo i termini di questo contratto. Le informazioni contenute nel presente documento possono essere modificate senza preavviso e non obbligano a nulla la Peregrine Systems, Inc. Contattare il servizio clientela della Peregrine Systems, Inc. per verificare la data dell'ultima versione del documento.

I nomi di persone e di aziende citate nel manuale, nel database fornito a titolo di esempio o nelle visite guidate sono fittizi e destinati ad illustrare l'utilizzazione dei programmi. Qualsiasi somiglianza con aziende o persone esistenti o esistite è una pura coincidenza.

Per qualsiasi informazione tecnica su questo prodotto o per richiedere ulteriore documentazione su un prodotto di cui si possiede la licenza, contattare il servizio clientela della Peregrine Systems, Inc. inviando un e-mail al seguente indirizzo: support@peregrine.com.

Per qualsiasi commento o suggerimento sul presente documento, contattare l'ufficio che si occupa delle pubblicazioni tecniche della Peregrine Systems, Inc. inviando un e-mail al seguente indirizzo: doc\_comments@peregrine.com.

Questa edizione viene applicata alla versione 4.4 del programma coperto dal contratto di licenza.

**AssetCenter** 

Peregrine Systems, Inc. 3611 Valley Centre Drive San Diego, CA 92130 858.481.5000 Fax 858.481.1751 www.peregrine.com

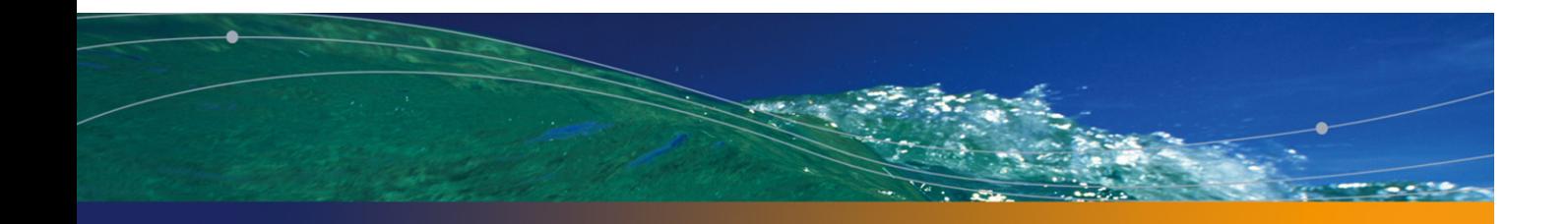

# Sommario

## **PEREGRINE**

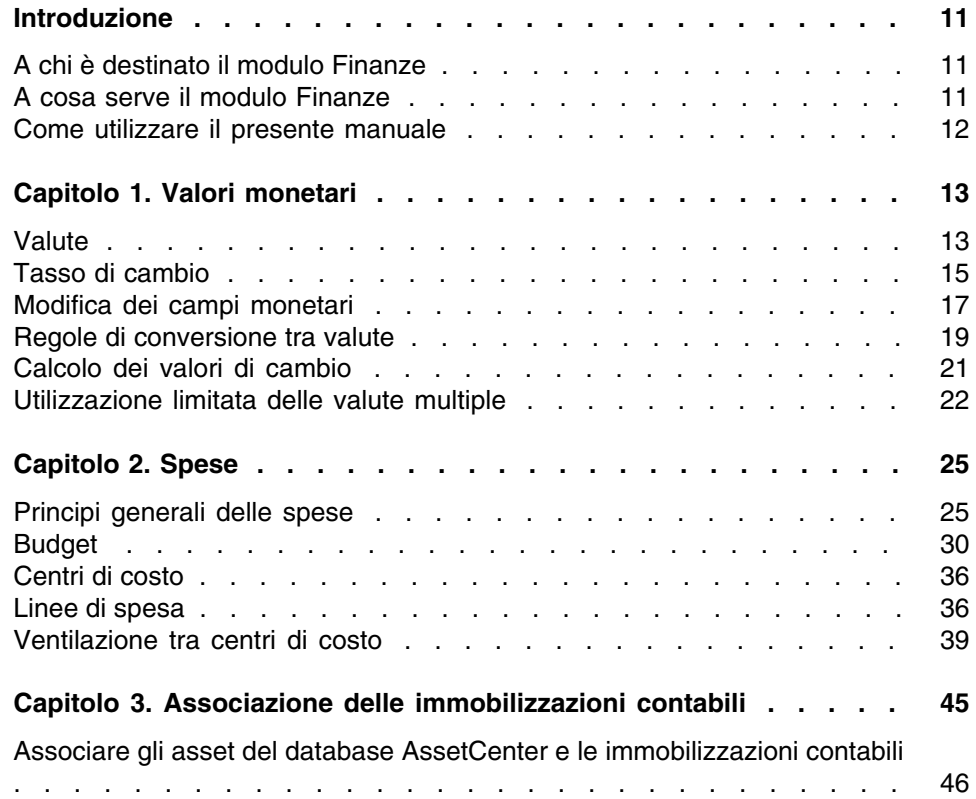

#### **AssetCenter**

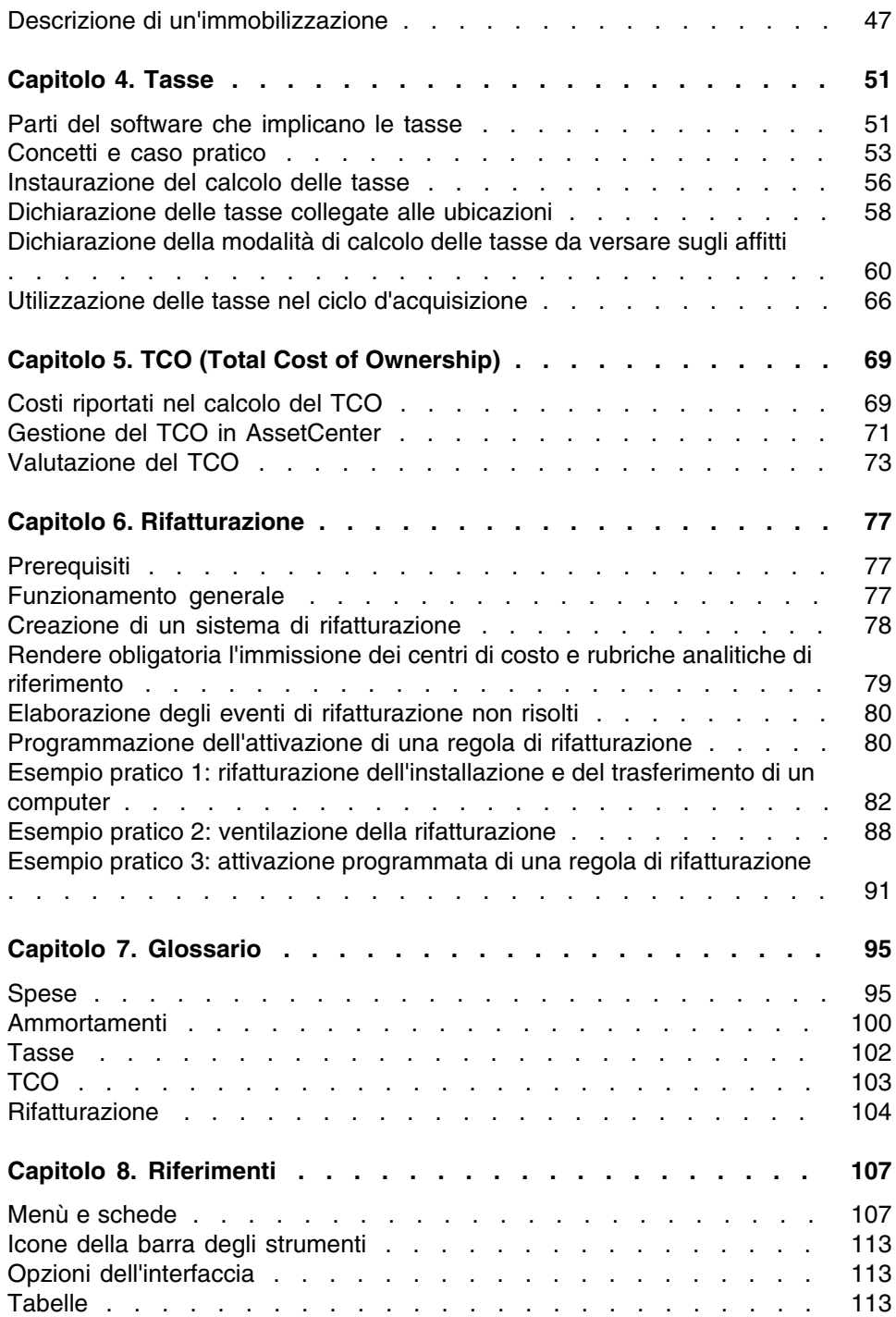

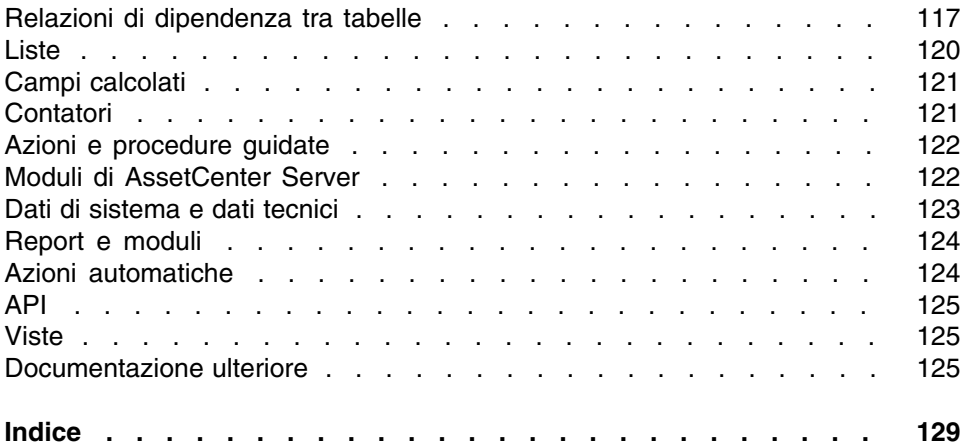

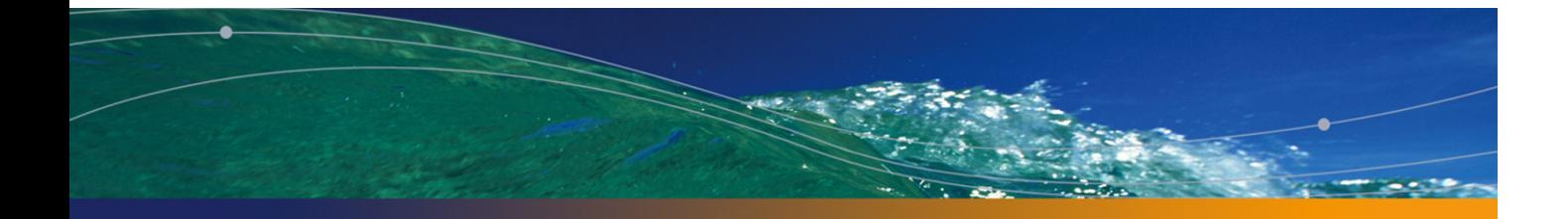

# Lista delle Figure

### **PEREGRINE**

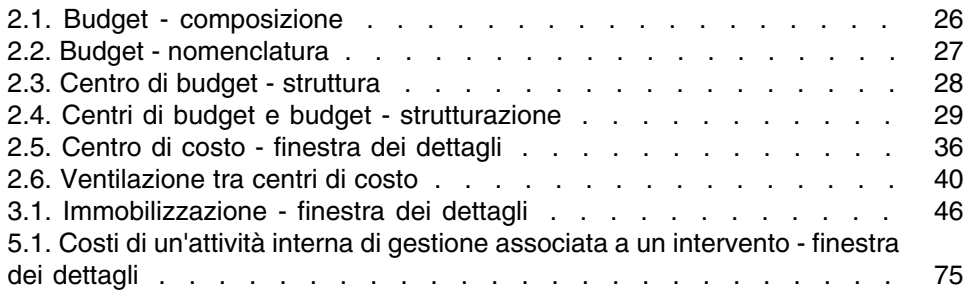

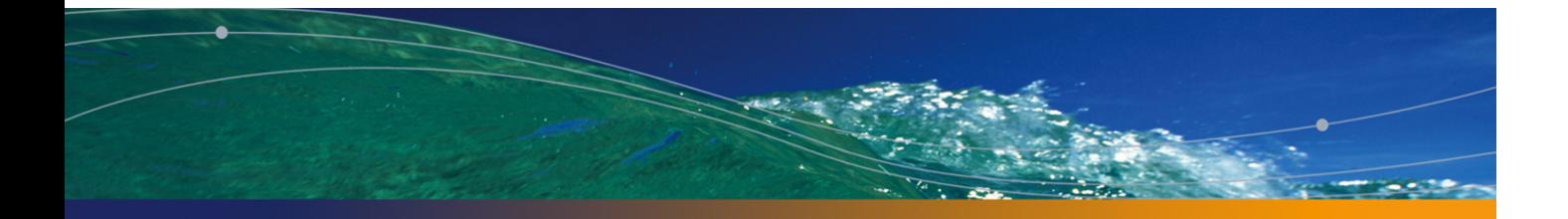

# Lista delle Tabelle

## **PEREGRINE**

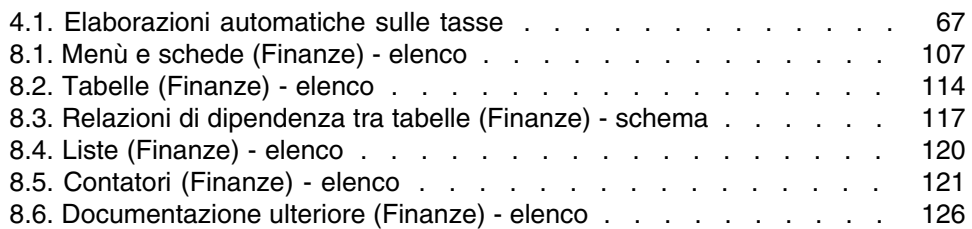

# Introduzione

## **PEREGRINE**

# A chi è destinato il modulo Finanze

Il modulo Finanze è destinato soprattutto a quelle strutture aziendali che monitorano le spese.

- È di solito compito delle seguenti figure:
- Il responsabile delle finanze
- L'amministratore

# A cosa serve il modulo Finanze

Il modulo Finanze consente di effettuare i seguenti task:

- **Elaborare i budget**
- **n** Monitorare le spese
- Monitorare le immobilizzazioni
- Generare le fatture interne

Gestire questi fattori consente di:

**Sapere come è utilizzato il capitale** 

Di ottimi[zzare i c](#page-24-0)osti

## Come utiliz[zare il presente manuale](#page-44-0)

#### **Capitolo [Valori](#page-50-0) monetari**

Per includere valute e tassi di cambio

#### **Capitolo [Spese](#page-68-0)**

Per seguire le spese sulla base dei budget

#### **Capitolo [Associazi](#page-94-0)one delle immobilizzazioni contabili**

Per seguire le immobilizzazioni

#### **Capitolo Tasse**

Per integrare i tassi ai flussi finanziari

#### **Capitolo [TCO \(Total](#page-106-0) Cost of Ownership)**

Per utilizzare il TCO

#### **Capitolo Glossario**

Per automatizzare la rifatturazione in AssetCenter La terminologia specifica al modulo Finanze è specialistica. Il glossario proposto contiene i termini chiave del software AssetCenter. Consultare questo glossario per ben capire ciò che questi termini designano.

#### **Capitolo Riferimenti**

Questo capitolo contiene informazioni di riferimento esaustive e sistematiche.

Consultare il presente capitolo se si desidera conoscere tutti i componenti del software AssetCenter collegati al modulo Finanze, o per accedere a informazioni avanzate o complementari.

# **1** Valori monetari **CAPITOLO**

Ogni valore monetario può essere immesso nella valuta desiderata, purché questa valuta sia stata precedentemente definita in AssetCenter e che siano stati definiti i tassi di cambio tra valute.

Con AssetCenter è possibile visualizzare i valori di cambio nelle altre valute.

La gestione delle valute multiple dei valori monetari con AssetCenter consiste in:

- Definire le valute.
- Definire i tassi di cambio,
- <sup>n</sup> Completare i campi monetari (AssetCenter calcola automaticamente i valori di cambio)

# Valute

Si consiglia di definire le valute nella fase di installazione di AssetCenter. Per accedere alla tabella delle valute, selezionare il menu Finanze/ Valute. Nei dettagli di una valuta ci sono tre campi che servono a definire la valuta: nome, sigla e simbolo.

I dettagli propongono due campi che definiscono il formato degli importi espressi in una valuta:

- **Il campo Precisione (Nome SQL : sPrecision) fissa il numero di decimali** che devono includere gli importi.
- n Il campo Posizione del simbolo (Nome SQL : seSymbolPos) indica la posizione del simbolo della valuta in relazione all'importo.

## Valute particolari

È possibile definire tutte le valute desiderate. Alcune di queste valute sono considerate valute particolari:

- Le valute predefinite.
- <sup>n</sup> Le valute di riferimento.
- La valuta Euro.

#### Valuta predefinita

La valuta predefinita viene automaticamente applicata ai valori monetari per i quali l'utente non immette la valuta.

Tale valuta è unica e la si specifica attivando la casella Valuta predefinita nei dettagli di una valuta

La valuta predefinita viene fissata nel campo Valuta predefinita (nome SQL: DefCurrency) della scheda Profilo dei dettagli di un dipendente. La valuta predefinita per un utente è prioritaria rispetto alla valuta predefinita nel database.

In altri termini un valore monetario senza valuta associata, applica la valuta per default per il database, nel caso in cui la valuta utilizzata da un dipendente non sia definita.

### Valute di riferimento

Si possono fissare fino a due valute di riferimento per le quali i valori di cambio verranno calcolati automaticamente.

A questo scopo, basta attivare la casella Valuta di riferimento 1 o Valuta di riferimento 2 nei dettagli di una valuta.

### **ATTENZIONE:**

Si consiglia di scegliere le valute di riferimento prima di salvare i dati nel database AssetCenter. In effetti se si definiscono le valute di riferimento dopo aver effettuato dei record nel database, i valori di cambio associati ai valori monetari di questi record non verranno aggiornati.

### La valuta Euro

Se si desidera gestire le conversioni da o verso alcune valute della zona Euro, è necessario definire la valuta "Euro" mediante il menu Finanze/ Valute.

#### IMPORTANTE:

Il valore del campo Nome (nome SQL: Name) della valuta "Euro" deve necessariamente essere "Eur".

# Tasso di cambio

Per accedere alla tabella dei tassi di cambio, selezionare il menu Finanze/ Tassi di cambio.

Un tasso di cambio è caratterizzato da:

- La data in cui viene applicato.
- **La valuta origine.**
- <sup>n</sup> La valuta destinazione.
- n Il valore.
- **Il tasso inverso.**
- Il collegamento con la zona Euro.

## Immissione dei tassi di cambio

Si possono immettere i tassi di conversione a seconda delle esigenze oppure importarli dal file di dati finanziari.

## Tasso inverso

Quando si immette il tasso di cambio di una valuta A verso una valuta B, AssetCenter calcola automaticamente il tasso di cambio inverso della valuta B verso la valuta A.

Se si modifica leggermente il tasso di conversione (scarto inferiore o uguale all'1%), AssetCenter non ricalcola il suo tasso inverso. È quindi necessario modificare leggermente il tasso di cambio inverso affinché sia esatto.

Invece se si modifica il tasso di cambio in maniera più marcata (scarto rigorosamente superiore all'1%), AssetCenter ricalcola il tasso inverso.

#### Esempio

Il tasso di cambio tra due valute A e B equivale a 2. Il tasso inverso viene automaticamente calcolato da AssetCenter. Equivale a 0,5.

n Se il tasso inverso viene leggermente modificato, come ad esempio:

Tasso inverso  $= 0,505$ 

Il tasso di cambio non viene modificato

n Invece se il tasso di cambio subisce una variazione più grande, come ad esempio:

Tasso inverso  $= 0.51$ 

Il tasso di cambio viene ricalcolato:

Tasso di cambio A verso  $B = 1,960784$ 

## Caso della zona Euro

L'entrata in vigore della zona Euro il primo gennaio 1999 comporta delle conseguenze sul tasso di cambio. Sono autorizzati unicamente i tassi di cambio seguenti:

 $\blacksquare$  I tassi di cambio dell'Euro verso una valuta della zona Euro.

AssetCenter consente di gestire le particolarità dei tassi di cambio associati alle valute della zona Euro. Se viene attivata la casella Fa parte della zona Euro nei dettagli di un tasso di cambio:

- Il campo Valuta origine (nome SQL: SrcCurrency) indica la valuta Euro. Non è modificabile.
- **Il campo Valuta destinazione (nome SQL : TargetCurrency) ammetterà** solo valute della zona Euro.
- È possibile immettere il tasso di conversione dell'Euro verso la valuta della zona Euro ma non il tasso inverso.

### IMPORTANTE:

Dall'entrata in vigore della zona Euro, i tassi di conversione di una valuta della zona Euro all'Euro non hanno più alcun senso. Vengono utilizzati solo i tassi di conversione dell'Euro alle valute della zona Euro.

<sup>n</sup> I tassi di cambio di una valuta eterna alla zona Euro all'Euro e tassi inversi.

### IMPORTANTE:

Dall'entrata in vigore della zona Euro, i tassi di conversione tra una valuta esterna alla zona Euro e una valuta della zona Euro (ad eccezione dell'Euro) sono obsoleti.

<sup>n</sup> I tassi di cambio tra due valute esterne alla zona Euro.

#### Raccomandazioni

Per poter trovare facilmente i tassi di cambio esistenti tra due valute e determinare facilmente quali sono quelli utilizzati nel calcolo dei valori di cambio, si raccomanda di immettere i tassi di cambio tra le due valute A e B sempre nello stesso senso.

# Modifica dei campi monetari

Immettere un importo e la valuta nella quale è espressa. Cliccare sull'icona del valore monetario per selezionare la valuta.

#### IMPORTANTE:

Se non viene immessa nessuna valuta, verrà applicata la valuta predefinita. Il menù di scelta rapida Configura l'oggetto consente di configurare un valore monetario attribuendogli un importo e una valuta per default. Un controllo specifico dell'immissione della valuta viene definito nei dettaggli.

Le frecce a destra di un campo monetario o quelle della tastiera consentono di aumentare o ridurre la cifra sulla quale è puntato il cursore.

## Menu contestuale Converti in

La seguente procedura converte un importo in un'altra valuta:

- 1 Fare clic con il pulsante destro del mouse sul valore monetario.
- 2 Selezionare la voce Converti in del menu contestuale.
- 3 Selezionare la valuta adeguata nell'elenco che appare.
- 4 Il valore monetario viene convertito e visualizzato nella valuta che è stata selezionata.

I meccanismi di calcolo sono simili a quelli del calcolo dei valori di cambio. I tassi di conversione utilizzati sono automaticamente selezionati da AssetCenter.

Per ulteriori informazioni sull'argomento, consultare la parte intitolata "Regole di conversione tra valute".

## Informazioni su un valore monetario

<sup>n</sup> Visibile in alcune finestre, un valore monetario con nome SQL "mXXX" contiene l'importo immesso.

Per ogni valore monetario esistono quattro sottocampi:

- Un campo con nome SQL "XXXCur" contiene la valuta associata a tale importo (cliccare su  $\blacksquare$ ).
- I due campi con nome SQL "mXXXRef1" e "mXXXRef2" contengono i valori di cambio nelle valute di riferimento (cliccare su  $\blacksquare$ ).
- Il campo con nome SQL "dtXXXCv" contiene la data di conversione (cliccare su $\mathbf{B}$ ).

Esempio: se il prezzo di acquisto di un asset è di 1000 euro e la data di conversione corrisponde al 1/10/2004:

- Price contiene 300 000.
- PriceCur contiene euro.
- PriceRef1 e PriceRef2 contengono i valori di cambio.
- $\blacksquare$  dtPriceCv contiene 01/10/2004.

## Regole di conversione tra valute

Per convertire un importo in un altra valuta è necessario un tasso di cambio che si applica al momento della conversione.

Questa parte descrive le regole di selezione e d'utilizzazione dei tassi di conversione. Queste regole dipendono dalle valute da convertire.

## Specificità della zona Euro

Dall'entrata in vigore dell'Euro, per convertire una somma espressa in valuta A verso una valuta B appartenente all'Euro, sarà obbligatoriamente necessario:

- 1 Convertire la somma in Euro.
- 2 Poi convertire tale somma espressa in Euro nella valuta B.

Se sono stati immessi in precedenza i tassi di conversione appropriati nei tassi di cambio, AssetCenter effettua le conversioni rispettando le regole di calcolo legali.

## Le due valute fanno parte della zona Euro

Per convertire una somma espressa in valuta A verso una valuta B, appartenenti entrambe alla zona Euro:

- 1 AssetCenter converte la somma espressa nella valuta A in Euro. Il calcolo:
	- <sup>n</sup> Utilizza l'inverso del tasso di conversione dell'Euro verso la valuta A.
	- **Arrotonda il risultato a 3 decimali.**
- 2 Poi AssetCenter converte la somma espressa in Euro nella valuta B. Il calcolo:
	- Utilizza il tasso di conversione dell'Euro verso la valuta B.
	- <sup>n</sup> Arrotonda il risultato secondo il numero di decimali specificato nei dettagli della valuta B.

## Una valuta fa parte della zona Euro, l'altra no

## Se la valuta destinazione fa parte fella zona Euro

Per convertire una somma espressa in valuta A verso una valuta B, in cui A non fa parte della zona Euro e B fa parte della zona Euro:

- 1 AssetCenter converte la somma espressa dalla valuta A in Euro. Il calcolo:
	- <sup>n</sup> Utilizza il tasso di cambio della valuta A verso l'Euro alla data di conversione oppure il tasso inverso del tasso di cambio dell'Euro verso la valuta A.
	- <sup>n</sup> Arrotonda il risultato a 3 decimali.
- 2 Poi AssetCenter converte la somma espressa in Euro nella valuta B. Il calcolo:
	- utilizza il tasso di conversione dell'Euro verso la valuta B.
	- <sup>n</sup> Arrotonda il risultato al numero di decimali specificato nei dettagli della valuta B.

## La valuta origine fa parte della zona Euro

Per convertire una somma espressa nella valuta A verso una valuta B, in cui A fa parte della zona Euro e B non fa parte della zona Euro:

- 1 AssetCenter converte la somma espressa nella valuta A in Euro. Il calcolo:
	- <sup>n</sup> Utilizza l'inverso del tasso di conversione dell'Euro verso la valuta A
	- <sup>n</sup> Arrotonda il risultato a 3 decimali.
- 2 Poi AssetCenter converte la somma espressa in Euro nella valuta B. Il calcolo:
	- <sup>n</sup> Utilizza il tasso di conversione dell'Euro verso la valuta B.
	- <sup>n</sup> Arrotonda il risultato al numero di decimali specificato nei dettagli della valuta B.

## Valute non facenti parte della zona Euro

Per selezionare il tasso di conversione adeguato tra una valuta A e una valuta B, AssetCenter si serve della data di conversione e si basa sulle seguenti regole:

- <sup>n</sup> Se esiste un tasso di cambio definito alla data di conversione secondo il quale A è la valuta origine e B la valuta destinazione, AssetCenter utilizza questo tasso.
- <sup>n</sup> Altrimenti, se esiste un tasso di cambio secondo il quale la valuta B è valuta origine e A la valuta destinazione alla data di conversione; AssetCenter utilizza il tasso inverso di questo tasso. Questo viene indicato nel campo "1 A = x B" dei dettagli del tasso di cambio della valuta B verso la valuta A.
- n caso contrario AssetCenter non calcola nessun valore di cambio. Esempio:
- Il tasso di cambio della valuta A verso la valuta B in data 01/07/2004 vale "1  $A = 6$  B".
- <sup>n</sup> Il tasso di cambio della valuta B verso la valuta A in data 01/08/2004 vale "1  $B = 0.2 A$ ".
- Il 01/09/2004, per convertire 100 A verso la valuta B, AssetCenter utilizzerà il tasso di cambio "1 A = 6 B", ottenendo il risultato 600 B.

# Calcolo dei valori di cambio

Questa parte descrive in modo dettagliato i seguenti punti:

- **n** Principio
- <sup>n</sup> Data di conversione
- Aggiornamento

## Principio

Appena viene indicato un valore monetario, AssetCenter calcola automaticamente i valori di cambio nelle valute di riferimento.

Basta cliccare sull'icona a destra dell'importo per visualizzare la finestra dei valori in valuta che indica la data di conversione, l'importo, i valori di cambio espressi nelle valute di riferimento.

Il calcolo automatico dei valori di cambio fa intervenire:

- La data di conversione.
- l Itassi di conversione effettivi alla data in questione tra la valuta con la quale è stato immesso il valore monetario e le valute di riferimento.

## Data di conversione

La data di conversione determina il tasso di conversione da applicare.

Per ogni valore di tipo monetario, la data di conversione viene memorizzata nel campo con nome SQL "dtxxxCv" associato al valore monetario.

È possibile associare un valore predefinito a questo campo che verrà automaticamente completato appena il valore monetario viene definito. Per default, la data di conversione associata a tutti i valori monetari è la data attuale.

Per stabilire i valori predefiniti dei campi in cui vengono memorizzate le date di conversione associate ai valori monetari, utilizzare AssetCenter Database Administrator.

## Aggiornamento dei valori di tipo monetario

Se si aggiornano i valori di cambio e si modifica poi un valore di tipo monetario, le modifiche apportate ai valori di cambio saranno perse.

AssetCenter aggiorna i valori di cambio del database:

- Se si modificano i tassi di cambio.
- <sup>n</sup> Se vengono calcolate date di conversione tramite script e se i valori dei campi usati in questi script vengono modificati.

<span id="page-21-0"></span>Non esistono elaborazioni automatiche che riportino queste modifiche sui valori di cambio.

A tal fine è possibile per esmpio definire schemi di workflow.

# Utilizzazione limitata delle valute multiple

Se non si desidera utilizzare tutte le funzionalità della gestione delle valute multiple, si hanno due possibilità:

- **Non si definisce nessuna valuta. In tal caso:** 
	- valori monetari contengono solamente importi senza valuta.
	- La formattazione dei valori monetari rispetta la formattazione definita nel pannello di configurazione di Windows (scheda Currency del menu Regional settings). Un comando specifico facilita l'immissione degli importi.
- <sup>n</sup> I quattro altri campi (valuta, due valori di cambio, data di conversione) associati a un campo monetario rimangono vuoti nel database.
- <sup>n</sup> Oppure si creano valute senza definire nessuna valuta di riferimento. In tal caso:
	- <sup>n</sup> Si può definire una formattazione diversa per valuta.
	- <sup>n</sup> Nel database, un campo contiene il valore monetario, un altro contiene la valuta e gli altri tre campi che memorizzano i valori di cambio e la data di conversione non sono completati.

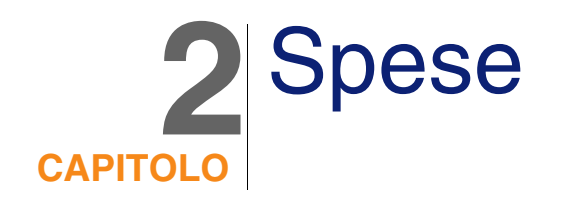

<span id="page-24-1"></span><span id="page-24-0"></span>Il presente capitolo spiega come descrivere e gestire le spese con AssetCenter.

# Principi generali delle spese

Questa sezione illustra l'ambiente tecnico associato alla gestione delle spese.

## Introduzione ai budget

Un budget è costituito dall'anticipo delle entrate e delle uscite in un dato periodo (in generale l'anno che segue) per ogni categoria di voce di budget. Di conseguenza un budget si snoda su due assi:

- 1 Un asse temporale suddiviso secondo le regole di follow-up e di reporting proprie all'azienda (per trimestre, semestre, mese,...).
- 2 Un asse analitico che raggruppa le varie voci di budget indicate dall'azienda.

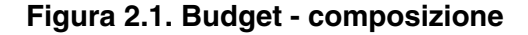

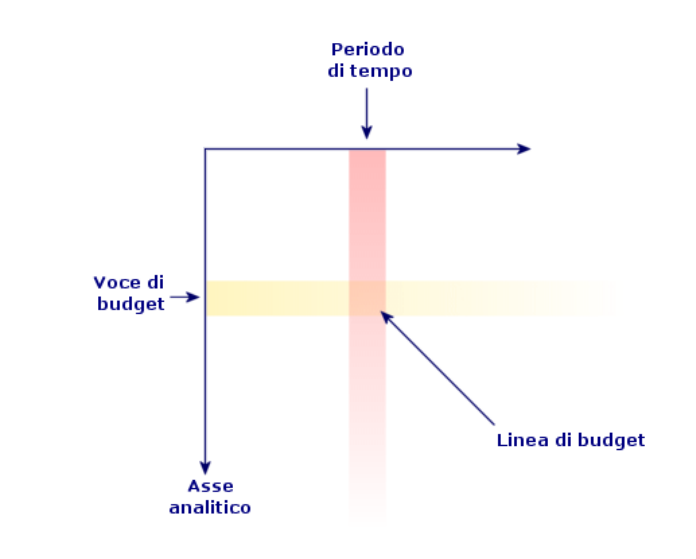

## **NOTA:**

È possibile immaginare un budget come una tabella a due dimensioni in cui:

- **Nota** Una colonna corrisponde a un dato periodo (per esempio: Primo Trimestre, Secondo Trimestre, ecc.),
- Una linea corrisponde a una suddivisione per voce di budget (per esempio: Trasferte, Trasferte estere, Consulting, ecc.).
- n Una cella che contiene un importo corrisponde a una linea di budget (per esempio: l'importo anticipato per le trasferte del primo trimestre è di 10.000 euro). L'importo di una linea di budget indicato in una cella in contabilità viene chiamato accantonamento; rappresenta una somma da assegnare.

Per ragioni di nomenclatura e di organizzazione vengono introdotte le seguenti nozioni:

- **n** Sull'asse analitico:
	- Una voce di budget è composta da una o più voci analitiche. Continuando con l'esempio percedente, la voce di budget Spostamenti interni può riunire le voci analitiche Trasferte in Francia, Trasferte all'estero.

• Una classificazione di budget riunisce voci di budget. Per esempio la classificazione Spostamenti può riunire le voci di budget Spostamenti interni e Spostamenti esterni.

#### **NOTA:**

È raccomandabile che una classificazione di budget riunisca (tramite voci di budget) l'integralità delle voci analitiche. In caso contrario alcune uscite o entrate anticipate non verranno considerate in un budget. AssetCenter non effettua controlli su questa regola tecnica.

- Sull'asse temporale:
	- Una suddivisione temporale è un raggruppamento di periodi temporali definiti all'interno dell'impresa.
	- **No esercizio riunisce varie suddivisioni temporali. In genere copre** un anno intero (solare, fiscale o di esercizio a seconda dei casi).

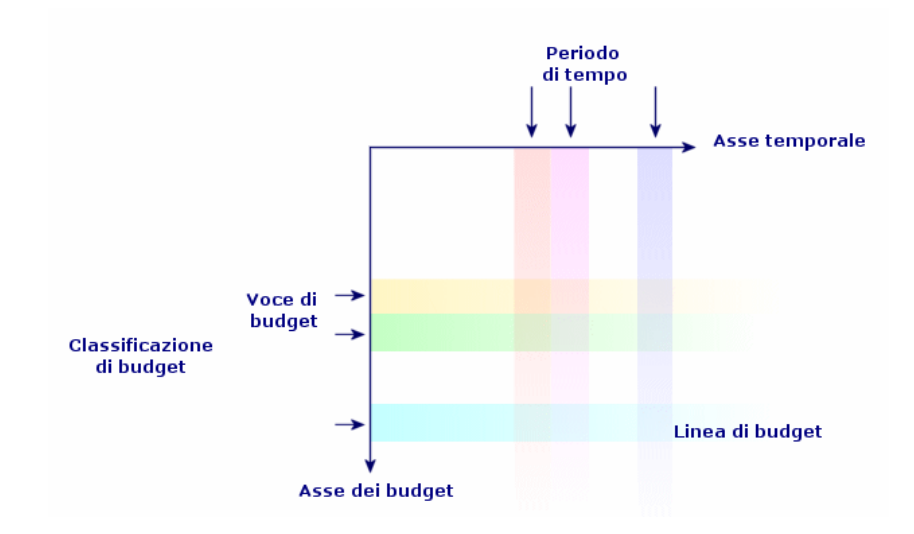

#### **Figura 2.2. Budget - nomenclatura**

A livello aziendale di solito i budget sono definiti su un anno di esercizio Tuttavia esiste una struttura fissa che riunisce i vari budget annuali come illustra lo schema che segue. Un centro di budget corrisponde la maggior parte delle volte a un servizio della società.

#### **Figura 2.3. Centro di budget - struttura**

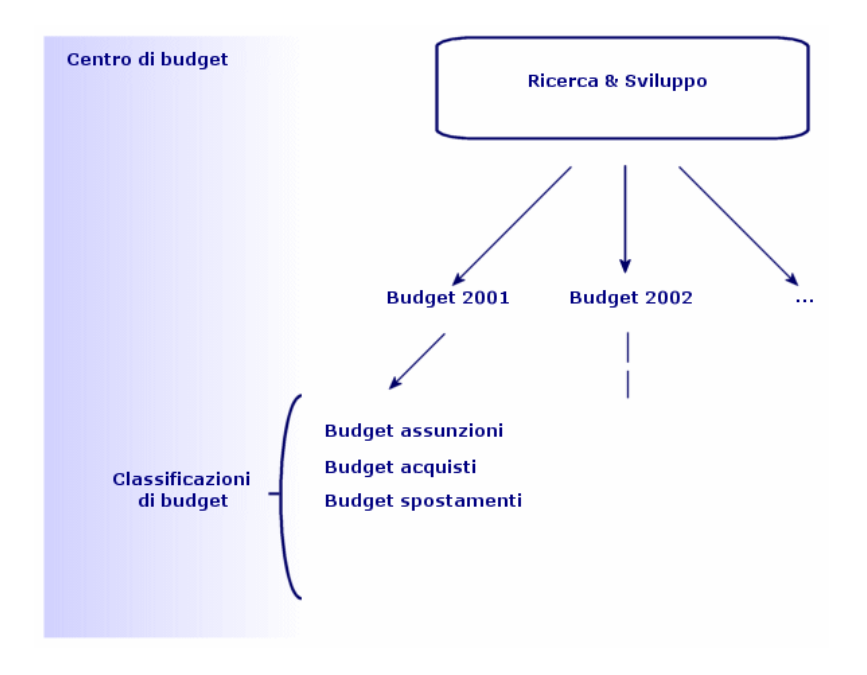

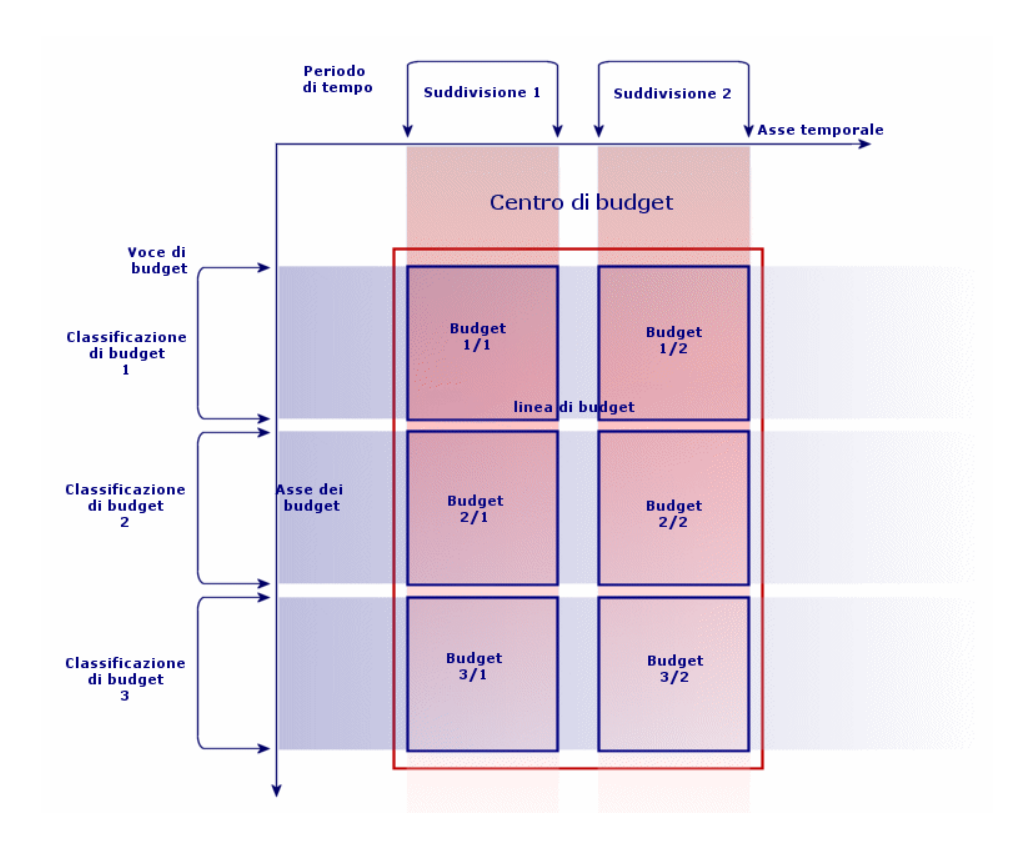

**Figura 2.4. Centri di budget e budget - strutturazione**

Teoricamente è possibile assimilare un centro di budget a un centro di costo: la loro durata è indeterminata ma gli elementi che li compongono sono strettamente legati a periodi temporali.

## Introduzione ai centri di costo

Un centro di costo serve a riunire l'insieme delle spese effettuate da un'unità aziendale (un servizio, ecc.).

Se si desidera effettuare una gestione dei budget, ogni centro di costo deve appartenere a un centro di budget.

# Budget

Questo parte offre un'introduzione pratica all'impiego dei budget in AssetCenter.

## Metodologia di strutturazione

Di seguito una metodologia di strutturazione di un sistema di budget in AssetCenter. A seconda delle caratteristiche aziendali, sarà necessario probabilmente optare per una strategia diversa. In questo caso è necessario seguire alla lettera le seguenti raccomandazioni:

- <sup>n</sup> È assolutamente necessario creare tutti gli elementi che strutturano la gestione dei budget che dipendano o meno dall'asse temporale (Esercizio, Suddivisioni e Periodi) o da quello analitico (Classificazioni di budget, Voci di budget e Voci analitiche).
- n Ogni classificazione di budget deve includere tutte le voci analitiche definite.

La metodologia illustrata consta delle seguenti fasi:

- n Creare le informazioni relative all'asse temporale nel seguente ordine:
	- 1 gli esercizi
	- 2 le suddivisioni temporali
	- 3 i periodi temporali
- n Creare le informazioni collegate all'asse analitico nel seguente ordine:
	- 1 le voci analitiche
	- 2 le classificazioni di budget
	- 3 le voci di budget
- **Creare i centri di budget.**
- **Creare i budget.**

## Esempio pratico

In questo esempio la società Software, specializzata in elaborazione di software, procede alla strutturazione della gestione dei budget dell'ufficio Ricerca e Sviluppo con AssetCenter. Le regole applicate a livello aziendale portano a una suddivisione temporale come quella che segue:

- Un periodo temporale corrisponde a un trimestre,
- Una suddivisione temporale corrisponde a un anno,
- **EXEC** L'esercizio copre l'anno fiscale in corso.

L'esempio pratico si occuperà solamente della creazione di un budget per gli spostamenti professionali (trasferte), nel seguente contesto:

- <sup>n</sup> Le trasferte possono aver luogo in Francia o all'estero,
- **Per l'Italia le trasferte possono avere come destinazione Milano o Roma.** Per l'estero le trasferte prevedono o Parigi o Londra.

Da questo contesto scaturiscono le seguenti informazioni utili alla strutturazione:

- <sup>n</sup> Le voci analitiche elementari sono: Trasferte Roma, Trasferte Milano, Trasferte Parigi, Trasferte Londra.
- <sup>n</sup> Le voci di budget saranno: Trasferte Italia (che includono Trasferte Roma e Trasferte Milano), Trasferte Estero (che includono Trasferte Parigi e Trasferte Londra).
- La classificazione di budget è Trasferta.
- È possibile ora procedere alla strutturazione del sistema in AssetCenter.

#### Creazione dell'asse temporale

In questa fase si creerà l'esercizio, la suddivisione temporale e i periodi temporali per l'esempio pratico. La procedura che segue ne illustra la creazione:

- 1 Selezionare il menu Finanze/Esercizi.
- 2 Cliccare su Nuovo e creare un nuovo record con i seguenti valori:

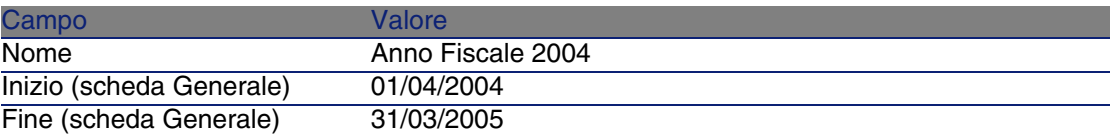

- 3 Fare clic su Crea per convalidare il record.
- 4 Selezionare la scheda Suddivisioni. L'esercizio appena creato non contiene per il momento alcuna suddivisione. Fare clic sul pulsante per aggiungere una suddivisione all'esercizio appena creato.
- 5 Immettere il valore 2004 come Nome per la suddivisione e cliccare su Aggiungi.
- 6 Fare clic su Modifica nei dettagli dell'esercizio per convalidare questa modifica.
- 7 Selezionare la suddivisione 2004 nella scheda Suddivisioni dei dettagli dell'esercizio e cliccare su **e** per visualizzarne i dettagli.
- 8 Sarà necessario ora creare i periodi associati alla suddivisione. Secondo i dati dell'esmpio, questi periodi corrispondono a trimestri. Sarà quindi necessario creare quattro periodi diversi. Selezionare la scheda Periodi.
- 9 Cliccare sul pulsante **p** per aggiungere un periodo.
- 10 Inserire il valore Trimestre 1 come Nome e completare i campi Inizio e Fine con i seguenti valori:

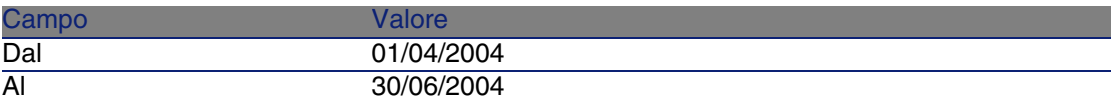

- 11 Fare clic su Aggiungi.
- 12 Ripetere le fasi da 9 a 11 per creare i periodi Trimestre 2, Trimestre 3 e Trimestre 4.
- 13 La creazione dell'asse temporale del budget è stata ultimata.

### Creazione dell'asse analitico

In questa fase verranno creati i tre tipi di elementi che strutturano il budget: le voci analitiche, le voci di budget, le classificazioni di budget. La procedura di seguito illustrata guida alla creazione:

- 1 Selezionare il menu Finanze/ Voci analitiche.
- 2 Creare quattro voci analitiche che hanno rispettivamente per Nome: Trasferte Roma, Trasferte Milano, Trasferte Parigi, Trasferte Londra.
- 3 Selezionare il menu Finanze/ Classificazioni di budget.
- 4 Fare clic sul pulsante Nuovo e creare un nuovo record il cui Nome è Trasferte.
- 5 Nella scheda Voci di budget, fare clic su **E** per aggiungere una voce di budget alla nuova classificazione creata.
- 6 Immettere il valore Trasferte Italia nel campo Nome e fare clic su Aggiungi.
- 7 Ritornare alla finestra delle classificazioni di budget, cliccare su Modifica per convalidare le modifiche. Selezionare Trasferte Italia nell'elenco delle voci di budget e fare clic su **a** per visualizzarne i dettagli.
- 8 Fare clic sulla scheda Voci analitiche e aggiungere sequenzialmente le voci analitiche Traferte Roma e Trasferte Milano tramite il pulsante . Fare clic su Modifica per convalidare le modifiche.
- 9 Ripetere le fasi da 5 a 8 per una voce di budget Trasferte Estero a cui dovranno essere aggiunte le voci analitiche Trasferte Parigi e Trasferte Londra.
- 10 Si è appena conclusa la creazione dell'asse analitico del budget.

## Creazione del centro di budget

In questa fase, si creerà il centro di budget Ricerca e Sviluppo per l'esempio pratico. La procedura di seguito illustrata guida alla creazione:

- 1 Selezionare il menu Finanze/ Centri di budget.
- 2 Fare clic sul pulsante Nuovo e immettere il valore Ricerca e Sviluppo per il campo Nome.
- 3 Fare clic sulla scheda Centri di costo e sul pulsante **per aggiungere** un centro di costo le cui spese verranno attribuite al centro di budget Ricerca e Sviluppo. Selezionare il centro di costo Operazioni presente per default nel database di dimostrazione di AssetCenter, quindi fare clic su Seleziona.

## Creazione del budget

In questa fase si creerà il budget Trasferte per l'esempio pratico. La procedura di seguito illustrata guida alla creazione:

- 1 Sempre nei dettagli del centro di budget Ricerca e Sviluppo selezionare la scheda Generale e aggiungere un budget facendo clic su  $\blacksquare$ .
- 2 Immettere i seguenti valori per il budget:

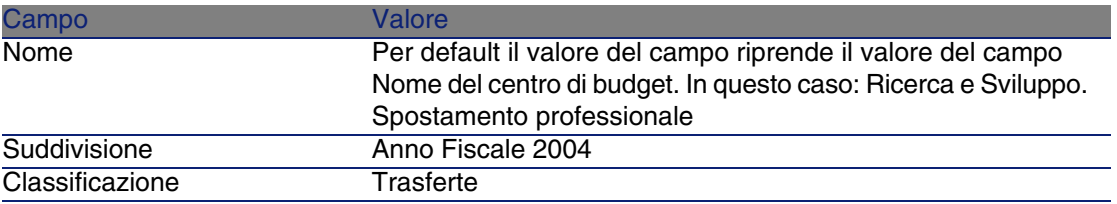

- 3 Fare clic sul pulsante Aggiungi.
- 4 È stato così creato il budget. Rimane solo da immettere le linee di budget, ossia le somme delle entrate e delle uscite anticipate per ogni voce del budget e per ogni periodo. Selezionare il budget appena aggiunto e

cliccare su **a**. Nei nuovi dettagli visualizzati selezionare la scheda Linee dei dettagli del budget Spostamenti professionali.

- 5 Saranno effettuati degli accantonamenti per le due voci di budget Trasferte Italia e Trasferte Estero in previsione delle somme che verranno effettivamente spese nel corso dell'esercizio 2004. Fare clic su **E** per aggiungere una linea al budget.
- 6 Creare tutte le linee di budget desiderate facendo attenzione a completare i campi obbligatori Periodo (nell'esempio Trimestre 1, Trimestre 2, Trimestre 3 o Trimestre 4), Voce (Trasferte Italia o Trasferte Estero) e Nome (per l'identificazione della linea di budget; è possibile utilizzare lo stesso nome della voce di budget selezionata). Inserire anche una somma per l'accantonamento.

#### **NOTA:**

Un budget possiede un campo Stato che consente di indicare se il budget è In preparazione, Convalidato o Concluso. Questo valore ha scopo puramente informativo e non è associato a nessuna elaborazione automatica in AssetCenter.

7 In questa fase è possibile ottenere un'anteprima del budget cliccando su Follow-up nella finestra dei budget. La procedura guidata che viene visualizzata propone un riepilogo delle linee di budget immesse e una visualizzazione grafica degli accantonamenti.

## Follow-up di budget

Dopo aver elaborato una struttura di budget, AssetCenter conse[nte di](#page-35-1) re[alizzare](#page-35-1) un follow-up delle spese effettuate nel quadro di un budget. Il meccanismo è il seguente:

**Qualsiasi spesa provoca teoricamente una linea di spesa.** 

#### **NOTA:**

Alcune elaborazioni automatiche di AssetCenter, come il ciclo degli acquisti o la rifatturazione, provocano la creazione, la modifica o la ventilazione delle linee di spesa. Per ulteriori informazioni su questo argomento è consigliabile consultare i manuali che descrivono queste funzionalità (manuale degli acquisti, contratti...) e il paragrafo Linee di spesa [pag. 36] del presente manuale.

- Una linea di spesa possiede:
	- $\blacksquare$  Un importo,
	- <sup>n</sup> Una Data di spesa, da cui si deduce il periodo temporale per la spesa,
	- $\blacksquare$  Una voce analitica, da cui si deduce la voce di budget della spesa,
	- Un centro di costo per l'imputazione della spesa.
	- Uno Stato per la spesa (In previsione, Realizzata, Realizzata e Convalidata)

Queste informazioni consentono di dedurre la linea di budget e il budget associato alla spesa.

• Se si fa clic su Follow-up nei dettagli di un budget, una procedura guidata visualizza un grafico che riepiloga il rapporto tra spese e l'accantonamento del budget. Questo grafico viene visualizzato solo se la procedura guidata è a tutto schermo.

## Esempio di follow-up

Per quanto riguarda l'esempio pratico precedente sarà necessario creare tre linee di spesa:

- 1 Selezionare il menu Finanze/Linee di spesa.
- 2 Creare tre linee di spesa con le informazioni della tabella seguente (scegliere la Denominazione che si desidera);

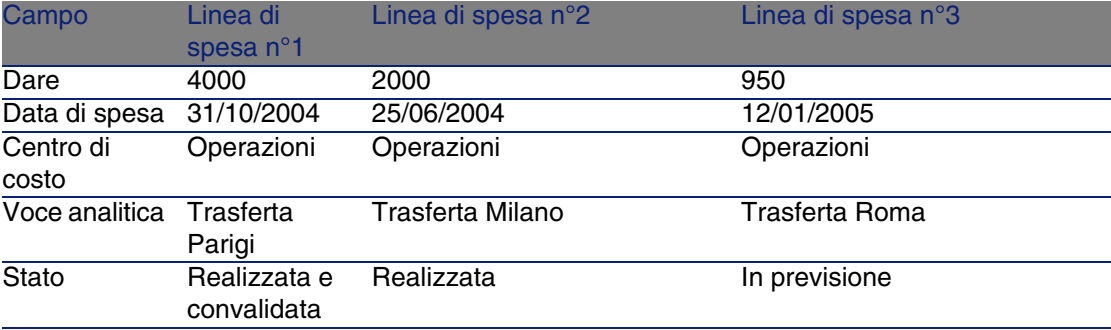

- 3 In precedenza sono stati fatti degli accantonamenti per il budget Spostamenti professionali. Assicurarsi che sia stata creata una linea di budget per ogni periodo (trimestre nel nostro caso) e per ogni voce di budget (Trasferte Italia e Trasferte Estero).
- 4 Ritornare ai dettagli del budget e cliccare su Follow-up. La procedura guidata propone un confronto grafico delle spese preventivate e di quelle operazionali.

## <span id="page-35-0"></span>Centri di costo

#### **Figura 2.5. Centro di costo - finestra dei dettagli**

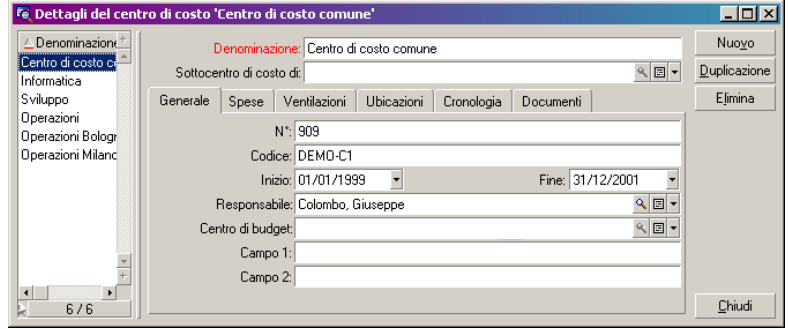

Ogni centro di costo individua le proprie linee di spesa e deve essere inteso in senso molto ampio come "centro d'imputazione".

I centri di costo di AssetCenter sono destinati a monitorare le spese (cash flow). Non hanno una dimensione contabile.

Consentono di raggruppare spese di varia origine, collegate all'acquisizione, alla manutenzione degli asset, alla formazione dei dipendenti, ai costi dei contratti di manutenzione o di assicurazione, ecc.

#### $M$  NOTA:

<span id="page-35-1"></span>Ogni centro di costo possiede un codice, che può servire da chiave di associazione tra i record del database e quelli di altre applicazioni in caso d'importazione o di esportazione dati.

## Linee di spesa

Le linee di spesa possono essere consultate tramite il menù Finanze/Linee di spesa. Inoltre la scheda Spese dei dettagli di un centro di costo mostra l'elenco delle (linee di) spese imputate loro.
Per calcolare la somma degli importi accreditati e addebitati da un elenco di linee di spesa, cliccare su  $\blacksquare$ .

A ogni nuovo affitto previsto da un contratto di leasing, o a ogni nuova ventilazione delle spese, AssetCenter Server genera automaticamente linee di spesa.

### IMPORTANTE:

A ogni linea di spesa creata automaticamente, il campo Stato (Nome SQL : seStatus) non indica mai Realizzata e convalidata. Gli altri valori consentono quindi di verificare ed elaborare le linee di spesa non ancora convalidate.

Di seguito alcune operazioni di cui è necessario indicare il costo, ossia le spese da esse derivanti:

- <sup>n</sup> L'acquisizione di una asset
- <sup>n</sup> Un intervento, un'operazione di manutenzione
- $\blacksquare$  Un contratto

Di seguito la procedura da seguire per associare una linea di spesa a qualsiasi entità che comporta un costo:

- 1 Visualizzare i dettagli dell'entità (asset, contratto, ecc.)
- 2 Selezionare la scheda Costi.
- 3 Se si clicca su **R** appaiono i dettagli della nuova linea di spesa.

# Dettagli di una linea di spesa

La scheda Generale di una linea di spesa include tra le altre cose:

■ Un campo Dare (Nome SQL : mDebit) e un campo Avere (Nome SQL : mCredit).

Il riporto di una somma tra gli avere rimette a zero la somma del dare e viceversa.

■ Un campo Stato (Nome SQL : seStatus): la linea di spesa può essere Realizzata, Realizzata e convalidata, In previsione.

Qualsiasi linea creata automaticamente non è mai Realizzata e convalidata. Convalidare le linee che si desidera.

Il collegamento Centro di costo (Nome SQL : CostCenter) consente di assegnare la linea di spesa corrente a un centro di costo.

### Creazione delle linee di spesa

Le linee di spesa possono essere create in più modi.

È possibile crearne liberamente dall'elenco delle linee di spesa cliccando su Crea. Sarà necessario allora indicare l'entità alla base della linea di spesa.

### Creazione automatica

Linee di spesa vengono automaticamente aggiunte alla tabella delle linee di spesa per qualsiasi evento che genera una spesa.

L'importo della linea di spesa è calcolato automaticamente a partire dagli elementi disponibili.

Il campo Stato (Nome SQL : seStatus) della linea di spesa assume allora uno dei due valori: Realizzata o In previsione.

### Creazione automatica di AssetCenter Server

AssetCenter Server genera automaticamente le linee di spesa collegate:

- agli affitti periodici dei contratti o degli asset.
- n alle linee di pagamento dei prestiti effettuati per finanziare dei contratti.

L'importo delle linee di spesa è calcolato automaticamente a partire dalle informazioni disponibili nelle sottoschede degli affitti e dei prestiti dei dettagli dei contratti e degli asset.

AssetCenter Server genera automaticamente le linee di spesa ventilate su altri centri di costo.

### Modifica delle linee di spesa

Se alcune informazioni relative alle spese vengono modificate dopo la creazione della linea di spesa e che la linea di spesa non è stata convalidata, AssetCenter propone di modificare la linea di spesa. Se le linea è stata convalidata, il record non può essere modificato.

Nel caso in cui la linea di spesa venga modificata dopo la creazione, le informazioni che erano state utilizzate nei dettagli di un elemento (di un contratto per esempio) per creare la linea di spesa non vengono modificate.

### Coseguenze sulla ventilazione delle linee di spesa

- <sup>n</sup> Se una linea di spesa L proviene dalla ventilazione di un'altra linea di spesa, la modifica manuale dell'importo della linea di spesa L non viene trasferito:
	- né sulle linee di spesa la cui ventilazione ha generato la linea di spesa L.
	- né sulle linee di spesa determinate dalla ventilazione della linea di spesa L.

### $\mathbf{I}$  ATTENZIONE:

Le modifiche vengono perse se la linea di spesa è ricalcolata automaticamente mediante AssetCenter Server, ad esempio in caso di eliminazione di un centro di costo.

<sup>n</sup> Se una linea di spesa non proviene dalla ventilazione di un'altra linea di spesa e l'importo non viene modificato, tale modifica viene allora trasferita sulle linee di spesa generate dalla ventilazione della linea di spesa.

# Ventilazione tra centri di costo

Questo paragrafo descrive in che modo AssetCenter gestisce la ventilazione tra centri di costo:

# Principi generali della ventilazione

Una linea di spesa può essere ventilata su vari centri di costo.

Per la ventilazione di una linea di spesa è necessario assegnarla a un centro di costo intermedio. Questo centro di costo definisce l'elenco dei centri di costo su cui deve essere ventilata la spesa e la percentuale di ventilazione associata a ogni centro di costo.

È possibile ventilare le spese su più livelli. Ad esempio, il centro di costo C1 viene ripartito su C2 e C3, C3 viene ripartito su C4 e C5, ecc.

Per convenzione, verrà chiamato "centro di costo sorgente" un centro ventilato su altri centri di costo e "centro di costo di destinazione" il centro di costo sul quale è ventilato il centro di costo d'origine.

La ripartizione delle linee di spesa viene effettuata mediante AssetCenter Server.

AssetCenter Server ricerca le linee di spesa da ripartire e le ripartisce. La frequenza di sorveglianza delle linee di spesa viene indicata a livello delle opzioni di AssetCenter Server.

Quando una linea di spesa viene ventilata:

- <sup>n</sup> Viene creata una linea di spesa in dare, che equivale alla line di spesa ventilata, nel centro di costo sorgente.
- Nei centri di costo di ventilazione vengono create linee di spesa, in funzione delle percentuali di ventilazione.

#### **Figura 2.6. Ventilazione tra centri di costo**

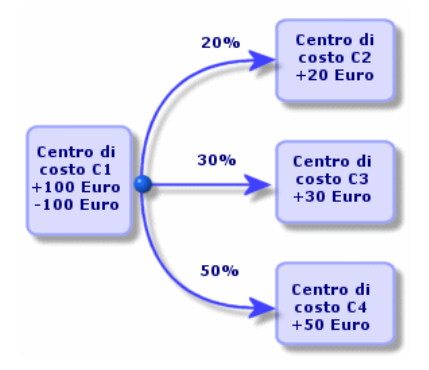

# Automatizzare la ventilazione delle linee di spesa

Perché la ventilazione delle linee di spesa funzioni, procedere come segue:

- 1 Lanciare AssetCenter Server.
- 2 Connettersi al database.
- 3 Selezionare Attivare nel menù Azioni.
- 4 Selezionare l'azione Ventilare le linee di spesa nei centri di costo.
- 5 Cliccare su OK.
- 6 Avviare AssetCenter.
- 7 Assegnare i centri di costo creati agli elementi AssetCenter oggetto delle linee di spesa.

8 AssetCenter Server effettua automaticamente la ventilazione delle linee di spesa.

# Descrizione e calcolo delle ventilazioni

La descrizione della ventilazione associata a un centro di costo figura nella scheda Ventilazioni dei dettagli del centro di costo.

Aggiungere una linea di ventilazione per ogni centro di costo di destinazione.

Ogni linea di ventilazione presenta una data di inizio di ventilazione e una data finale, nonché una percentuale di ventilazione.

#### Precauzioni

- <sup>n</sup> Nei dettagli di una linea di ripartizione, la data di inizio viene inclusa, la data finale viene esclusa. Ad esempio, se la data di inizio corrisponde al 01/01/2005 e la data finale al 01/04/2005, la ripartizione è valida dal 01/01/2005 al 31/03/2005.
- <sup>n</sup> Ad una data prestabilita, la somma delle percentuali attribuite ai centri di costo di destinazione deve essere uguale al 100 %, con uno scarto di 0,1%.
- n Un centro di costo sorgente non può figurare nella ventilazione associata a uno dei suoi centri di costo destinazione.

Calcolo delle linee di spesa

- <sup>n</sup> Una volta applicate le percentuali di convalida, le spese vengono arrotondate a 0,1.
- <sup>n</sup> Gli errori nell'arrotondamento vengono riportati sulla prima linea di spesa.

Nota sulla modifica dell'importo di una linea di spesa

- <sup>n</sup> Se una linea di spesa L proviene dalla ventilazione di un'altra linea di spesa, la modifica manuale dell'importo della linea di spesa L non viene trasferito:
	- né sulle linee di spesa determinate dalla ventilazione della linea di spesa L.
	- né sulle linee di spesa la cui ventilazione ha generato la linea di spesa L.

### **ATTENZIONE:**

Le modifiche non vengono mantenute se la linea di spesa è ricalcolata automaticamente mediante AssetCenter Server, ad esempio in caso di eliminazione di un centro di costo.

<sup>n</sup> Se una linea di spesa non proviene dalla ventilazione di un'altra linea di spesa e l'importo non viene modificato, tale modifica viene allora trasferita sulle linee di spesa generate dalla ventilazione della linea di spesa.

### Eliminazione di un centro di costo

Se l'opzione Autorizzare l'eliminazione estesa non è impostata su "Sì" nella finestra delle opzioni (Modifica/ Opzioni), è possibile eliminare un centro di costo a cui sono assegnate righe di spesa seguendo uno dei tre metodi riportati di seguito.

### Eliminazione di tutti i record collegati

Quando un centro di costo viene eliminato, AssetCenter elimina:

- Le linee di spesa del centro di costo eliminato.
- <sup>n</sup> Le linee di spesa derivanti dalla ventilazione associata al centro di costo eliminato.

### **NOTA:**

Un agente AssetCenter modifica il campo Stato della ventilazione (nome SQL: seSplitStatus) perché venga indicata come "non ventilata" al livello delle linee di spesa che si trovano più a monte del ciclo di ventilazione e la cui ventilazione ha generato le linee di spesa del centro di costo eliminato (eventualmente dopo le ventilazioni intermedie).

Quando AssetCenter Server trova linee di spesa non ventilate ma che hanno generato linee di spesa di ventilazione, distruggerà tutte le linee di spesa derivanti dalla ventilazione. In questo modo, AssetCenter Server elimina le linee di spesa la cui ventilazione ha generato le linee di spesa del centro di costo eliminato.

Poi AssetCenter Server ventila le linee di spesa non ventilate e calcola in questo modo secondo nuovi parametri tutte le linee di spesa la cui ventilazione aveva generato le linee di spesa del centro di costo eliminato.

### Separazione dei record collegati

In questo caso:

- <sup>n</sup> Le linee di spesa del centro di costo eliminato non sono più associate a un centro di costo.
- <sup>n</sup> Le linee di spesa la cui ripartizione ha generato le linee di spesa del centro di costo eliminato sono di nuovo ripartite.
- n Le linee di spesa derivanti dalla ventilazione associata al centro di costo eliminato non vengono modificate.

### Associazione dei record collegati a un altro record

In questo caso, si seleziona un altro centro di costo X che prende il posto del centro di costo eliminato:

- <sup>n</sup> Le linee di spesa del centro di costo eliminato vengono associate al centro di costo X
- Le linee di spesa la cui ripartizione ha generato le linee di spesa del centro di costo eliminato vengono di nuovo ripartite, il centro di costo X viene considerato un nuovo centro di costo di destinazione.
- n Le linee di spesa derivanti dalla ventilazione associata al centro di costo eliminato vengono eliminate e le linee di spesa del centro di costo X vengono ripartite.

# Associazione delle immobilizzazioni contabili **3 CAPITOLO**

Il presente capitolo descrive come associare le immobilizzazioni contabili del database AssetCenter.

È possibile reperirvi informazioni relative a:

- <sup>n</sup> Principi di funzionamento dell'associazione delle immobilizzazioni contabili con il database
- Descrizione di un'immobilizzazione

Per accedere all'elenco delle immobilizzazioni, selezionare il menu Finanze/ Immobilizzazioni.

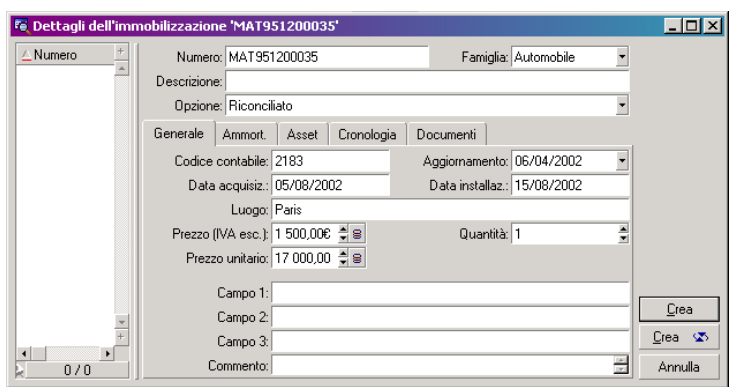

**Figura 3.1. Immobilizzazione - finestra dei dettagli**

# Associare gli asset del database AssetCenter e le immobilizzazioni contabili

Il servizio di contabilità gestisce le immobilizzazioni in modo approfondito grazie a software di contabilità specifici. Tuttavia, a volte è difficile mantenere aggiornato l'elenco delle immobilizzazioni, soprattutto per quel che riguarda l'eliminazione e la mancata utilizzazione degli asset. Infatti, non è raro vedere apparire nei file di contabilità delle immobilizzazioni che corrispondono a asset che avrebbero dovuto essere dismessi.

Per aggiornare questi file, occorre avere un inventario fisico degli asset. Questo è proprio ciò che fornisce AssetCenter. Questo inventario fisico può in seguito essere associato all'elenco delle immobilizzazioni per far apparire le differenze e aggiornare i file di contabilità.

Per fornire un aiuto in questo compito di associazione, AssetCenter dispone di una tabella destinata a ricevere le immobilizzazioni provenienti dal programma di contabilità. Dopo averle importate, queste immobilizzazioni possono essere associate ad asset già inventariati: AssetCenter dispone, a tale scopo, di una finestra di associazione che consente di associare manualmente le immobilizzazioni di contabilità agli asset inventariati.

AssetCenter consente di associare gli asset del suo database alle immobilizzazioni di contabilità in tre modi diversi:

- <sup>n</sup> Un asset associato ad un'immobilizzazione.
- Un asset associato a diverse immobilizzazioni (gestione dei lavori associati ad un asset, ad esempio).
- n un'immobilizzazione associata a diversi asset (gestione delle partite di asset, ad esempio).

Ecco la procedura da seguire per associare gli asset al database di AssetCenter e le immobilizzazioni:

- 1 Estrazione delle informazioni utili dal software di gestione delle immobilizzazioni (sotto forma di file di testo).
- 2 Importazione del file di testo estratto nella tabella delle immobilizzazioni d'AssetCenter.
- 3 Associazione degli asset con le immobilizzazioni.
- 4 Visualizzazione e stampa dell'elenco delle immobilizzazioni "Non riconciliate". Si tratta di immobilizzazioni alle quali non è stato possibile associare un asset. Il servizio contabilità potrà far uscire queste immobilizzazioni dall'elenco, se opportuno
- 5 Visualizzazione e stampa dell'elenco delle immobilizzazioni "Parzialmente riconciliate". Si tratta delle immobilizzazioni alle quali è stato possibile associare solo una parte degli asset che dovevano includere. Il servizio contabilità potrà dissociare le immobilizzazioni e fare uscire dall'elenco delle immobilizzazioni la parte non riconciliata.
- 6 Visualizzazione e stampa dell'elenco delle immobilizzazioni "Da dismettere". Si tratta delle immobilizzazioni alle quali è stato possibile associare unicamente asset dismessi. Il servizio contabilità potrà fare in modo di far uscire queste immobilizzazioni dall'elenco delle immobilizzazioni.

# Descrizione di un'immobilizzazione

La maggior parte delle informazioni contenute nei dettagli di un'immobilizzazione provengono da un software esterno di gestione delle immobilizzazioni.

Nessun campo nella parte superiore della finestra dei dettagli di un'immobilizzazione e nelle schede Generale e Ammort. è collegato ad altre tabelle AssetCenter.

Dopo aver importato l'immobilizzazione nel database di AssetCenter, completarne eventualmente la descrizione:

#### NOTA:

Per ottenere informazioni sull'importazione di dati, consultare il manuale Amministrazione, capitolo Importazione

- <sup>n</sup> Completare i campi della scheda Generale. Precisare eventualmente il codice associato all'immobilizzazione, la data d'acquisizione e quella di installazione, la data di aggiornamento del record, l'ubicazione degli asset immobilizzati, la loro quantità e il prezzo unitario.
- <sup>n</sup> Completare i campi della scheda Ammort.. Precisare eventualmente il tipo di ammortamento dell'immobilizzazione (contabilità, tecnico, fiscale, ecc.), la sua modalità di calcolo (lineare, proporzionale, eccezionale, ecc.), e la durata dell'ammortamento.
- **Associare asset all'immobilizzazione dalla scheda Asset dei dettagli** dell'immobilizzazione. Utilizzare i pulsanti **E**, **Ee <b>E** per aggiungere, eliminare, visualizzare o modificare asset associati all'immobilizzazione.
- Completare il campo Opzione (nome SQL: seOption) nella parte superiore dei dettagli dell'immobilizzazione. Questo campo può assumere quattro valori:
	- <sup>n</sup> Non riconciliato: significa che l'immobilizzazione non è associata a nessun asset.
	- <sup>n</sup> Parzialm. riconciliato: significa che almeno un asset è associato all'immobilizzazione, ma che non è completamente associata.
	- <sup>n</sup> Riconciliato: significa che l'immobilizzazione è stata completamente associata agli asset.
	- Da dismettere: significa che questa immobilizzazione non deve più fare parte dell'elenco delle immobilizzazioni. Ciò avviene quando gli asset che avevano generato delle immobilizzazioni non vengono più utilizzati.

### **NOTA:**

Nota sui campi Data acquisiz. (nome SQL: AcquDate) e Data installaz. (nome SQL: InstallDate) (scheda Generale dei dettagli dell'immobilizzazione): visto che queste date provengono da un database esterno, non è possibile garantire il formato di immissione e di memorizzazione. Verranno quindi memorizzate in formato testo nel database di AssetCenter.

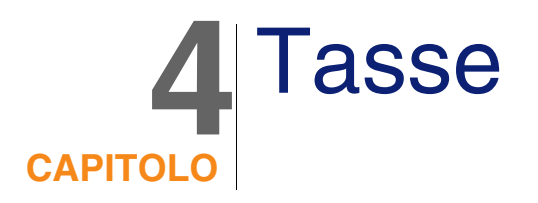

Il presente capitolo spiega come definire le diverse modalità di calcolo delle tasse supportate da AssetCenter:

Le tasse possono essere:

- Fisse.
- Calcolate con una formula.

# Parti del software che implicano le tasse

Le tasse intervengono in diverse parti del software:

<sup>n</sup> Negli affitti dei contratti: nelle sottoschede di affitto della scheda Affitti dei dettagli di un contratto, i campi Tasse (nome SQL: TaxFormula), Giurisdizione (nome SQL: TaxJuris), Aliquote tasse (nome SQL: pTaxRate) e Importo tasse (nome SQL:mTaxValue) precisano le tasse da versare sugli affitti periodici del contratto.

### **NOTA:**

la scheda Affitti viene visualizzata solamente se il Tipo (nome SQL:seType) di contratto non è Contratto di riferimento e se la Natura dei pagamenti (nome SQL:sePayType) (scheda Generale dei dettagli del contratto) indica che i pagamenti sono Affitti o affitti e prestiti (Entrambi).

<sup>n</sup> Negli affitti degli asset: nella sottoscheda di affitti della scheda Affitto dei dettagli di un asset, i campi Tasse (nome SQL: TaxFormula), Giurisdizione (nome SQL: TaxJuris), Aliquote tasse (nome SQL: pTaxRate) e Importo tasse (nome SQL:mTaxValue) precisano le tasse da pagare sugli affitti.

#### **NOTA:**

Una sottoscheda di affitto viene creata automaticamente quando il campo Modalità acq. (Nome SQL : seAcquMethod) nella sottoscheda Approvvigionamento della scheda Acquis. indica un'acquisizione tramite Affitto o Leasing e quando l'asset è aggiunto a un contratto il cui affitto è ventilato o imputato a livello di asset (dettagli di un contratto, scheda Affitti, sottoscheda che descrive l'affitto in questione, campo Ripart. / asset (Nome SQL : seProrateRule).

- **Nelle giurisdizioni fiscali.**
- <sup>n</sup> Nelle ubicazioni: il campo Giurisdizione (nome SQL: TaxJuris) contiene un collegamento verso una giurisdizione fiscale fornisce i dettagli delle aliquote delle tasse associate a un'ubicazione.
- A livello dei tipi di tasse.
- <sup>n</sup> Nelle linee di spese: i campi Tassa cred. e Tassa deb. di una linea di spesa contengono l'importo delle tasse da versare sulla somma accreditata o addebitata. In particolare, le linee di spesa associate agli affitti periodici di asset o di contratti contengono l'importo delle tasse da versare su questi affitti. Queste linee di spesa vengono visualizzate nella scheda Costi dei dettagli degli asset e dei contratti.
- Nel programma di sorveglianza AssetCenter Server: il programma lancia la creazione automatica delle linee di spesa corrispondenti agli affitti periodici dei contratti o degli asset. Ogni linea di spesa è composta da un affitto periodico e dalla tassa che gli è associata.
- n Nel ciclo di acquisizione e soprattutto nelle richieste d'acquisto, negli ordini d'acquisto e nelle fatture fornitori. Le tasse associate al ciclo

d'acquisizione appaiono nella scheda Composizione di una richiesta d'acquisto, di un ordine o di una fattura fornitore. La loro dichiarazione viene effettuata nei dettagli di una linea di richiesta, di ordine o di fattura.

# Concetti e caso pratico

Questo paragrafo affronta e impiega i concetti utilizzati nel calcolo delle tasse.

# Giurisdizioni fiscali

Per accedere alla tabella delle giurisdizioni fiscali, selezionare il menu Finanze/ Giurisdizioni fiscali e aliquote.

Le giurisdizioni fiscali consentono di effettuare un'associazione tra le ubicazioni e i tipi e le aliquote di tassa. La finestra dei dettagli delle giurisdizioni fiscali consente di effettuare due operazioni, ciascuna accessibile mediante la scheda Tasso dei dettagli di una giurisdizione:

- <sup>n</sup> Visualizzare le aliquote di tasse applicabili un una giurisdizione.
- <sup>n</sup> Modificare le aliquote di tasse di una giurisdizione.

Selezionando l'opzione Modifica le aliquote delle tasse per questa giurisdizione, si possono aggiungere aliquote di tasse facendo clic sul pulsante  $E$ .

### **NOTA:**

Le giurisdizioni fiscali vengono organizzate gerarchicamente.

# Tipo di tassa

Un Tipo di tassa definisce la tassa da applicare. Ad esempio: tassa locale. Si può accedere alla tabella Tipo di tassa in diversi modi:

- n Dal menu Amministrazione/ Elenco delle finestre.
- n Dal collegamento Tipo di tassa (nome SQL: TaxType) contenuto nella tabella delle Aliquote di tassa di una giurisdizione fiscale.

### NOTA:

Il Nome variabile (nome SQL: SQLName) del tipo di tassa può figurare nelle formule di calcolo delle tasse. Questo è composto da caratteri alfanumerici e non contiene spazi. Il primo carattere deve essere alfabetico.

### Aliquote di tassa

Per ogni "Tipo di tassa" applicabile in una data giurisdizione, viene definito un elenco di "Aliquote" di tassa applicabili a partire da una certa data.

Per visualizzare l'elenco delle aliquote per tipo di tassa in una certa ubicazione:

- 1 Visualizzare la tabella delle ubicazioni mediante il menu Parco/ Ubicazioni.
- 2 Fare clic sul pulsante **p** per visualizzare i dettagli della giurisdizione fiscale associata all'ubicazione.
- 3 Scegliere l'opzione Visualizza le aliquote delle tasse applicabili in questa giurisdizione della scheda Tasso dei dettagli della giurisdizione.
- 4 l'elenco visualizzato racchiude tutte le aliquote di tassa applicabili per tutti i tipi di tassa della giurisdizione.

# Formula di tassa

È possibile accedere alla tabella delle Formule di tassa con il menù Finanze/ Formule di calcolo.

Le formule delle tasse sono le formule definite per calcolare l'importo di tasse da applicare grazie a una formula BASIC del tipo:

RetVal = <Aliquota di tassa> \* <Spese imponibili>

L'aliquota di tassa può essere un valore fisso o calcolato dalla funzione AmTaxRate(). Questa funzione restituisce un'aliquota di tassa in funzione di un tipo di tassa, di una giurisdizione fiscale e di una data.

Per conoscere la sintassi della funzione AmTaxRate(), consultare il manuale Programmer's Reference.

#### **Esempio di formula semplice**

 $RetVal = 21.6 * [mPrice]$ 

# Esempio pratico

Verranno calcolate le tasse di una linea di richiesta. La linea di richiesta verrà collegata a una giurisdizione fiscale e a una formula di tassa. La formula di tassa utilizzerà la funzione AmTaxRate().

- 1 Creare la giurisdizione fiscale:
	- 1 Visualizzare l'elenco delle giurisdizioni fiscali (menù Finanze/ Giurisdizioni fiscali e aliquote).
	- 2 Creare una nuova giurisdizione fiscale (pulsante Nuovo).
	- 3 Completare il campo Nome (Name): EP Giurisdizione.
	- 4 Creare il record (pulsante Crea).
	- 5 Selezionare la scheda Tasso.
	- 6 Selezionare l'opzione Modificare le aliquote delle tasse per questa giurisdizione.
	- 7 Cliccare su +.
	- 8 Completare i seguenti campi:
		- Tipo di tasso (TaxType): EP Tipo (il record può essere creato al volo).
		- Data d'applicazione (dApplication): 01/01/2004.
		- Aliquota (pRateVal):  $10\%$ .
	- 9 Cliccare su Aggiungi.
	- 10 Completare i seguenti campi:
		- Tipo di tasso (TaxType): EP Tipo.
		- Data d'applicazione (dApplication): 01/01/2005.
		- Aliquota (p $RateVal$ ): 20%.
	- 11 Cliccare su Aggiungi.
	- 12 Cliccare su Modifica.
	- 13 Cliccare su Chiudi.
- 2 Creare la formula di tassa:
	- 1 Visualizzare l'elenco delle formule di tassa (menù Finanze/ Formule di calcolo).
	- 2 Creare una nuova formula di tassa (pulsante Nuovo).
- 3 Completare i seguenti campi:
	- Nome (Name) : EP Formula.
	- Tabella (TableName): Linee di richiesta (amRegLine) (il record può essere creato rapidamente).
	- Formula (memFormula):

```
RetVal = amTaxRate("CP - Type" , [lTaxJurisId], [dtService], [mUn
itCost]) * [mUnitCost]
```
- 4 Cliccare su Crea.
- 5 Cliccare su Chiudi.
- 3 Comporre la linea di richiesta:
	- 1 Visualizzare l'elenco delle richieste (menù Acquisti/ Richieste d'acquisto).
	- 2 Creare una nuova richiesta (pulsante Nuovo).
	- 3 Selezionare l'opzione Crea una nuova richiesta personalizzata.
	- 4 Cliccare su OK.
	- 5 Completare il campo Oggetto (ReqPurpose): EP Richiesta.
	- 6 Cliccare su Crea.
	- 7 Selezionare la scheda Composizione.
	- 8 Cliccare su +.
	- 9 Selezionare la scheda Acquisti.
	- 10 Completare i campi e i collegamenti seguenti:
		- $\blacksquare$  il (dtService): 1/7/2004.
		- Prezzo unitario (mUnitCost): 100.
		- Calcolo delle tasse (bUsesTaxForm): selezionare l'opzione.
		- Tasse: CP Formula.
		- **Giurisdizione (TaxJuris): EP Giurisdizione.**
	- 11 Esaminare i campi Aliquote tasse (pTaxRate) e Importo tasse (mTaxValue): sono stati calcolati automaticamente in funzione dei campi, dei collegamenti e dei record completati o creati in precedenza.

# Instaurazione del calcolo delle tasse

<sup>n</sup> Se il calcolo della tassa da versare dipende dall'ubicazione e di conseguenza dalla giurisdizione fiscale:

- 1 Creazione dei tipi di tassa: a partire dall'elenco dei "Tipi di tasse" ottenuto mediante il menù Strumenti/ Elenco delle finestre o la tabella delle giurisdizioni fiscali.
- 2 Dichiarazione delle giurisdizioni fiscali di ogni ubicazione.
- 3 Definizione delle aliquote applicabili per ogni tipo di tassa dichiarata in ogni giurisdizione fiscale: mediante la scheda Tasso dei dettagli di ogni giurisdizione fiscale.
- <sup>n</sup> Immissione della modalità di calcolo delle tasse in tutti i casi:
	- <sup>n</sup> Nel caso di una tassa da versare sull'affitto di un asset o di un contratto, l'immissione della modalità di calcolo delle tasse viene effettuata nella scheda Affitti dei dettagli del contratto dei dettagli dell'asset.
	- n caso di tassa associata a una linea di richiesta o d'ordine. l'immissione della modalità di calcolo viene effettuata nella scheda Acquisto dei dettagli di questa linea.
	- n In caso di tassa associata a una linea di fattura, l'immissione della modalità di calcolo viene effettuata nella scheda Prezzo dei dettagli di questa linea.

La modalità di calcolo delle tasse è di 2 tipi

- Fissa.
- Formula

### IMPORTANTE:

Le tasse versate sugli affitti periodici degli asset o dei contratti sono calcolate automaticamente mediante AssetCenter Server. Queste tasse appaiono nelle linee di spesa degli affitti. Queste vengono generate o nei contratti (per gli affitti non ripartiti negli asset) oppure negli asset inclusi in un contratto (per gli affitti ripartiti negli asset).

### **NOTA:**

Il calcolo automatico delle tasse non viene applicato ai versamenti provvisori dei contratti di leasing.

# Dichiarazione delle tasse collegate alle ubicazioni

Il presente paragrafo spiega come dichiarare le tasse collegate alle ubicazioni.

# Funzionamento generale delle tasse collegate alle ubicazioni

Se il calcolo della tassa da versare dipende dall'ubicazione, occorre innanzitutto:

- 1 definire per ogni ubicazione la giurisdizione fiscale da cui dipende.
- 2 definire per ogni giurisdizione fiscale i tipi di aliquote e le aliquote in funzione della rispettiva data di applicazione.

Visto che la tabella delle giurisdizioni fiscali è gerarchica, i tipi e le aliquote di tasse che vengono definiti in una data giurisdizione vengono applicati a tutte le sottogiurisdizioni senza doverli ricopiare.

A partire dal campo Giurisdizione (nome SQL: TaxJuris) della scheda Generale dei dettagli di un'ubicazione, sarà possibile associare una giurisdizione fiscale (e quindi delle aliquote di tassa) a un'ubicazione.

# Gestione dei tipi di tassa applicabili e delle aliquote di tassa in vigore in una giurisdizione fiscale

Visualizzare la tabella delle giurisdizioni fiscali a partire dal pulsante  $\blacksquare$ , a destra del campo Giurisdizione nei dettagli di una ubicazione, o a partire dal menù Finanze/ Giurisdizioni fiscali e aliquote. Selezionare l'opzione Modifica le aliquote delle tasse per questa giurisdizione nella parte superiore della scheda Tasso.

Dichiarazione di un tipo di tassa e di un'aliquota di tassa applicabili in una giurisdizione fiscale

- 1 Fare clic sul pulsante davanti all'elenco. AssetCenter apre una finestra di immissione.
- 2 Completare il campo Tipo di tassa (nome SQL: TaxType):
	- <sup>n</sup> O selezionando il "Tipo di tassa" nella tabella dei tipi di tassa.
	- <sup>n</sup> Oppure creando il "Tipo di tassa" ("Creazione rapida" o "Creazione dettagliata").
- 3 Immettere la Data di applicazione (Nome SQL : dApplication) e Aliquota di tassa (Nome SQL : pRateVal).
- 4 Cliccare su Aggiungi.

Eliminazione di un tipo di tassa e di un'aliquota di tassa applicabili in una giurisdizione fiscale

- 1 Selezionare la voce dell'elenco che si desidera eliminare.
- 2 Fare clic sul pulsante  $\Box$  davanti all'elenco.

# Visualizzazione delle tasse applicabili in una giurisdizione fiscale

Dopo aver definito i tipi di tassa e i valori di aliquota, è possibile visualizzare le tasse applicabili in una giurisdizione fiscale ad una data precisa nel seguente modo:

- 1 Visualizzare la tabella delle giurisdizioni fiscali mediante il menu Finanze/ Giurisdizioni fiscali e aliquote.
- 2 Selezionare la giurisdizione di cui si desidera visualizzare le tasse.
- 3 Selezionare l'opzione Visualizza le aliquote delle tasse applicabili in questa giurisdizione nella parte superiore della scheda Tasso dei dettagli della giurisdizione.
- 4 Immettere nel campo Data di applicazione (Nome SQL : dApplication), la data per la quale si desidera conoscere le tasse in vigore per l'ubicazione.
- 5 Le aliquote in vigore alla data di applicazione vengono visualizzate: si tratta di tasse proprie alla giurisdizione e di tasse ereditate dalle giurisdizioni principali.

# Dichiarazione della modalità di calcolo delle tasse da versare sugli affitti

Questo paragrafo spiega in che modo dichiarare la modalità di calcolo delle tasse da versare sugli affitti.

La modalità di calcolo dell'importo delle tasse viene definita nei campi Tasse (nome SQL: TaxFormula), Giurisdizione (nome SQL: TaxJuris), Importo tasse (nome SQL: mTaxValue) e Aliquote tasse (nome SQL: pTaxRate) che si trovano in due posizioni possibili:

A livello degli affitti di contratti (scheda Affitti, sottoscheda di descrizione di un affitto).

A livello degli affitti di asset, (scheda Acquis., sottoscheda di descrizione di un affitto).

La casella da attivare Calcolo delle tasse (nome SQL: bUsesTaxForm) consente di precisare la modalità di calcolo della tassa:

- Quando la casella è disattivata, la tassa è fissa.
- <sup>n</sup> Quando la casella è attivata, la tassa è calcolata secondo una formula.

### Tasse fisse

Per definire una tassa fissa associata a un affitto a livello di contratto o a un affitto a livello di asset:

- 1 Disattivare la casella Calcolo delle tasse (nome SQL: bUsesTaxForm) per indicare che la tassa è fissa.
- 2 Immettere l'importo della tassa nel campo Importo tasse (nome SQL: mTaxValue) oppure l'aliquota della tassa nel campo Aliquote tasse (nome SQL:pTaxRate).

Ecco un esempio di tassa fissa:

Importo tasse: 100,000  $\div$  8

La tassa sarà fissa per tutti gli affitti periodici calcolati mediante la sottoscheda di affitto in cui figura la tassa fissa.

In caso di affitto di contratto ripartito a livello degli asset: l'mporto della tassa fissa dell'affitto di contratto è ripartito a livello degli asset seguendo le stesse regole dell'affitto.

### Formule di tassa

AssetCenter consente di calcolare le tasse mediante formule.

Per accedere ai dettagli di una formula di tassa:

- 1 Attivare la casella Calcolo delle tasse (nome SQL: bUsesTaxForm) per indicare che le tasse utilizzano una formula di calcolo.
- 2 Fare clic sull'icona a destra del campo Tasse o selezionare una formula esistente mediante l'icona  $\blacksquare$ .
- 3 Se sono già state create delle formule di tassa nella tabella delle formule di tassa, selezionarne una e poi fare clic su Seleziona e su **a**; oppure fare clic su Nuovo .

Una formula di tassa viene caratterizzata da:

- <sup>n</sup> Un Nome (nome SQL: Name): identifica la formula di tassa nella tabella delle formule di tassa.
- Una Categoria (nome SQL: Category): scelta in una lista libera, la "Categoria" precisa la "Descrizione" della tassa. Questo campo ha scopo puramente informativo e non è collegato a nessuna funzione automatica di software. Se la lista è "aperta" e se si ha il diritto di farlo, è possibile immettere un valore per questo campo.
- La Tabella (nome SQL:TableName) alla quale è collegata.
- Una sintassi precisata nella zona intitolata Formula (nome SQL: memFormula). Facendo clic su viene visualizzato il generatore della procedura che facilita l'immissione della procedura BASIC della formula di calcolo.

I campi contenuti nella tabella alla quale è legata la formula di tassa possono intervenire nella scrittura della formula.

La possibilità o meno di selezionare una formula collegata ad una tabella in una sottoscheda di descrizione di affitto di contratto dipende dalla ripartizione, o dalla non ripartizione, dell'affitto sugli asset:

- <sup>n</sup> Possono essere collegati alla tabella degli affitti di asset:
	- **EXECT** Le tasse da versare sugli affitti degli asset non dipendenti da contratto.
	- <sup>n</sup> Le tasse da versare sugli affitti di contratti ripartiti o assegnati a tutti gli asset o su una selezione di asset inclusi in un contratto.
- n Possono essere collegati alla tabella degli affitti di contratti:
	- Le tasse da versare sugli affitti di contratto non ripartiti sugli asset inclusi nel contratto.

### Modalità di ripartizione della tassa

- <sup>n</sup> Se la formula di tassa richiama le variabili della tabella degli affitti di asset, la tassa viene direttamente calcolata a livello dell'asset al momento della creazione delle linee di spesa degli affitti.
- Se la formula di tassa non richiama nessuna variabile della tabella degli affitti di asset, la tassa viene calcolata a livello di affitto di contratto.
	- Per un affitto non ripartito a livello degli asset, la tassa è integrata nelle linee di spesa di affitto generate per un contratto.
	- <sup>n</sup> Se l'affitto è ripartito a livello degli asset, la tassa è integrata nelle linee di spesa di affitto degli asset secondo le stesse regole del calcolo di affitto.

### Sintassi delle formule di tassa

La sintassi delle formule di tassa può essere complessa e far intervenire:

- **E** Campi della tabella alla quale è legata la formula.
- Un record della tabella "Tipi di aliquota" delle tasse che si applicano nella giurisdizione fiscale degli affitti sottoposti alla tassa: vengono identificati grazie al nome di variabile.

### **NOTA:**

Il generatore di procedure AssetCenter assiste l'utente nella scrittura delle formule di tassa. Per accedervi, fare clic sull'icona a destra della zona di immissione della formula.

Associazione di un affitto ad una tassa calcolata mediante formula

Ecco la procedura da seguire per associare ad un affitto una tassa calcolata mediante una formula:

#### Prima fase nella tabella delle ubicazioni

Questa fase è obbligatoria se la tassa viene versata su un affitto a livello di asset o di contratto ripartito su tutti gli asset inclusi in un contratto (o su una selezione) e se la tassa dipende dall'ubicazione degli asset.

- 1 Aprire la tabella delle ubicazioni mediante il menu Parco/ Ubicazioni.
- 2 Selezionare l'ubicazione degli asset.
- 3 Selezionare la giurisdizione fiscale dell'ubicazione.
- 4 Dichiarare i tipi di tassa applicabili nella giurisdizione nonché le aliquote associate e le date di applicazione.

Seconda fase, nel campo Tasse (nome SQL: TaxFormula) dell'affitto del contratto o dell'asset

- 1 Attivare la casella Calcolo delle tasse (nome SQL: bUsesTaxForm) per specificare che la tassa da versare sull'affitto viene calcolata mediante formula.
- 2 Se la formula di tassa esiste già, selezionarla nella tabella delle formule di tassa mediante il pulsante  $\blacksquare$  a destra del campo Tasse.
- 3 Altrimenti, crearla direttamente sul campo Tasse:
	- 1 Immettere il nome nel campo Tasse poi spostare il cursore su un altro campo.
	- 2 Scegliere "Creazione dettagliata": verrà visualizzata la finestra dei dettagli della tassa.
	- 3 Ricordare, se necessario, la Categoria (nome SQL: Category) della formula.
	- 4 Immettere la sintassi della formula.
- 4 Fare clic su Modifica per convalidare queste modifiche.

### Esempio di formula di tassa indipendente dalla giurisdizione fiscale

Ecco un esempio di formula di tassa in cui non intervengono i "Tipi di aliquota" delle tasse.

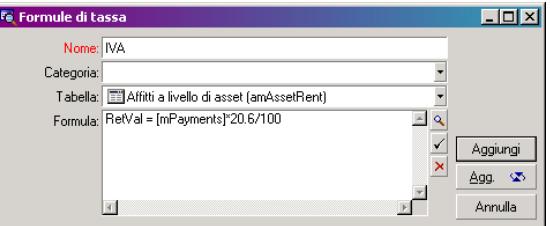

In questo esempio, la formula di tassa indipendente dalla giurisdizione fiscale è direttamente immessa nella zona Formula (nome SQL: memFormula). Il valore della tassa è uguale al valore dell'affitto moltiplicato per 20,6%.

Esempio di formula di tassa dipendente dalla giurisdizione fiscale

Ecco un esempio di formula di tassa associata a un affitto a livello di contratto ripartito su tutti gli asset in cui intervengono dei tipi di tasse:

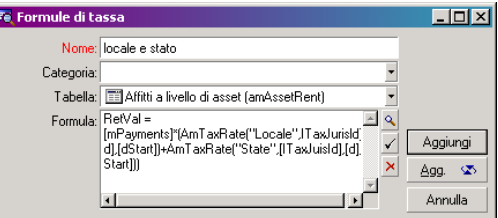

In questo esempio la tassa è equivalente a una percentuale del valore dell'affitto. Questa percentuale è la somma dei valori assunti dai "Tipi di tassa", "Local" e "State".

Nel caso della formula sopra, ecco le fasi di calcolo della tassa associata all'affitto di contratto per un dato periodo:

- 1 AssetCenter Server ricerca se i tipi di tassa i cui nomi delle variabili figurano nella formula vengono applicati nella giurisdizione.
- 2 Se uno dei tipi di tassa della formula non esiste nella giurisdizione fiscale, il valore dell'aliquota corrispondente viene sostituito da 0 nella formula.
- 3 Altrimenti AssetCenter Server ricerca il valore dell'aliquota in vigore alla data di riscossione dell'affitto e l'utilizza nella formula. Se in quella data non viene definito nessun valore di aliquota, il valore viene sostituito da  $\Omega$ .
- 4 Poi AssetCenter Server calcola l'importo totale della tassa e l'integra nella linea di spesa associata all'affitto.

# Gestione dei cambiamenti di aliquota durante un periodo d'affitto

Si può verificare che i valori di aliquota assunti da "Tipi di tassa" che intervengono nel calcolo della tassa di un affitto cambino durante il periodo di durata dell'affitto (entro due date di riscossione).

AssetCenter Server applica i valori di aliquota in vigore alla data di riscossione dell'affitto e ciò risulta corretto nella maggioranza dei casi.

Per un risultato diverso, tenendo presente la variazione dei valori dell'aliquota durante il periodo di durata dell'affitto, si consiglia di definire diversi affitti successivi come descritto di seguito:

- 1 Posizionarsi nella sottoscheda di descrizione dell'affitto (nella scheda Affitti dei dettagli di un contratto, o nella scheda Acquis. dei dettagli di un asset).
- 2 Modificare la data di fine validità del contratto perché l'affitto diventi valido per i periodi direttamente anteriori a quello in cui le aliquote di tassa sono variate.
- 3 Duplicare a due riprese le sottoschede di affitto per creare 2 nuovi affitti:
	- 1 Un affitto per il periodo di transizione: digitare direttamente la tassa da versare su questo affitto come tassa fissa senza creare la formula di tassa.
	- 2 Un affitto valido per i periodi direttamente posteriori al periodo in cui le aliquote di tassa sono cambiate.

# Utilizzazione delle tasse nel ciclo d'acquisizione

Questo paragrafo spiega come utilizzare le tasse nel ciclo di acquisizione di un asset.

# Principio

l'importo delle tasse collegate all'acquisizione di un asset appare in ogni modulo del ciclo di acquisizione (richiesta d'acquisto, preventivo, ordine, fattura fornitore) nella parte inferiore della scheda Composizione dei dettagli di una richiesta, di un preventivo, di un ordine o di una fattura.

### **NOTA:**

Questo importo è puramente informativo e non può essere modificato direttamente dall'utente. Tuttavia, i dettagli di una linea di richiesta, d'ordine o di fattura offrono la possibilità all'utente di definire le tasse associate alla linea.

# Elaborazioni automatiche

AssetCenter estende l'importo delle tasse sull'insieme del ciclo di acquisizione. In questo modo, se vengono definite le tasse nell'ambito di una richiesta d'acquisto, queste verranno estese in modo identico al momento della creazione dell'ordine, poi della fattura fornitore associata. l'estensione nel ciclo d'acquisizione non è retroattiva. Ad esempio, se le tasse sono state definite durante la modifica dell'ordine, la richiesta d'acquisto di origine non verrà modificata di conseguenza

### **NOTA:**

Quando ciò è possibile, si consiglia di definire sistematicamente le tasse durante la prima fase del ciclo di acquisizione, ovvero alla richiesta di acquisto, per garantire il perfetto funzionamento delle elaborazioni automatiche.

# Immissione delle tasse

### Immettere una tassa

Durante il ciclo di acquisizione, l'immissione delle tasse può essere effettuata:

- <sup>n</sup> Nella scheda Acquisto dei dettagli di una linea di richiesta.
- <sup>n</sup> Nella scheda Acquisto dei dettagli di una linea d'ordine.
- <sup>n</sup> Nella scheda Prezzo dei dettagli di una linea di fattura.

La parte in basso a destra dello schermo serve alla dichiarazione delle tasse. Per una tassa fissa, disattivare la casella Calcolo delle tasse (nome SQL: bUsesTaxForm) e immettere direttamente o l'importo della tassa, o l'aliquota della tassa. Per il calcolo della tassa, attivare la casella Calcolo delle tasse e scegliere una formula di tassa.

### Elaborazioni automatiche con intervento delle tasse

I campi della parte inferiore delle schede Acquisto dei dettagli di una linea di richiesta, d'ordine o di fattura sono collegate alle elaborazioni automatiche seguenti:

#### **Tabella 4.1. Elaborazioni automatiche sulle tasse**

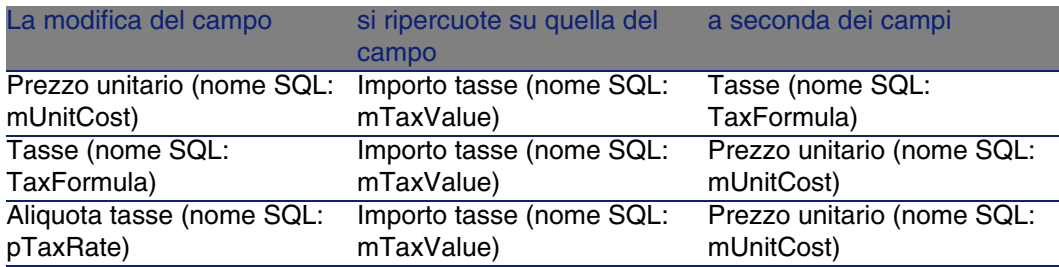

Inoltre, la formula seguente consente di calcolare il valore del campo Prezzo totale (nome SQL: mCost):

```
Totale=(Prezzo unit. + Tasse)*(1-Sconto)
```
# **5** TCO (Total Cost of CAPITOLO OWNERShip)

Il TCO ("Total Cost of Ownership" o "Costo totale di gestione degli asset") mira a identificare tutte le spese, dirette e indirette, derivanti dalla possessione di hardware o software.

Consente soprattutto di valutare le spese associate all'acquisizione degli asset, ai corsi di formazione, al supporto tecnico, all'aggiornamento, e di identificare le spese troppo elevate o ricorrenti.

Il controllo del TCO è uno dei fattori essenziali della competitività delle società. È stato calcolato che l'instaurazione di una strategia di gestione del TCO è in grado di ridurre del 30 o 40% i costi di gestione su un periodo di due o tre anni. Invece una strategia diversa in questo campo può provocare un aumento del 50% dei costi di gestione per lo stesso arco di tempo.

# Costi riportati nel calcolo del TCO

Il TCO di un asset equivale alla somma di varie voci analitiche:

- I costi hardware e software (chiamati anche costi di acquisizione)
- <sup>n</sup> I costi di gestione (esterni e interni)
- I costi d'impiego

### I costi hardware e software

Costituiscono spese annue associate ai computer da tavolo o portatili, ai server, alle periferiche e ai sistemi di rete.

Valutano i costi di acquisizione dell'hardware e del software e vari affitti collegati.

I costi hardware e software sono in genere determinati sulla base dei dati finanziari derivanti dagli asset, dai contratti di affitto, dalle schede di acquisto e tenendo presenti i valori di perdita applicabili agli asset.

Questa voce analitica si divide in varie sottovoci:

- licosto di acquisizione: si tratta di spese annue realizzate per l'acquisto o l'aggiornamento di hardware. I costi di acquisizione sono in genere ammortizzati su un periodo che dipende dalla categoria dell'asset (di solito viene stabilito un ammortamento lineare su tre anni per un computer).
- Il costo delle spese software: si tratta di spese annue realizzate per l'acquisto o l'aggiornamento di software. Nella maggior parte dei casi, queste spese non sono ammortizzabili. Nel caso di licenze concesse per una data ubicazione o per i contratti di licenza di tipo "Select", le spese vengono scaglionate su tutta la durata del contratto di licenza. Per esempio i costi di un contratto di licenza di tipo "Select", che copre tre anni, e di un importo di 30.000 euro, il costo viene suddiviso in 10.000 euro l'anno.
- <sup>n</sup> I costi degli affitti: questa categoria riunisce le spese realizzate per gli affitti annui dell'hardware e del software.

# I costi di gestione

Si tratta di costi derivanti dall'installazione, dalla gestione, dal supporto e dalla manutenzione dell'hardware o del software, tanto esterni (pagamento di un tecnico per una riparazione per esmpio) quanto interni (un tecnico dell'ufficio informatico installa un dato hardware) all'azienda. È possibile valutare i costi esterni più facilmente in quanto sono materializzati in fatture e concretizzati da un'uscita effettiva di danaro. I costi interni possono essere stimati se si assegna un costo orario a ogni categoria di dipendenti. Per esempio un ora dell'ingegnere sarà fatturata 150 euro internamente. Questa categoria include anche tutte le spese derivanti dai contratti di gestione (contratti di manutenzione interna o esterna soprattutto).

# I costi d'impiego

Si tratta di tutti i costi indiretti collegati all'impiego di un asset. Questa categoria può essere suddivisa nel seguente modo:

- n I costi derivanti dal supporto tecnico direttamente effettuato dall'utente o dai colleghi, senza passare per il supporto tecnico vero e proprio.
- <sup>n</sup> I costi di autoformazione prendono in considerazione il tempo che gli utenti dedicano all'autoapprendimento. Includono in particolare il tempo trascorso a leggere i manuali, provare l'hardware e il software, ecc...

### **NOTA:**

Questi costi sono di solito considerati come costi nascosti la cui valutazione necessita di un'analisi ad hoc. Vengono identificati difficilmente sulla base di informazioni più chiare (come il costo di acquisizione, l'affitto o la manutenzione). Alcuni studi hanno mostrato che corrispondono a circa il 27% della somma dei costi hardware, software e dei costi di gestione.

# Gestione del TCO in AssetCenter

# I costi di acquisizione e i costi di gestione esterni

AssetCenter conserva traccia dei costi hardware e software e dei costi di gestione esterni per la creazione di linee di spesa. Tutti i costi inclusi in questa categoria sono naturalmente vengono gestiti attraverso varie funzionalità:

- $\blacksquare$  I costi di acquisizione sono generati al ricevimento o alla creazione di un asset.
- <sup>n</sup> I costi di deprezzamento vengono elencati nella scheda Immobilizz. dei dettagli di un asset.

### NOTA:

Questi costi non vengono utilizzati senza variazioni nel calcolo del TCO. Al loro posto viene utilizzato un costo calcolato sulla base di un ammortamento lineare di tre anni.

- l costi software vengono valutati all'acquisizione di un software e attraverso la gestione delle licenze.
- <sup>n</sup> I costi degli affitti sono generati grazie alla gestione dei contratti.

# I costi di gestione interni

I costi interni di gestione sono concretizzati dalla creazione di una scheda d'intervento a cui sono associate le linee di spesa. Questi interventi implicano un intervento interno alla società il cui tempo sarà fatturato.

AssetCenter effettua anche il calcolo del TCO medio annuo su un asset grazie al campo calcolato con nome SQL cf\_AverageYearlyTco, fornito in genere con il datakit di AssetCenter.

#### **NOTA:**

Le formule di calcolo del TCO medio annuo sono complesse. Per minimizzare le conseguenze di questo calcolo sulle prestazioni dell'applicazione, è sconsigliabile visualizzare questo campo calcolato negli elenchi e destinarlo solo a calcoli unitari o a report generati da lotti.

### Implementazione in AssetCenter

AssetCenter propone un approccio semplificato del calcolo dei costi interni di gestione. Le aree interessate dal software sono le seguenti:

- Il catalogo dei prodotti (tabella amProduct)
- I servizi e i dipendenti (tabella amEmplDept)
- **F** Gli interventi (tabella amWorkOrder)
- Le linee di spesa (tabella amExpenseLine)

I Dati tecnici contengono caratteristiche e campi calcolati dedicati alla funzionalità TCO:

n fv\_WorkUnit disponibile sulla tabella dei servizi e dei dipendenti: questa caratteristica consente di assegnare un'unità di lavoro a un impiegato.
- <sup>n</sup> fv\_UnitDuration disponibile (e obbligatorio quando il prodotto è di categoria Unità di lavoro) sulla tabella dei prodotti: questa categoria viene utilizzata per descrivere il costo regolamentare orario o giornaliero di un impiegato.
- <sup>n</sup> fv\_OverheadFactor disponibile sulla tabella dei prodotti: questa caratteristica serve a calcolare il costo completo regolamentare di un'operazione interna.
- n fv\_seTcoPurpose disponibile sulla tabella delle linee di spesa: il valore di questa caratteristica viene inserito automaticamente. Questa caratteristica consente di differenziare le linee di spesa derivanti da un fascicolo del supporto tecnico interno (il valore è 51) o da un intervento interno (il valore è allora 52). In tutti i casi, questa caratteristica è disponibile solo per le linee di spesa nel campo Oggetto (sePurpose che può assumere il valore Intervento, ma non Fascicolo di helpdesk ).
- n cf AverageYearlyTCO per la tabella dei prodotti e degli asset: questo campo calcolato contiene il TCO medio annuo di un asset.

#### CAUTELA:

Non modificare in alcun caso gli script collegati a queste caratteristiche e a questi campi calcolati. Si rischierebbe di non poter più utilizzare le funzioni di calcolo del TCO di AssetCenter.

# Valutazione del TCO

### Definizione di un'unità di lavoro

Un'unità di lavoro definisce il costo regolamentare orario o diario di una categoria di impiegati. Il tempo trascorso da un impiegato per realizzare un'operazione all'interno della società è in relazione all'unità di lavoro. È così facilmente valutabile il costo interno di un'operazione attraverso la seguente formula:

Costo medio interno di un'operazione = Costo regolamentare di un'unità di lavoro\*Tempo trascorso sull'operazione

Il costo di un'unità di lavoro può variare di molto in funzione della categoria di impiegati. Per esmpio un'ora di un ingegnere helpdesk può costare più

cara di un'ora di un tecnico del supporto acausa di alcune differenze basate su:

- <sup>n</sup> Lo stipendio e i contributi
- I vantaggi sociali (ferie per anzianità di servizio, ecc...)
- Le attività non imputabili
- **La partecipazione a vari corsi**
- <sup>n</sup> L'assenteismo
- $ecc$ ...

La funzionalità di calcolo del TCO fornisce quindi oltre al costo diretto regolamentare di un'unità di lavoro (che corrisponde all'unico stipendio interessato), un coefficiente moltiplicatore che consente di calcolare un costo completo regolamentare. La formula precedente può allora essere scritta come segue:

Costo medio interno di un'operazione = Costo regolamentare di un'unità di lavoro\*Tempo trascorso sull'operazione\*Coefficiente

Il costo dell'operazione deve allora essere aggliunto al TCO dell'asset interessato.

### Descrizione di un costo di gestione interno tramite un scheda d'intervento

I costi di gestione interna possono anche essere descritti utilizzando un intervento di Tipo Supporto interno. Verificare che sia definita per il tecnico un'unità di lavoro (campo Tecnico (nome SQL : Technician)). In caso contrario non viene creata nessuna linea di spesa. Tutte le operazioni effettuate nel quadro dell'intervento ( e che generano un costo) vengono elencate nella scheda Costo dei dettagli dell'intervento.

#### $M$  NOTA:

Se si desidera visualizzare tutte le linee di spesa che illustrano nei dettagli un costo di gestione interna derivanti da un intervento, è possibile creare un filtro sulla caratteristica dal nome SQL fv\_seTcoPurpose. Tutte le linee di spesa per le quali questa caratteristica assume il valore 52 derivano da questo tipo di operazione.

#### **Figura 5.1. Costi di un'attività interna di gestione associata a un intervento - finestra dei dettagli**

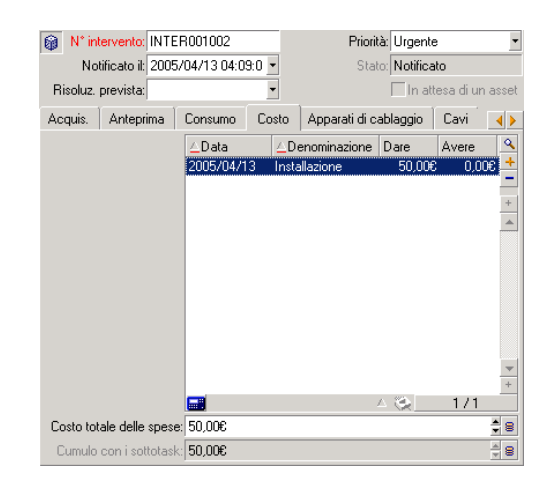

### **NOTA:**

Per l'integralità dell'intervento viene generata un'unica linea di spesa.

### TCO di un asset

Il campo calcolato dal nome SQL cf\_AverageYearlyTco fornisce una valutazione del TCO annuo di un asset.

### Formula di calcolo

La formula di calcolo utilizzata per valutare il TCO annuo di un asset dipende dall'assegnazione (In uso, Non assegnato, Dismesso).

■ Se l'asset è In uso o Non assegnato, la formula di calcolo è la seguente (le durate sono espresse in anni):

```
TCO medio annuo = linee di spesa dell'asset collegate all'acquisizion
e dell'asset*Durata di vita prevista per l'asset + delle altre linee
di spesa dell'asset*(Data corrente - Data d'installazione)
```
in cui la durata prevista per l'asset è equivalente a:

```
Data di dismissione prevista dell'asset - Data d'installazione
```
#### NOTA:

Da notare che il campo Uscita prevista deve essere obbligatoriamente completato.

<sup>n</sup> Se l'asset è Dismesso, le formula di calcolo è la seguente:

TCO medio annuo = linee di spesa associate all'asset nell'arco della sua esistenza come asset

La durata effettiva di un asset è calcolata come segue:

Data di uscita effettiva dell'asset - Data d'installazione dell'asset

### Visualizzazione del TCO annuo medio di un asset

Data la complessità del calcolo associato a questo valore, è consigliabile lanciare un filtro sulla tabella degli asset per visualizzare solo l'asset interessato, poi visualizzare il campo calcolato dal nome SQL cf\_AverageYearlyTco del database di dimostrazione tramite il menù Configura l'elenco.

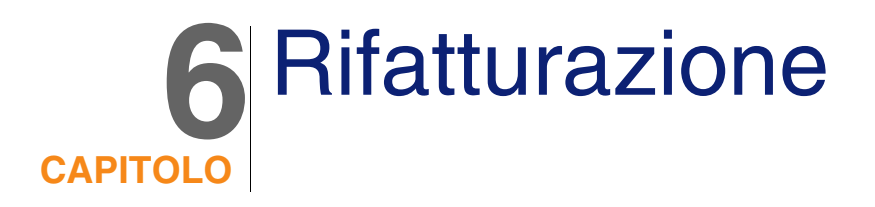

Il presente capitolo spiega in cosa consiste la rifatturazione e come automatizzarla. Propone inoltre esempi da svolgere passo dopo passo; questi esempi pratici illustrano alcuni aspetti della rifatturazione.

# **Prerequisiti**

Per implementare la rifatturazione, la licenza d'uso di AssetCenter deve fornire l'accesso ai seguenti moduli:

- $F$ inanze
- **Rifatturazione**

Attivare anche questi stessi moduli (menu File/ Attivazione dei moduli).

# Funzionamento generale

La rifatturazione serve a reimputare una spesa avanzata da un centro di costo (sorgente) ai centri di costo che hanno realmente generato la spesa (destinazione).

AssetCenter permette di definire le regole di rifatturazione che automatizzano la creazione delle linee di spesa di rifatturazione.

Il centro di costo sorgente viene accreditato dell'importo della rifatturazione, mentre i centri di costo destinazione vengono addebitati dello stesso importo. L'importo accreditato e la somma degli importi addebitati si annullano.

Esempio: è possibile definire le regole di rifatturazione corrispondenti all'installazione dei computer mediante il servizio informatico: quando si crea un computer nel database, AssetCenter crea automaticamente due linee di spesa:

- n Linea di spesa a credito del centro di costo del servizio informatico per remunerare la prestazione di servizio.
- n Linea di spesa a debito del centro di costo del servizio informatico che ha usufruito dell'installazione del computer.

#### $\Omega$  SUGGERIMENTO:

È possibile creare più regole di rifatturazione che si attivano a partire da uno stesso evento.

Assicurarsi della coerenza di tali regole (doppia utilizzazione e conflitti eventuali).

# Creazione di un sistema di rifatturazione

Per automatizzare la rifatturazione di un determinato tipo di spese:

- 1 Creare un sistema di rifatturazione (menu Finanze/ Rifatturazione).
- 2 Aggiungere regole al sistema di rifatturazione (scheda Regole, pulsante +).

Completare i campi e i collegamenti seguenti:

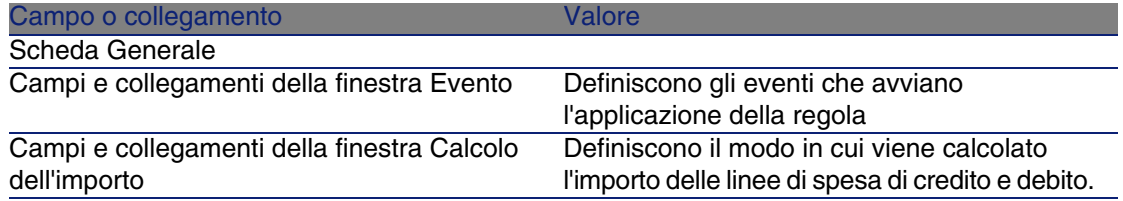

Finanze

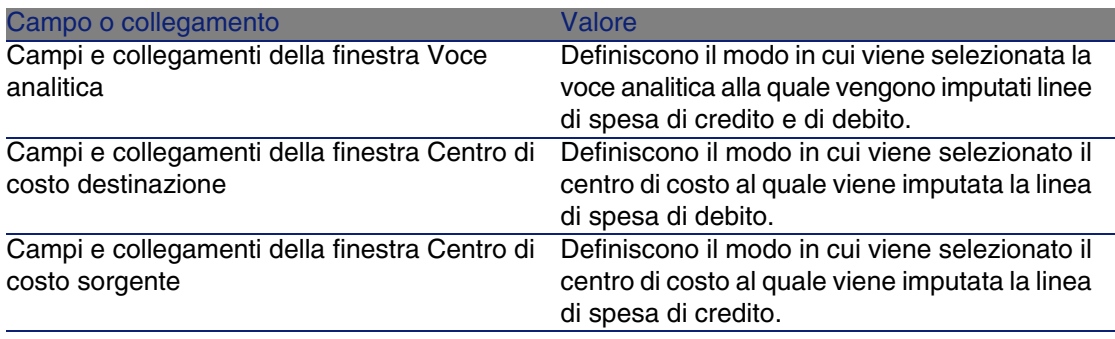

# Rendere obligatoria l'immissione dei centri di costo e rubriche analitiche di riferimento

Quando si crea una regola di rifatturazione ( Creazione di un sistema di rifatturazione [pag. 78]), si definisce un centro di costo di destinazione, un centro di costo d'origine e una rubrica analitica.

Affinché una regola ri rifatturazione venga eseguita con successo, è necessario indicare i centri di costo e le rubriche analitiche alle quali la ragola fa riferimento.

Esempio: il servizio informatico rifattura l'installazione dei computer e imputa l'importo rifatturato al centro di costo del servizio dell'utente. È quindi necessario aver indicato i centri di costo dei servizi.

Si consiglia di rendere obbligatoria l'immissione dei centri di costo e delle rubriche analitiche alle quali fanno riferimento le regole di fatturazione.

# Elaborazione degli eventi di rifatturazione non risolti

- 1 Visualizzare l'elenco dei sistemi di rifatturazione (menu Finanze/ Rifatturazione).
- 2 Visualizzare i dettagli dei sistema da controllare.
- 3 Selezionare la scheda Eventi.
- 4 Verificare se esistano eventi nell'elenco.

Se vi sono eventi, ciò significa che una regola del sistema ha riscontrato un evento che ne ha provocato l'attivazione e non è stato possibile generare le linee di spesa corrispondenti.

Per ogni evento dell'elenco:

- 5 Selezionare l'evento.
- 6 Visualizzare i dettagli dell'evento (pulsante Dettagli).
- 7 Analizzare i dettagli dell'evento e identificare il motivo per il quale non è stato possibile generare le linee di spesa.

È possibile fare clic sul pulsante Origine per analizzare i dettagli del record la cui creazione, la modifica o l'eliminazione ha avviato la creazione dell'evento.

8 Dopo avere corretto il problema, fare clic su Riapplica.

# Programmazione dell'attivazione di una regola di rifatturazione

È possibile programmare l'attivazione di una regola di rifatturazione. Il programmatore è definito nei dettagli della regola di rifatturazione. L'esecuzione del programmatore è gestita da AssetCenter Server. Di conseguenza, AssetCenter Server deve essere installato, configurato e avviato sul server.

### Configura AssetCenter Server

- 1 Avviare AssetCenter Server.
- 2 Connettersi al database (menu File/ Connessione a un database).
- 3 Selezionare il menu Strumenti/ Configurazione delle schede.
- 4 Selezionare il modulo Avvio delle regole di rifatturazione periodiche (CbkTimer).
- 5 Compilare le opzioni del modulo Avvio delle regole di rifatturazione periodiche in conformità alle indicazioni del manuale Amministrazione, capitolo AssetCenter Server, sezione Modulo Calcolo degli affitti (Rent).

### Esecuzione di AssetCenter Server in background

- 1 Avviare AssetCenter Server.
- 2 Connettersi al database (menu File/ Connessione a un database).

### Generazione delle linee di spesa di rifatturazione

Una volta connessi al database, AssetCenter Server, verifica ad intervalli definiti nel modulo Avvio delle regole di rifatturazione periodiche se è necessario l'uso del programmatore.

Ciò viene determinato confrontando il valore del campo Ultima esecuzione della regola (dtLastExec) con la frequenza d'esecuzione del programmatore.

Dopo avere eseguito la regola di rifatturazione, AssetCenter Server, memorizza nel campo Ultima esecuzione della regola (dtLastExec) la data e l'ora di esecuzione.

### Programmazione di una regola di rifatturazione

- 1 Visualizzare i sistemi di rifatturazione (menu Finanze/ Rifatturazione).
- 2 Selezionare il sistema di rifatturazione.
- 3 Selezionare la scheda Regole.

4 Aggiungere una regola di rifatturazione compilando in particolare i seguenti campi e collegamenti:

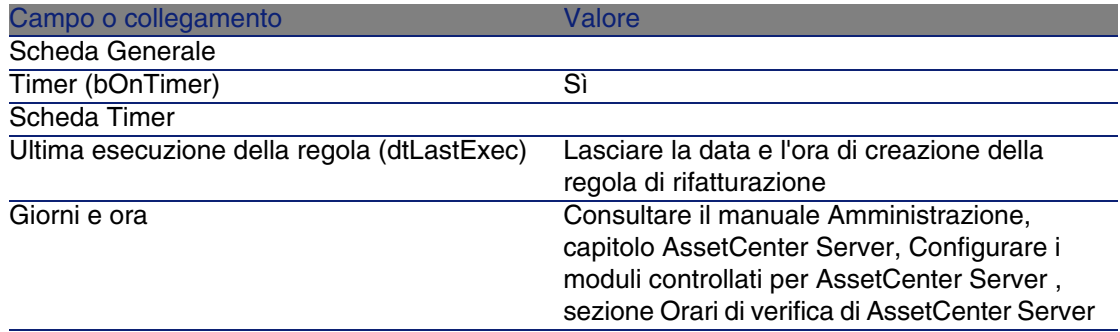

# Esempio pratico 1: rifatturazione dell'installazione e del trasferimento di un computer

### Presentazione

Questo esempio pratico mira ad illustrare come creare un sistema di rifatturazione e le relative regole e in che modo le regole vengono applicate.

### Scenario

Un computer è installato per il Sig. Cp1 - Balestra nell'ufficio CP1 - Ufficio 1.

Il Sig. Cp1 - Balestra appartiene al servizio CP1 - Amministrazione assegnata al centro di costo CP1 - Amministrazione.

Il servizio informatico rifattura l'installazione per un importo di 100 ed imputa questo importo al centro di costo del servizio dell'utente, così come la rubrica analitica CP1 - Movimenti di materiale.

Più tardi, il Sig. Cp1 - Balestra si trasferisce con il proprio PC nell'ufficio CP1 - Ufficio 2.

Il servizio informatico rifattura il trasloco per un importo di 200 ed imputa tale importo al centro di costo del servizio dell'utente così come la voce analitica CP1 - Movimenti hardware.

### Svolgimento

Creazione della natura

- 1 Visualizzare le nature (menu Parco/ Nature).
- 2 Creare il record seguente, completando i campi e i collegamenti indicati nella seguente tabella:

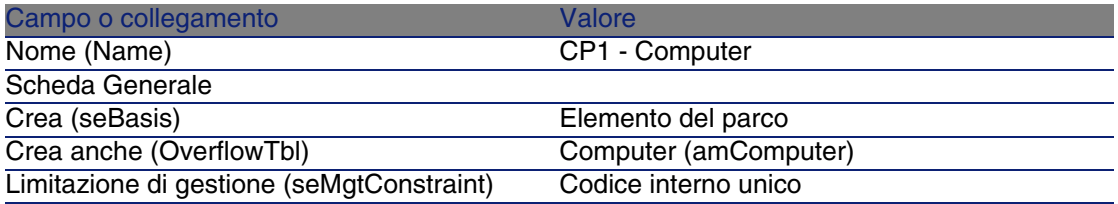

3 Chiudere tutte le finestre.

### Creazione del modello

- 1 Visualizzare le nature (menu Parco/ Modelli).
- 2 Creare il record seguente, completando i campi e i collegamenti indicati nella seguente tabella:

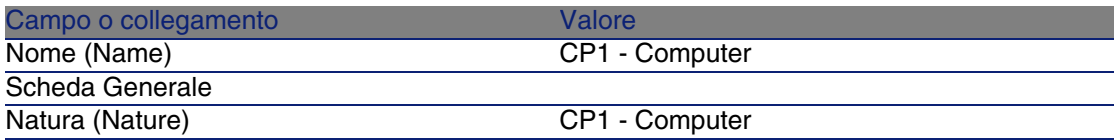

3 Chiudere tutte le finestre.

### Creazione delle ubicazioni

1 Visualizzare le ubicazioni (menu Parco/ Ubicazioni).

2 Creare i record seguenti, completando i campi e i collegamenti indicati nelle seguenti tabelle:

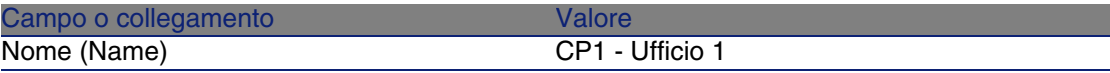

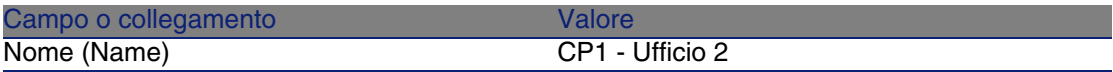

3 Chiudere tutte le finestre.

#### Creazione dei centri di costo

- 1 Visualizzare i centri di costo (menu Finanze/ Centri di costo).
- 2 Creare i record seguenti completando i campi e i collegamenti indicati nelle seguenti tabelle:

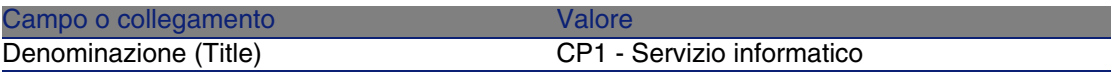

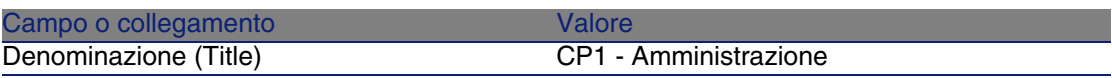

3 Chiudere tutte le finestre.

Creazione della voce analitica

- 1 Visualizzare le voci analitiche (menu Finanze/ Voci analitiche).
- 2 Creare il record seguente, completando i campi e i collegamenti indicati nella seguente tabella:

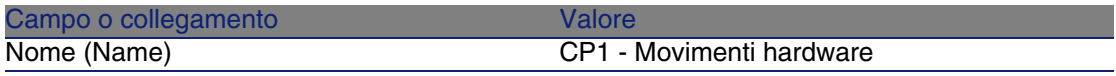

3 Chiudere tutte le finestre.

### Creazione del servizio

1 Visualizzare i servizi (menu Parco/ Servizi e dipendenti).

2 Creare il record seguente (pulsante +Servizio), completando i campi e i collegamenti indicati nella seguente tabella:

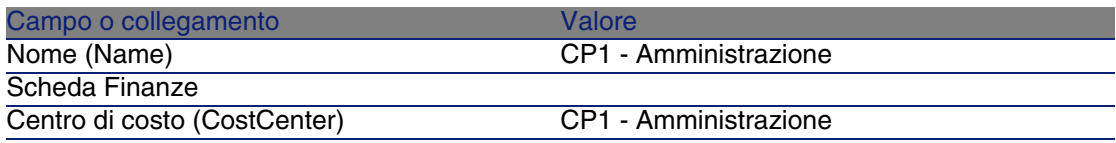

3 Chiudere tutte le finestre.

### Creazione del dipendente

- 1 Visualizzare i dipendenti (menu Parco/ Servizi e dipendenti).
- 2 Creare il record seguente, completando i campi e i collegamenti indicati nella seguente tabella:

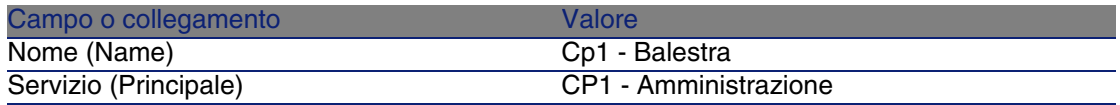

3 Chiudere tutte le finestre.

### Creazione della query di filtro dei computer acquistati

- 1 Visualizzare le query (menu Strumenti/ Query).
- 2 Creare il record seguente, completando i campi e i collegamenti indicati nella seguente tabella:

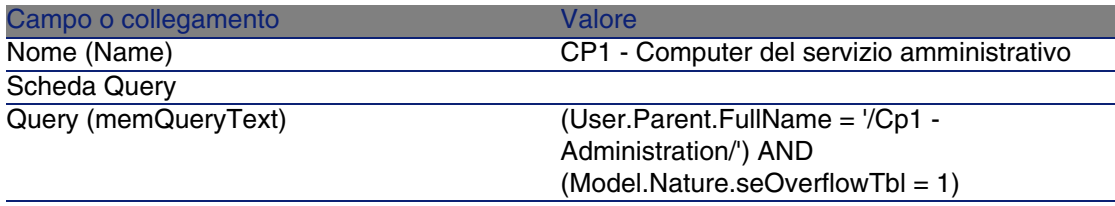

3 Chiudere tutte le finestre.

### Creazione del sistema di rifatturazione

1 Visualizzare i sistemi di rifatturazione (menu Finanze/ Rifatturazione).

2 Creare il record seguente, completando i campi e i collegamenti indicati nella seguente tabella:

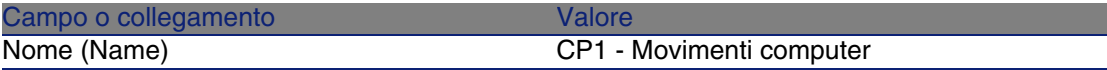

- 3 Selezionare la scheda Regole.
- 4 Aggiungere le seguenti regole, completando i campi e i collegamenti indicati nelle seguenti tabelle:

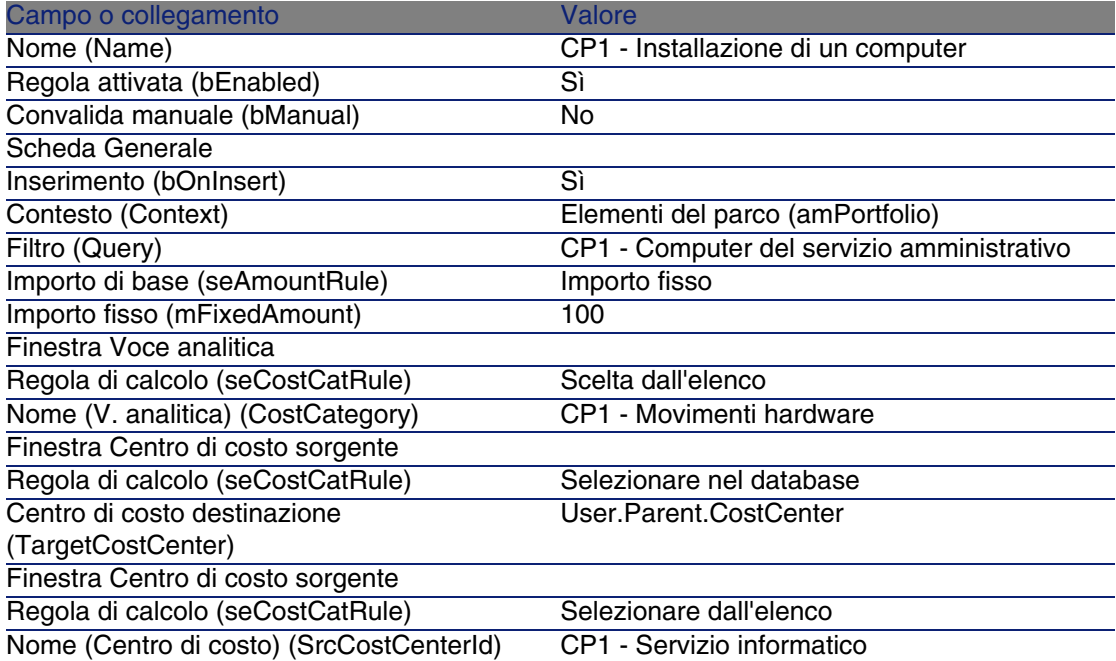

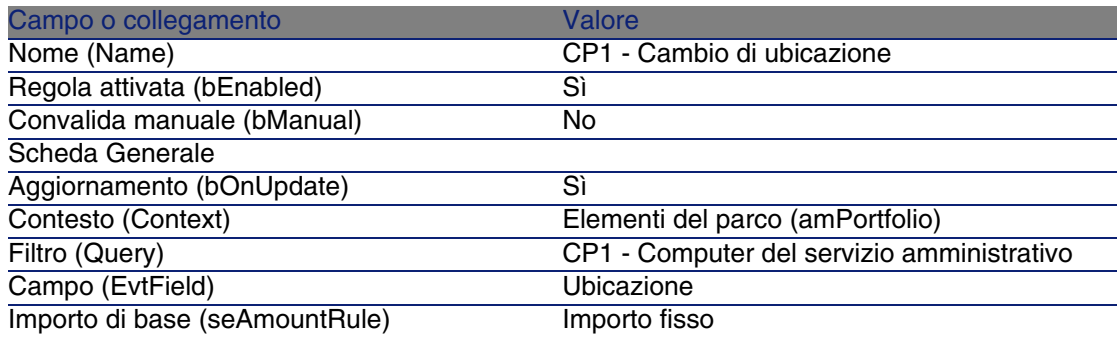

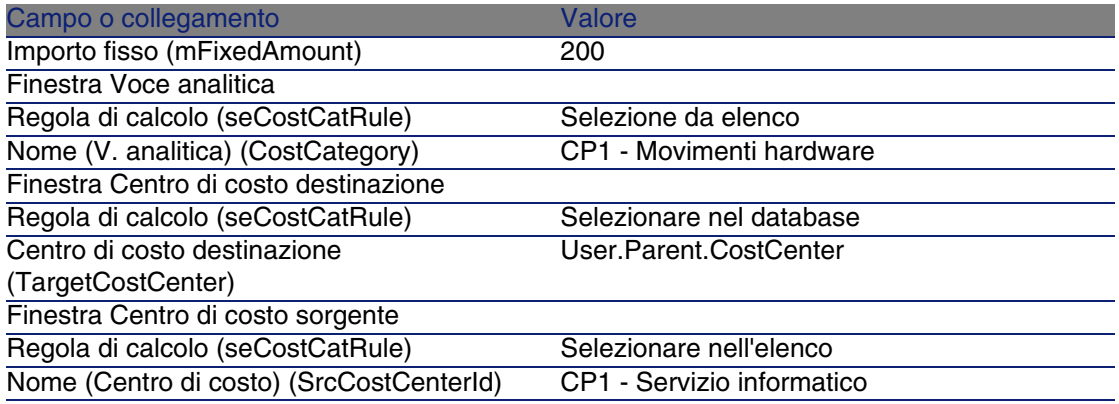

5 Chiudere tutte le finestre.

### Creazione del computer

- 1 Visualizzare gli elementi del parco (menu Parco/ Elementi del parco).
- 2 Creare il record seguente, completando i campi e i collegamenti indicati nella seguente tabella:

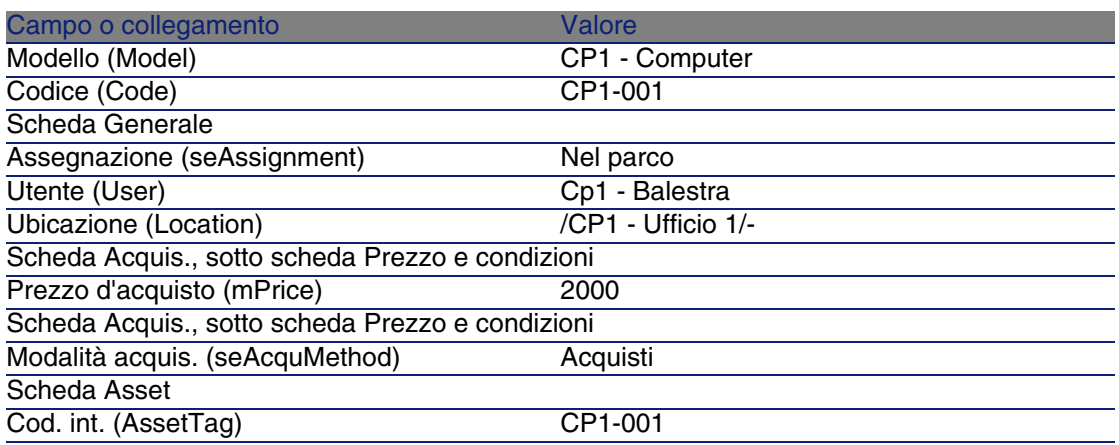

- 3 Convalidare la creazione del record (pulsante Crea).
- 4 Selezionare la scheda Costi.
- 5 L'elenco contiene le 2 linee di spesa (credito e debito) automaticamente create dalla regola di rifatturazione CP1 - Installazione di un computer. Analizzare i dettagli di questa linea di spesa.
- 6 Chiudere i dettagli delle linee di spesa.

7 Visualizzare i dettagli dell'elemento di parco.

Modificare l'ubicazione del computer.

- 1 Assicurarsi che i dettagli dell'elemento di parco CP1-001 siano visualizzati.
- 2 Modificare il record completando i campi e i collegamenti indicati nella seguente tabella:

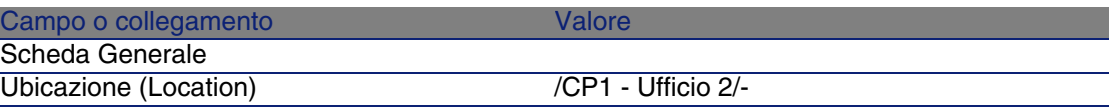

- 3 Convalidare la modifica del record (pulsante Modifica).
- 4 Selezionare la scheda Costi.
- 5 L'elenco contiene le 2 nuove linee di spesa (credito e debito) di un importo di 200, create dalla regola di rifatturazione CP1 - Cambio di ubicazione.

Analizzare i dettagli di queste linee di spesa.

6 Chiudere tutte le finestre.

# Esempio pratico 2: ventilazione della rifatturazione

### Presentazione

Questo esempio pratico mira ad illustrare come ventilare una rifatturazione su più centri di costo.

### **Prerequisiti**

Deve essere stato eseguito l'esempio pratico Esempio pratico 1: rifatturazione dell'installazione e del trasferimento di un computer [pag. 82].

### Scenario

Il servizio informatico rifattura la dismissione dal parco dei computer per un importo di 300 ed imputa il 70% di questo importo al centro di costo CP2 - Scorta e il 30 % al centro di costo CP2 - Comptabilità, nonché la voce analitica CP1 - Movimenti hardware.

### Svolgimento

### Creazione dei centri di costo

- 1 Visualizzare i centri di costo (menu Finanze/ Centri di costo).
- 2 Creare i record seguenti completando i campi e i collegamenti indicati nelle seguenti tabelle:

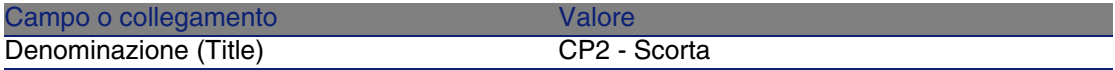

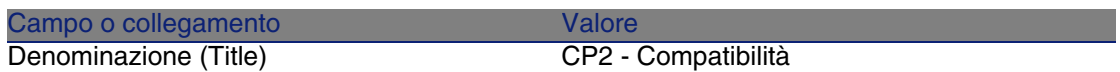

3 Chiudere tutte le finestre.

### Creazione della regola di ventilazione

- 1 Visualizzare le regole di ventilazione (menu Amministrazione/ Elenco delle finestre/ Regole di ventilazione (amCbkSplitRule)).
- 2 Creare il record seguente, completando i campi e i collegamenti indicati nella seguente tabella:

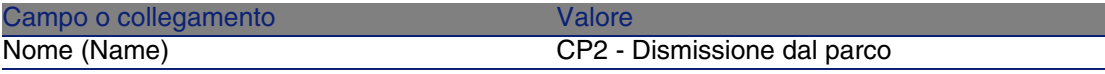

3 Aggiungere le seguenti linee (pulsante +), completando i campi e i collegamenti indicati nelle suguenti tabelle:

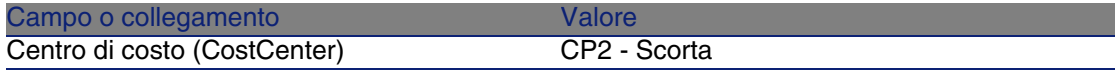

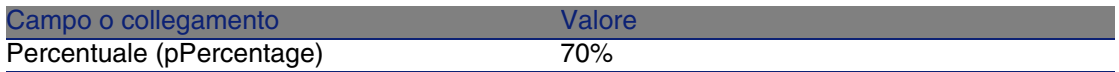

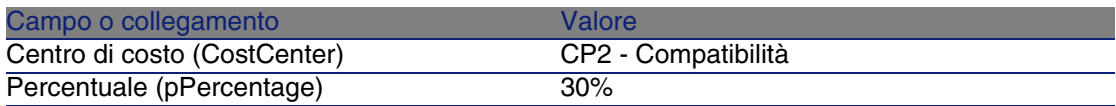

4 Chiudere tutte le finestre.

### Aggiunta di una regola al sistema di rifatturazione

- 1 Visualizzare i sistemi di rifatturazione (menu Finanze/ Rifatturazione).
- 2 Visualizzare i dattegli del sistema di rifatturazione identificato dal campo seguente:

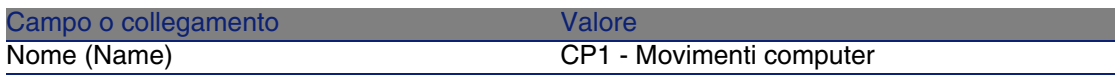

- 3 Selezionare la scheda Regole.
- 4 Aggiungere la seguente regola, completando i campi e i collegamenti indicati nella seguente tabella:

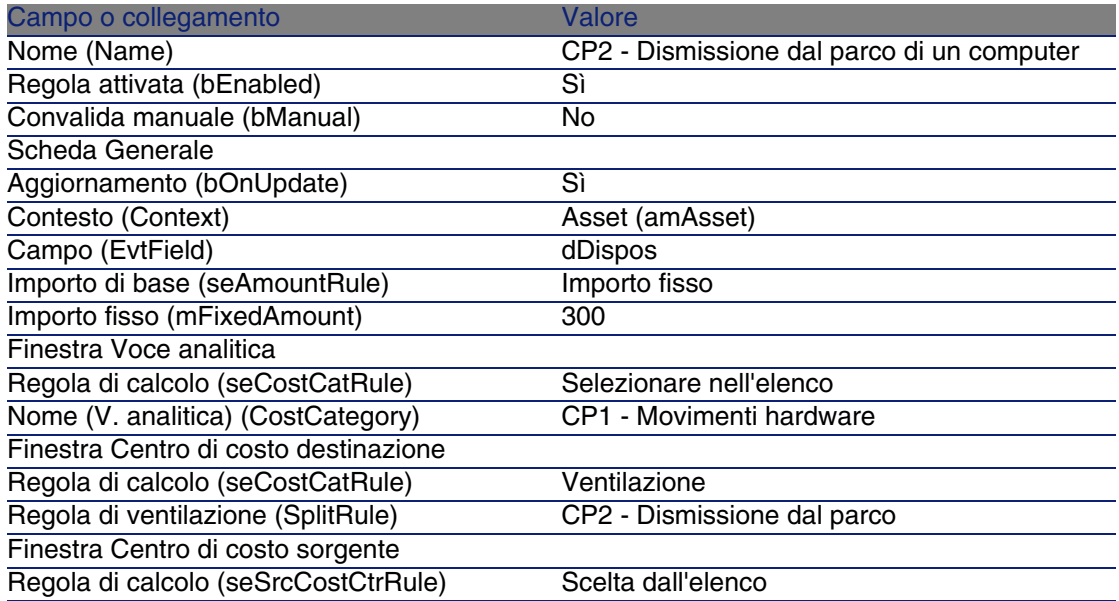

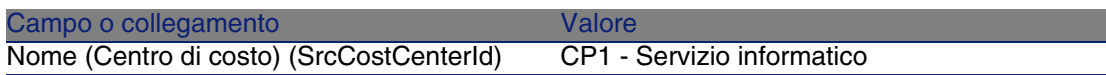

5 Chiudere tutte le finestre.

Dismissione del computer dal parco

- 1 Visualizzare gli asset (menu Parco/ Asset e lotti).
- 2 Visualizzare i dettagli dell'asset CP1-001.
- 3 Modificare il record, completando i campi ed i collegamenti indicati nella seguente tabella:

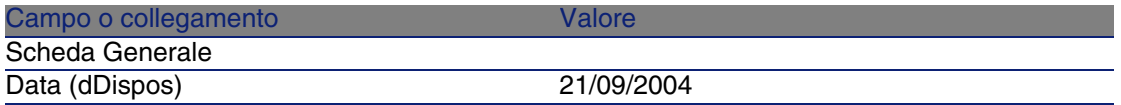

- 4 Convalidare la modifica del record (pulsante Modifica).
- 5 Selezionare la scheda Costi.
- 6 L'elenco contiene tre linee di spesa (1 di credito e 2 di debito) create dalla regola di rifatturazione CP2 - Dismissione dal parco di un computer.

Analizzare i dettagli di questa linea di spesa.

7 Chiudere tutte le finestre.

# Esempio pratico 3: attivazione programmata di una regola di rifatturazione

### Presentazione

Questo esempio pratico mira ad illustrare come avviare una rifatturazione mediante un programmatore.

#### **AssetCenter**

### **Prerequisiti**

Deve essere stato eseguito l'esempio pratico Esempio pratico 1: rifatturazione dell'installazione e del trasferimento di un computer [pag. 82].

### Scenario

Il servizio informatico rifattura il supporto dei computer del servizio amministrativo per il 10% del prezzo d'acquisto ed imputa l'importo rifatturato al centro di costo del servizio dell'utente e alla voce analitica CP1 - Supporto.

### Svolgimento

### Creazione della voce analitica

- 1 Visualizzare le voci analitiche (menu Finanze/ Voci analitiche).
- 2 Creare il record seguente, completando i campi e i collegamenti indicati nella seguente tabella:

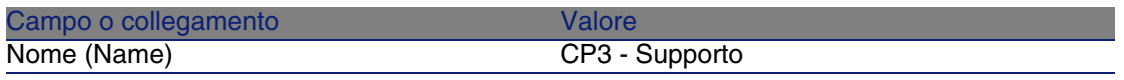

3 Chiudere tutte le finestre.

### Aggiunta di una regola al sistema di rifatturazione

- 1 Visualizzare i sistemi di rifatturazione (menu Finanze/ Rifatturazione).
- 2 Visualizzare i dettagli del sistema di rifatturazione identificato dal campo seguente:

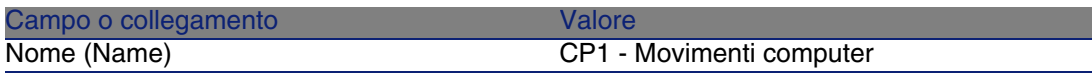

- 3 Selezionare la scheda Regole.
- 4 Aggiungere la seguente regola, completando i campi e i collegamenti indicati nella seguente tabella:

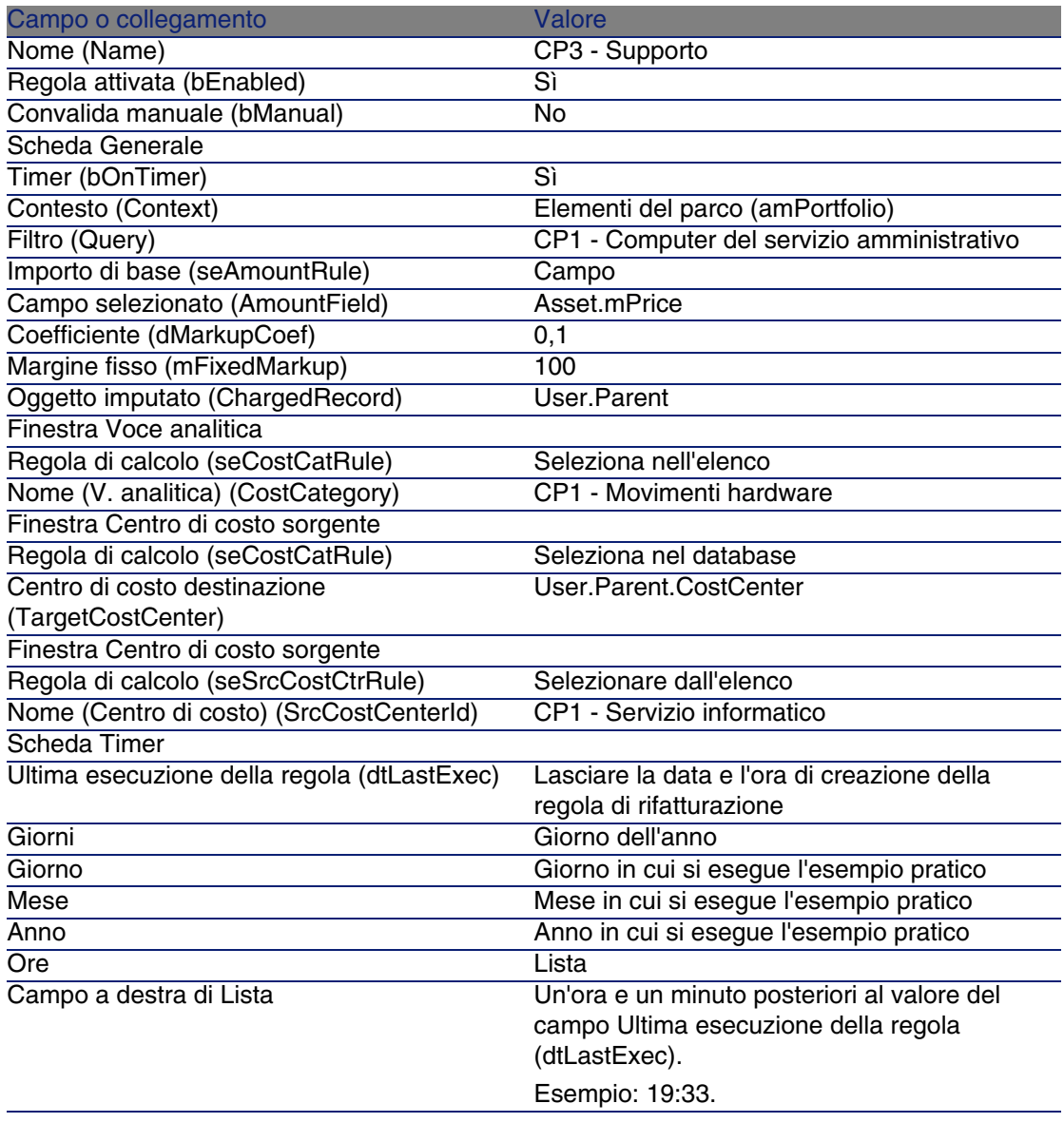

5 Lasciare i dettagli della regola di rifatturazione aperti.

### Eseguire AssetCenter Server

- 1 Avviare AssetCenter Server.
- 2 Connettersi al database al quale si è connessi con AssetCenter.
- 3 Visualizzare la finestra di attivazione (menu Action/ Déclencher).
- 4 Selezionare il modulo Avviare le regole di rifatturazione periodiche (CbkTimer).
- 5 Avviare il modulo (pulsante OK).
- 6 Tornare in AssetCenter.
- 7 Assicurarsi che i dettagli della regola di rifatturazione CP3 Supporto siano visualizzati.
- 8 Selezionare la scheda Timer.
- 9 Esaminare il campo Ultima esecuzione della regola (dtLastExec): questo campo ha assunto la data e l'ora dell'attivazione del modulo Attivare le regole di rifatturazione periodiche per AssetCenter Server.
- 10 Chiudere tutte le finestre.
- 11 Visualizzare i servizi (menu Parco/ Servizi e dipendenti).
- 12 Selezionare il seguente record:

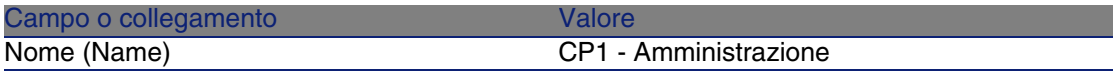

- 13 Selezionare la scheda Costi.
- 14 L'elenco contiene le due linee di spesa (credito e debito) create automaticamente dalla regola di rifatturazione CP3 - Supporto.
	- Analizzare i dettagli di questa linea di spesa.
- 15 Chiudere tutte le finestre.

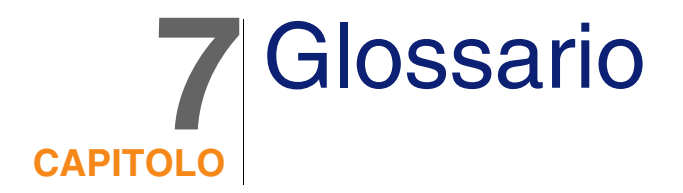

# Spese

### Esercizio

Periodo di tempo coperto da un budget.

Uno stesso esercizio può essere suddiviso in vari modi in un insieme di periodi. Ogni insieme di periodi corrisponde a una suddivisione temporale.

#### **Esempi**

Anno fiscale 2003

**Tabella del database AssetCenter che descrive gli oggetti**

Esercizi (amFinancialYear)

### Suddivisione temporale

Una suddivisione temporale è un modo per suddividere un esercizio in un insieme di periodi.

Possono esistere varie suddivisioni temporali per uno stesso esercizio (semestrale, trimestrale, ecc.).

Le suddivisioni temporali servono, insieme alle classificazioni di budget, a delimitare l'ampiezza dei budget.

Se si associa un budget a una suddivisione temporale, si associa indirettamente il budget all'esercizio incluso nella suddivisione.

#### **Esempi**

- <sup>n</sup> Anno fiscale 2004 suddivisione semestrale
- <sup>n</sup> Anno fiscale 2004 suddivisione trimestrale

#### **Tabella del database AssetCenter che descrive gli oggetti**

Suddivisione temporale (amFYDivision)

### Periodo

Uno degli intervalli di tempo di una suddivisione temporale.

I periodi di una suddivisione temporale si succedono ma non si accavallano. L'insieme dei periodi di una suddivisione temporale costituisce la durata dell'esercizio.

#### **Esempi**

Primo trimestre 2004

#### **Tabella del database AssetCenter che descrive gli oggetti**

Peridoi (amPeriod)

### Classificazione di budget

Livello di suddivisione analitica più grande all'interno della gerarchia Classificazioni di budget/ Voci di budget/ Voci analitiche.

Una classificazione di budget è suddivisa in voci di budget.

Le classificazioni di budget servono, insieme alle suddivisioni temporali, a delimitare l'ampiezza di un budget.

#### **Esempi**

La classificazione di budget Trasferte è costituita do voci di budget:

- **n** Trasferte Italia.
- <sup>n</sup> Trasferte estero.

#### **Tabella del database AssetCenter che descrive gli oggetti**

Classificazioni di budget (amBudgClass)

### Voce di budget

Livello di suddivisione analitica intermedio all'interno della gerarchia Classificazioni di budget/ Voci di budget/ Voci analitiche.

Le voci di budget sono suddivise in voci analitiche.

Le voci di budgetconsentono di costruire una griglia per l'analisi delle spese più completa di quella che offrono le voci analitiche.

#### **Esempi**

La voce di budget Trasferta Italia è costituita dalle seguenti voci analitiche:

- Trasferte Roma.
- Trasferte Milano.

#### **Tabella del database AssetCenter che descrive gli oggetti**

Voci di budget (amBudgetCategory)

### Voce analitica

Livello di suddivisione analitica più piccolo all'interno della gerarchia Classificazioni di budget/ Voci di budget/ Voci analitiche.

Le voci analitiche sono raggruppate in voci di budget.

Le voci analitiche servono a classificare le spese.

Le linee di spesa possono essere associate a una voce analitica. Ciò consente di effettuare un follow-up analitico delle spese.

#### **Esempi**

Le seguenti voci analitiche, sono raggruppate nella voce di budget Trasferta Italia:

- <sup>n</sup> Trasferte Roma.
- <sup>n</sup> Trasferte Milano.

#### **Tabella del database AssetCenter che descrive gli oggetti**

Voci analitiche (amCostCategory)

### Budget

Un budget consente di gestire i ricavi e le spese sulla base di vari criteri:

- **Nota** Una suddivisione temporale (1 anno fiscale per esempio). Stabilisce su quale esercizio è basato il budget.
- **No.** Una classificazione di budget (le trasferte per esempio).

Un budget è creato all'interno del centro di budget.

#### **Esempi**

- Trasferte 2004.
- Acquisti hardware 2005.

#### **Tabella del database AssetCenter che descrive gli oggetti**

Budget (amBudget)

### Centro di costo

Un centro di costo serve a riunire l'insieme delle spese effettuate da un'unità aziendale (un servizio, ecc.).

Se si desidera realizzare una gestione di budget, ogni centro di costo deve appartenere a un centro di budget.

#### **Esempi**

- <sup>n</sup> Direzione informatica.
- **D** Operazioni Roma.

#### **Tabella del database AssetCenter che descrive gli oggetti**

Centri di costo (amCostCenter)

### Centro di budget

Un centro di budget è costituito da budget e da centri di costo. Il centro di budget non è limitato a un dato arco di tempo o a un dato tipo di spesa. I budget si estendono su un dato periodo per un dato tipo di spesa. Un centro di budget consente di pianificare e di seguire le spese di un insieme di centri di costo.

#### **Esempi**

Il centro di budget Ricerca e sviluppo è costituito dai 9 budget che seguono:

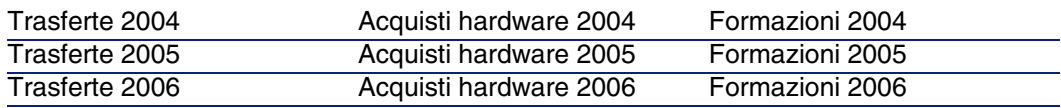

### **Tabella del database AssetCenter che descrive gli oggetti**

Centri di budget (amBudgCenter)

### Linea di spesa

Descrizione completa di una spesa (importo in addebito, in accredito, data, tassa, ecc.).

### **Esempi**

Le linee di spesa hanno per origine:

- $\blacksquare$  Un acquisto.
- n Un intervento.
- **No. Una rifatturazione.**
- $\blacksquare$  Un corso di formazione.
- $\blacksquare$  Un affitto.

#### **Tabella del database AssetCenter che descrive gli oggetti**

Linee di spesa (amExpenseLine)

### Valuta

Valuta in cui possono essere espressi i valori monetari.

#### **Esempi**

- $Euro.$
- Dollaro.

#### **Tabella del database AssetCenter che descrive gli oggetti**

Valute (amCurrency)

### Tasso di cambio

Tasso di cambio tra due valute.

I tassi di cambio sono utilizzati per calcolare le equivalenze dei valori monetari in più valute.

#### **Tabella del database AssetCenter che descrive gli oggetti**

Tasso di cambio (amCurRate)

# Ammortamenti

### Ammortamento

L'ammortamento di un asset consiste nel coprirne finanziariamente il deprezzamento.

AssetCenter consente di stimare l'ammortamento contabile degli asset immobilizzati.

Si tratta solo di una stima, in quanto AssetCenter non va a sostituirsi ai software utilizzati in contabilità, le cui informazioni possono essere utilizzate a fini legali.

Tuttavia sarà utilie confrontare le informazioni del database AssetCenter con quelle dei vari software contabili utilizzati. Il gestore del parco, che utilizza AssetCenter, è in effetti colui che gode della miglior posizione per constatare la presenza e lo stato degli asset immobilizzati.

AssetCenter consente di definire o di calcolare:

- Il tipo di ammortamento (tassa, durata, coefficiente).
- La base dell'ammortamento.
- **L'importo dell'ammortamento.**
- **I** Il valore residuo.

#### **Esempi**

- Ammortamento lineare.
- Ammortamento degressivo.

#### **Tabelle del database AssetCenter che descrivono gli oggetti**

- **Asset (amAsset)**
- Immobilizzazioni (amFixedAsset)

### Immobilizzazione

Asset di valore utilizzato dall'impresa e ammortizzato.

AssetCenter consente di descrivere gli asset immobilizzati senza voler sostituirsi ai software contabili.

Sarà utile confrontare le informazioni del database AssetCenter con quelle dei vari software contabili utilizzati. Il gestore del parco, che utilizza AssetCenter, è in effetti colui che gode della miglior posizione per constatare la presenza e lo stato degli asset immobilizzati.

#### **Tabella del database AssetCenter che descrive gli oggetti**

Immobilizzazioni (amFixedAsset)

### Tasse

### Giurisdizione fiscale

Zona all'interno della quale si applicano le stesse aliquote di tassa.

#### **Esempi**

Le giurisdizioni fiscali possono essere facilmente confondibili con aree geografiche.

#### **Tabella del database AssetCenter che descrive gli oggetti**

Giurisdizioni fiscali (amTaxJuris)

### Tassa

Somma di denaro prelevata dallo stato su alcune spese.

#### **Tabelle del database AssetCenter che descrivono gli oggetti**

- Affitti degli asset (amAssetRent)
- **Affitti a livello di contratto (amCntrRent)**
- Linee d'ordine (amPOrdLine)
- **Linee di fattura (amInvoiceLine)**
- **Linee di richiesta (amReqLine)**
- **Linee di spesa (amExpenseLine)**
- **Asset (amAsset)**
- Elementi modificatori (amAdjustment)
- Contratti (amContract)
- Fatture fornitori (amInvoice)
- Ordini (amPOrder)
- Richieste (amRequest)
- Corsi di formazione (amTraining)
- **n** Interventi (amWorkOrder)

### Aliquote di tassa

Percentuale utilizzata all'interno di una giurisdizione fiscale per calcomlare l'importo delle tasse.

#### **Tabella del database AssetCenter che descrive gli oggetti**

Valori delle aliquote di tassa (amTaxRate)

### Formula di tassa

Script utilizzato da alcune tabelle per calcolare l'importo delle tasse di alcune spese.

### **Tabella del database AssetCenter che descrive gli oggetti**

Formule di tassa (amTaxFormula)

# **TCO**

### **TCO**

Il Total Cost of Ownership è il costo annuo totale della possessione di un bene (in genere una stazione di lavoro).

Questo costo è costituito dal prezzo d'acquisto dell'hardware e dei software, dei costi di manutenzione e di ripristino, dei costi di materiali e di risorse umane che consentono l'amministrazione della stazione (hot line, supporto, riparazione, assistenza, ecc.).

# **Rifatturazione**

### Rifatturazione

Reimputazione delle spese di un centro di costo sorgente a un centro di costo destinazione.

#### **Esempi**

<sup>u</sup> Rifatturazione dei costi di manutenzione

### Sistema di rifatturazione

Insieme delle regole di rifatturazione utilizzate per automatizzare la generazione delle linee di rifatturazione.

#### **Tabella del database AssetCenter che descrive gli oggetti**

Sistemi di rifatturazione (amCbkSystem)

### Regola di rifatturazione

Insieme delle impostazioni di generazione delle linee di rifatturazione:

- **Condizioni di aativazione.**
- Centri di costo sorgente e destinazione.
- <sup>n</sup> Modo di calcolo dell'importo della rifatturazione.

Le regole di rifatturazione sono applicate dal sistema di rifatturazione.

#### **Tabella del database AssetCenter che descrive gli oggetti**

Regole di riffatturazione (amCbkRule)

### Script di rifatturazione

Script utilizzato da una regola di rifatturazione per calcolare l'importo delle linee di rifatturazione.

### **Tabella del database AssetCenter che descrive gli oggetti**

Script di rifatturazione (amCbkScript)

### Evento di rifatturazione

Traccia di una rifatturazione attivata automaticamente da una regola di rifatturazione.

### **Tabella del database AssetCenter che descrive gli oggetti**

Eventi di rifatturazione (amCbkStoredEvent)

### Ventilazione

Ripartizione di una linea di spesa tra vari centri di costo.

#### **Tabella del database AssetCenter che descrive gli oggetti**

Ventilazione dei centri di costo (amCCSplit)

### Regola di ventilazione

Le regole di ventilazione sono utilizzate nelle regole di rifatturazione per definire in che modo convalidare una spesa tra vari centri di costo (quale percentuale di spesa verso quale centro di costo).

### **Tabella del database AssetCenter che descrive gli oggetti**

Regole di ventilazione (amCbkSplitRule)

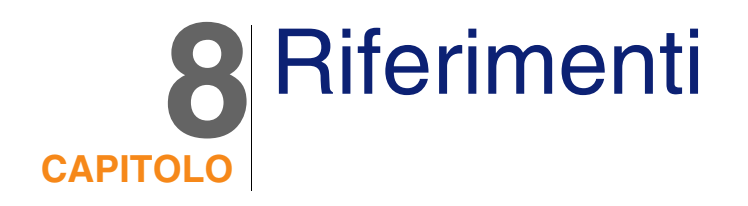

# Menù e schede

Il modulo Finanze si serve dei seguenti menù, schede, campi e collegamenti:

#### **Tabella 8.1. Menù e schede (Finanze) - elenco**

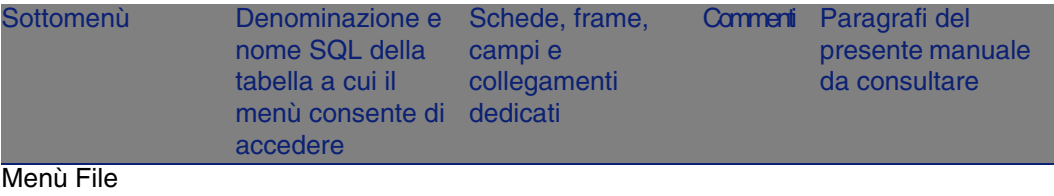

#### **AssetCenter**

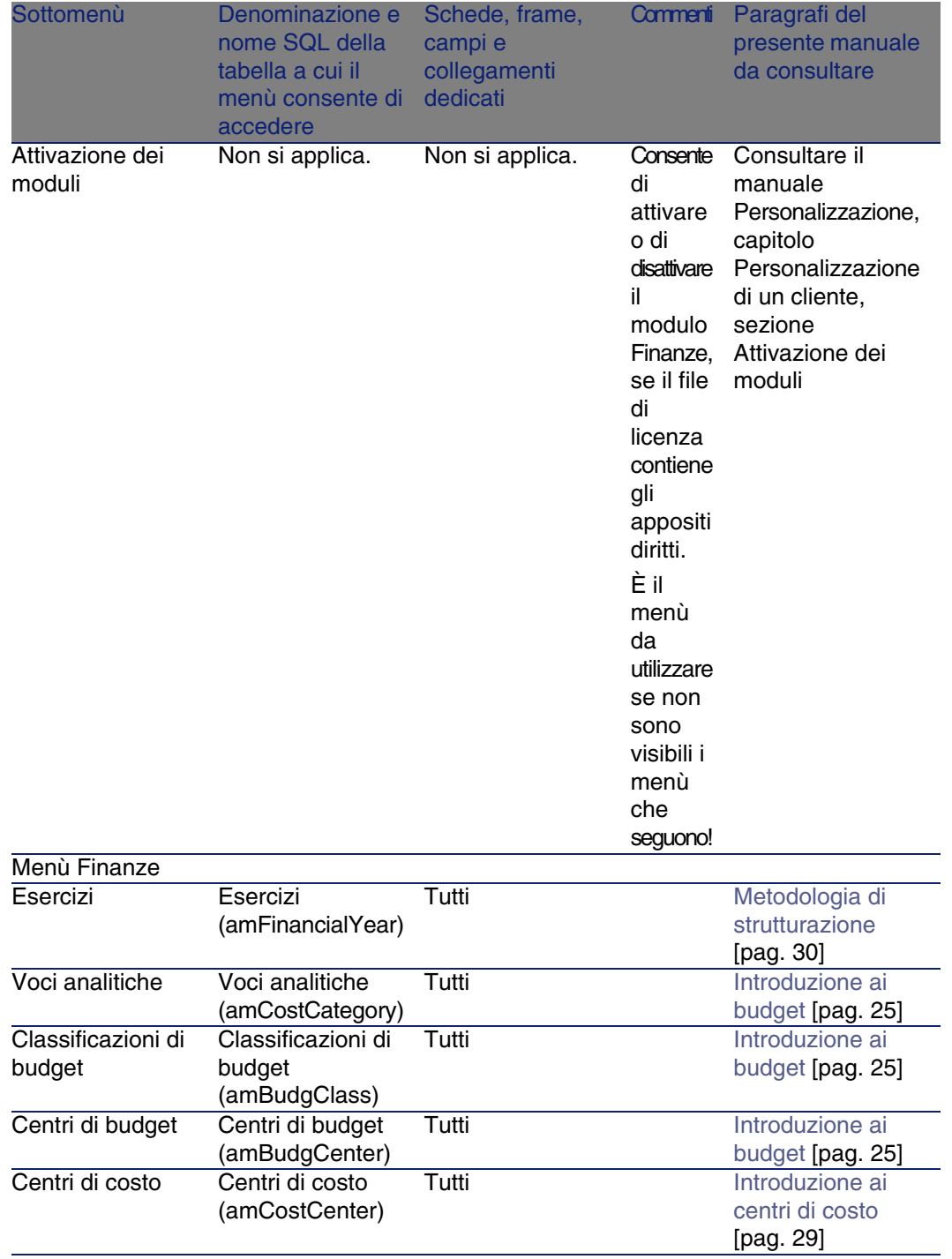
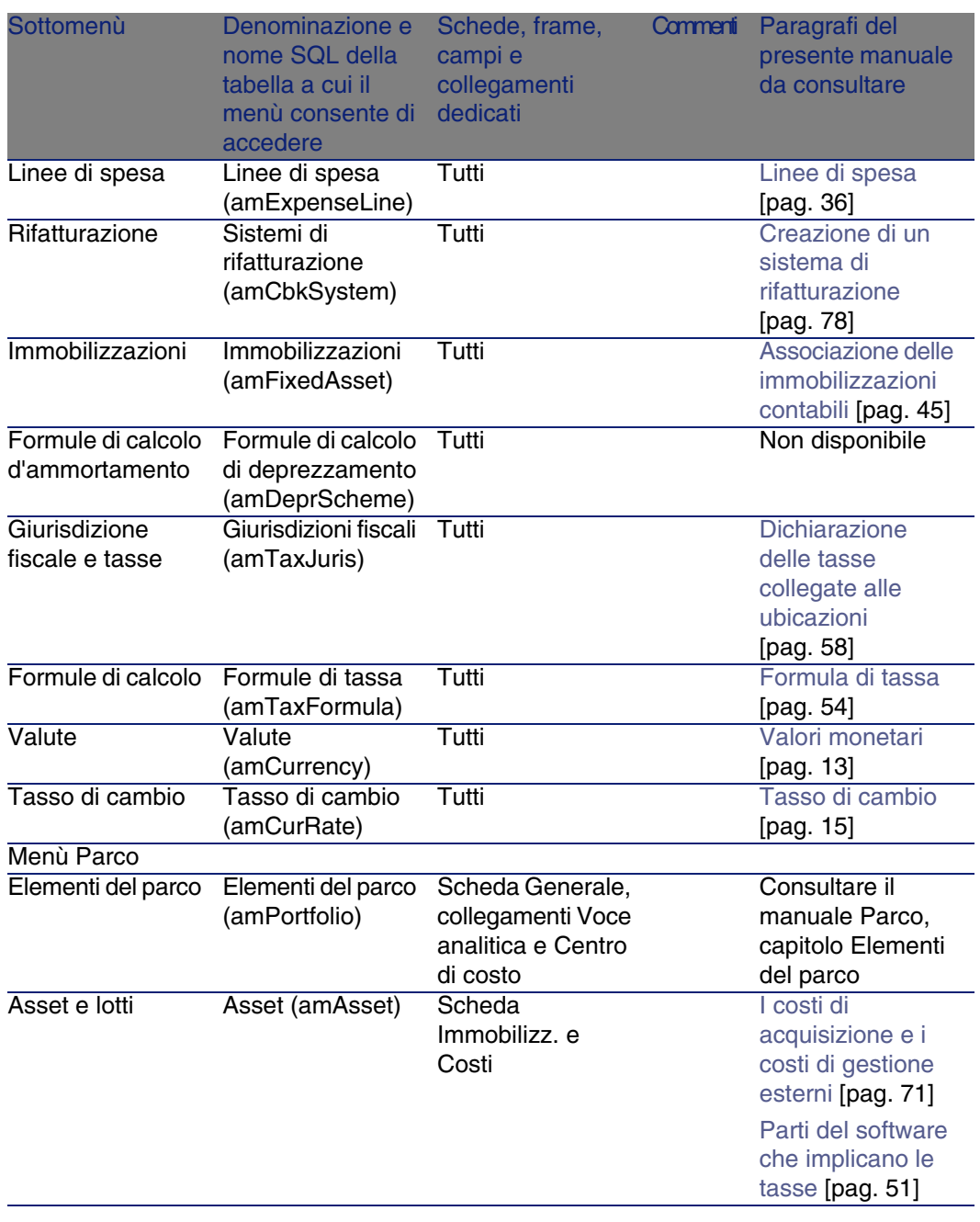

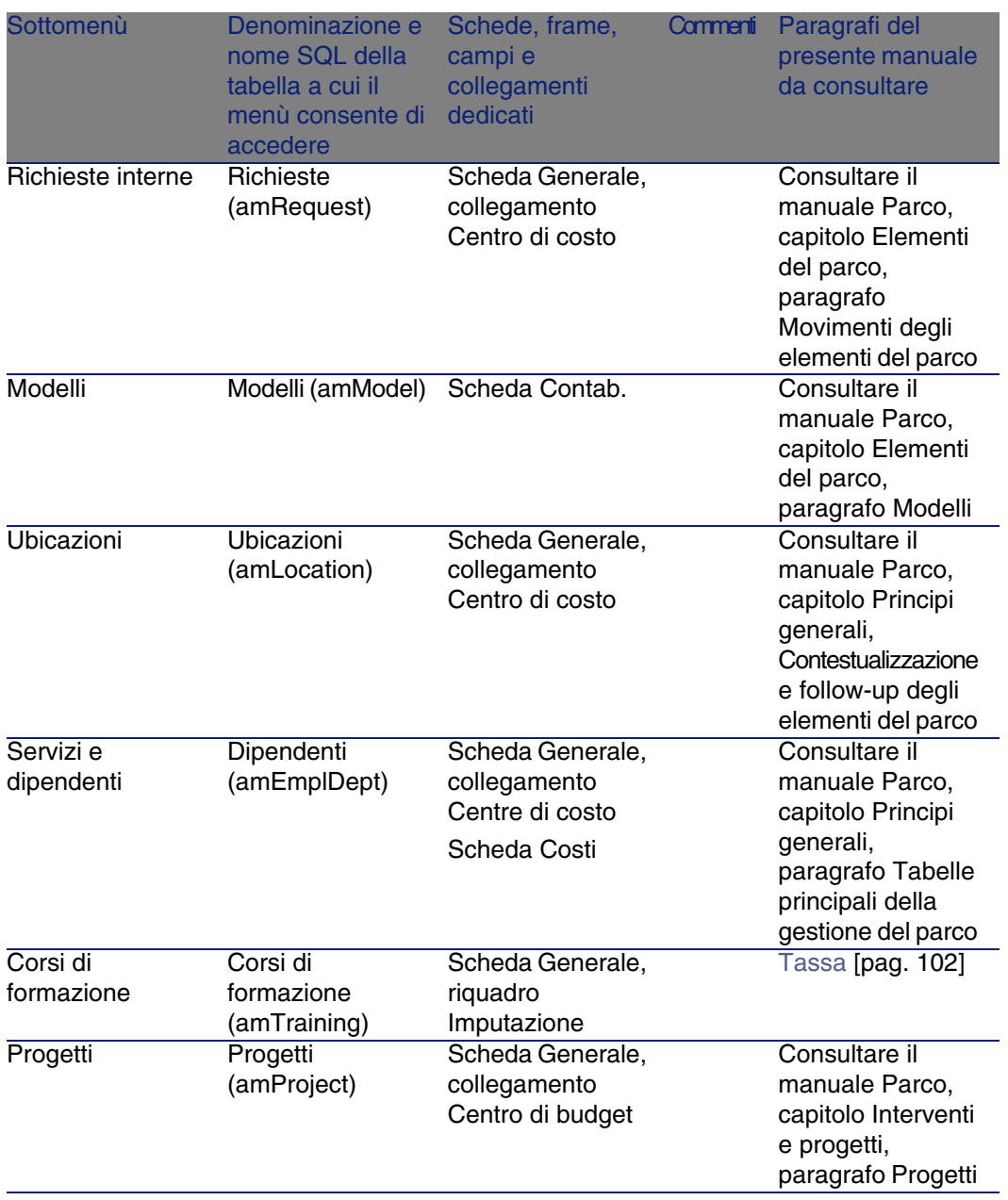

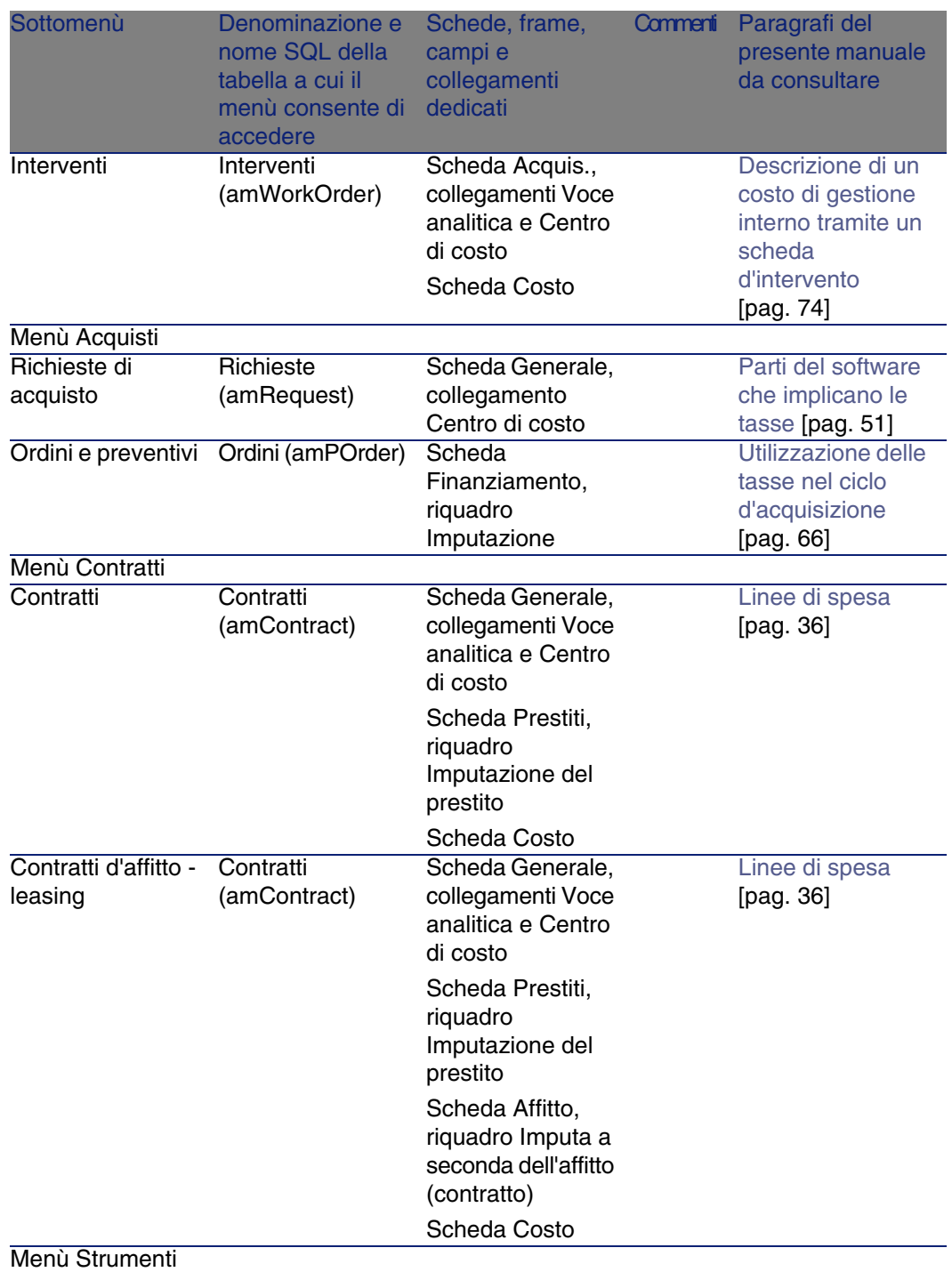

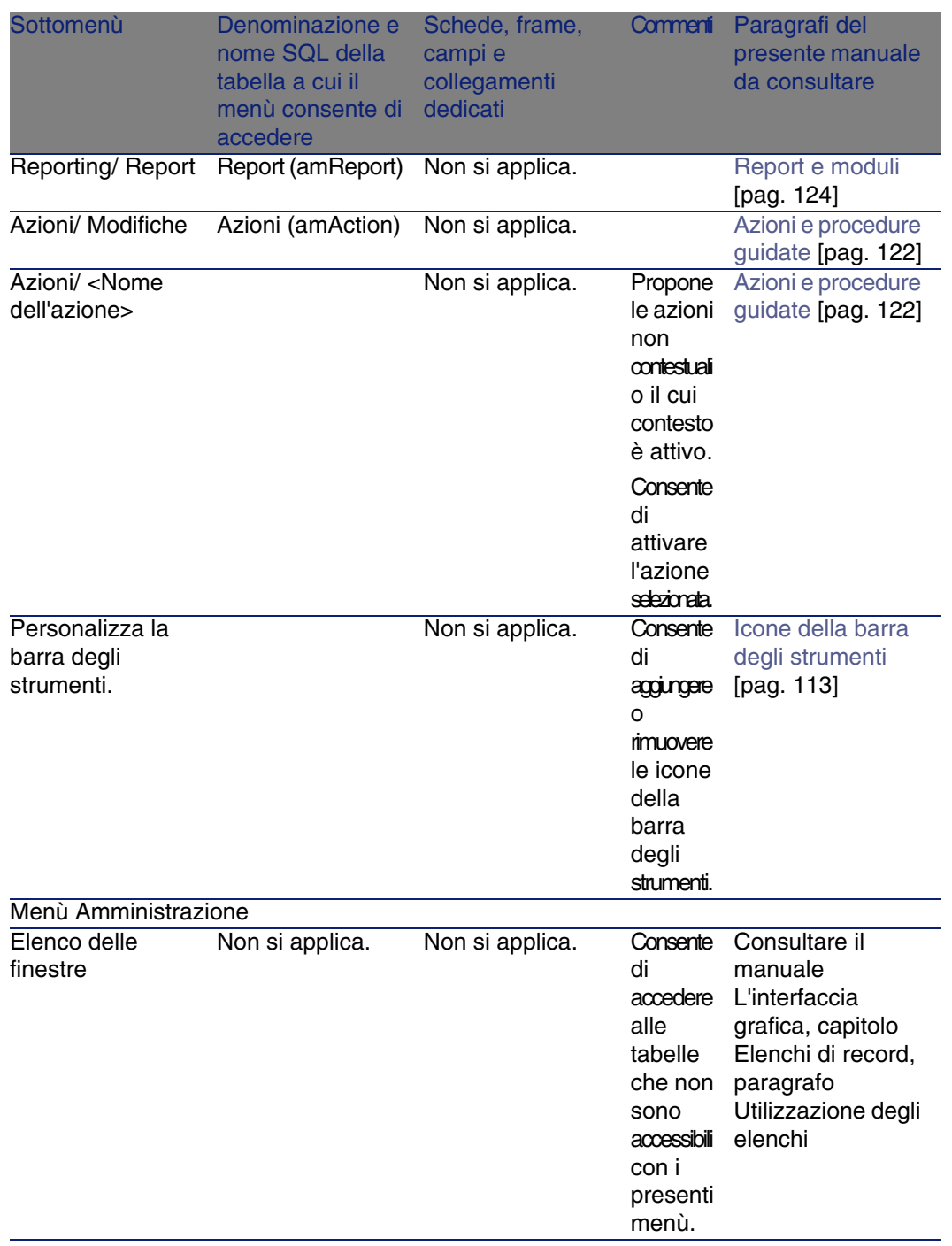

#### Finanze

<span id="page-112-1"></span><span id="page-112-0"></span>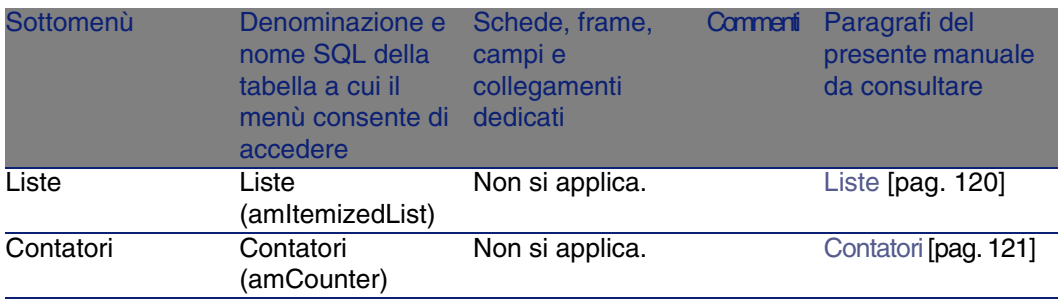

### Icone della barra degli strumenti

<span id="page-112-2"></span>Alcune icone della barra degli strumenti sono peculiari al modulo Finanze. Per conoscerne l'elenco e aggiungerle alla barra degli strumenti:

- 1 Selezionare il menù Strumenti/ Personalizza la barra degli strumenti
- 2 Selezionare la scheda Strumenti
- 3 Selezionare Finanze nell'elenco Categorie

<span id="page-112-3"></span>Per ulteriori informazioni sulla personalizzazione della barra degli strumenti, consultare il manuale Personalizzazione, capitolo Personalizzazione di un client, sezione Personalizzazione della barra degli strumenti.

### Opzioni dell'interfaccia

Nessuna opzione dell'interfaccia è dedicata al modulo Finanze.

### **Tabelle**

Il modulo Finanze si serve di numerose tabelle. Le tabelle collegate al modulo Finanze sono le seguenti:

### **Tabella 8.2. Tabelle (Finanze) - elenco**

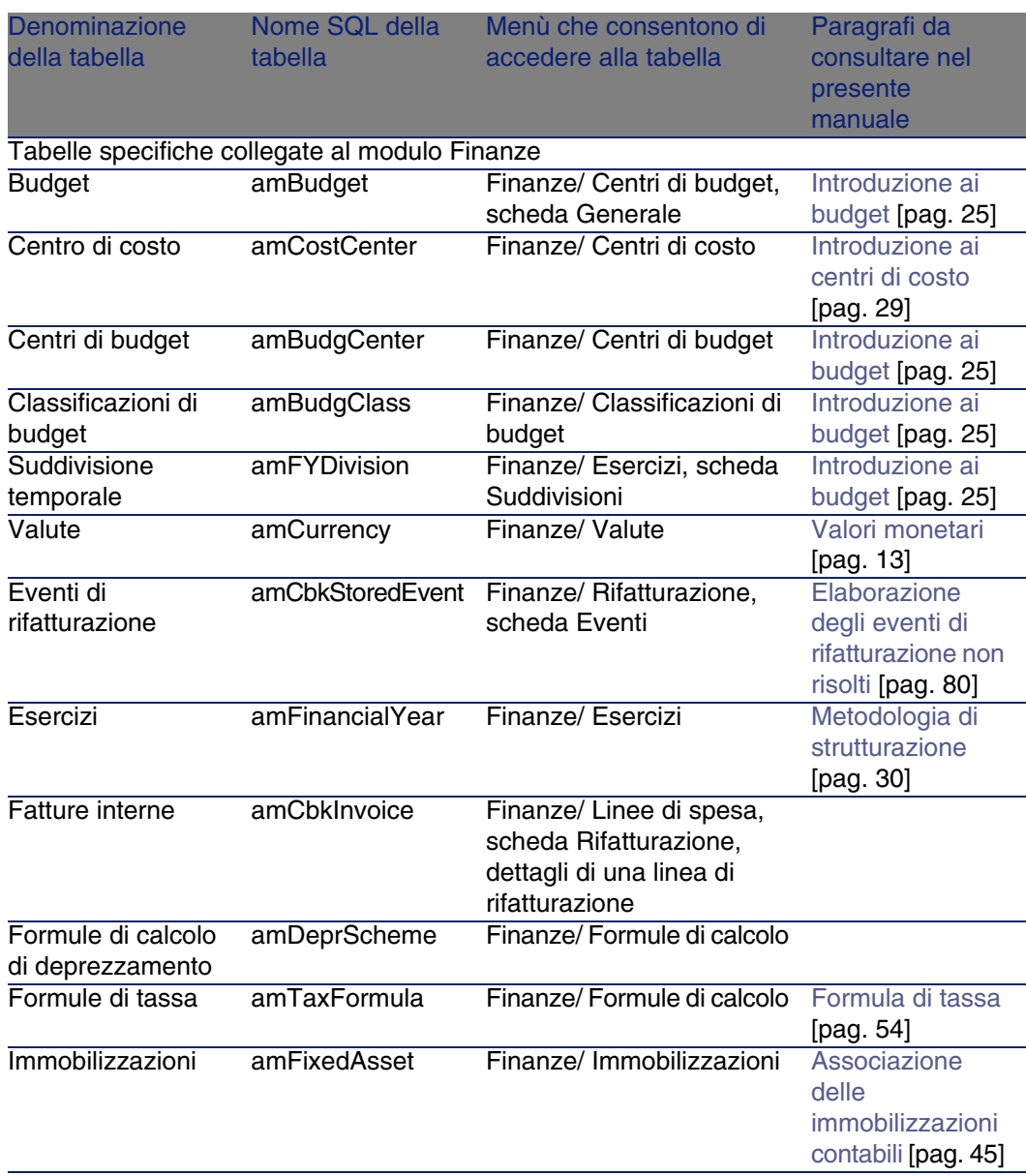

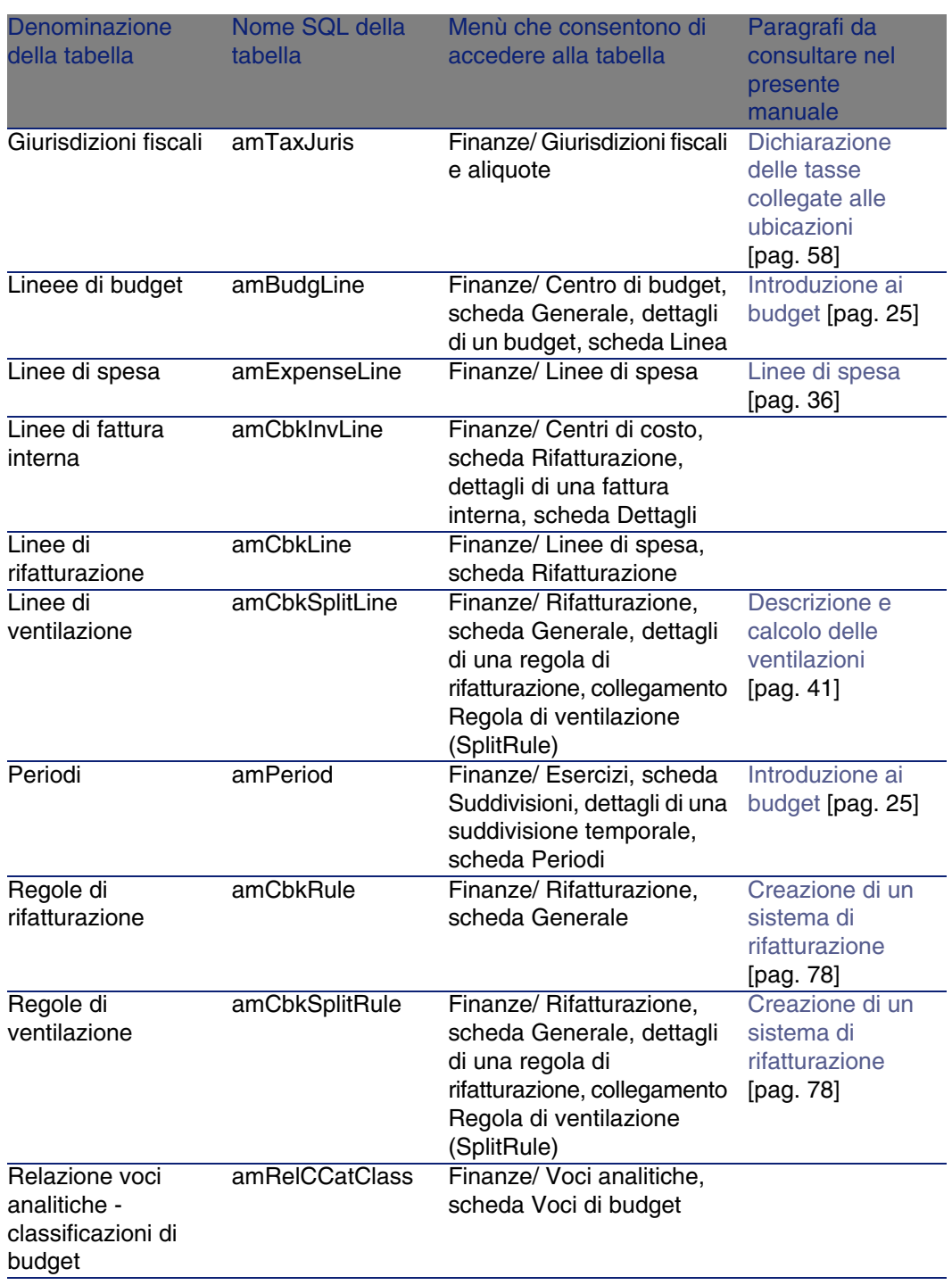

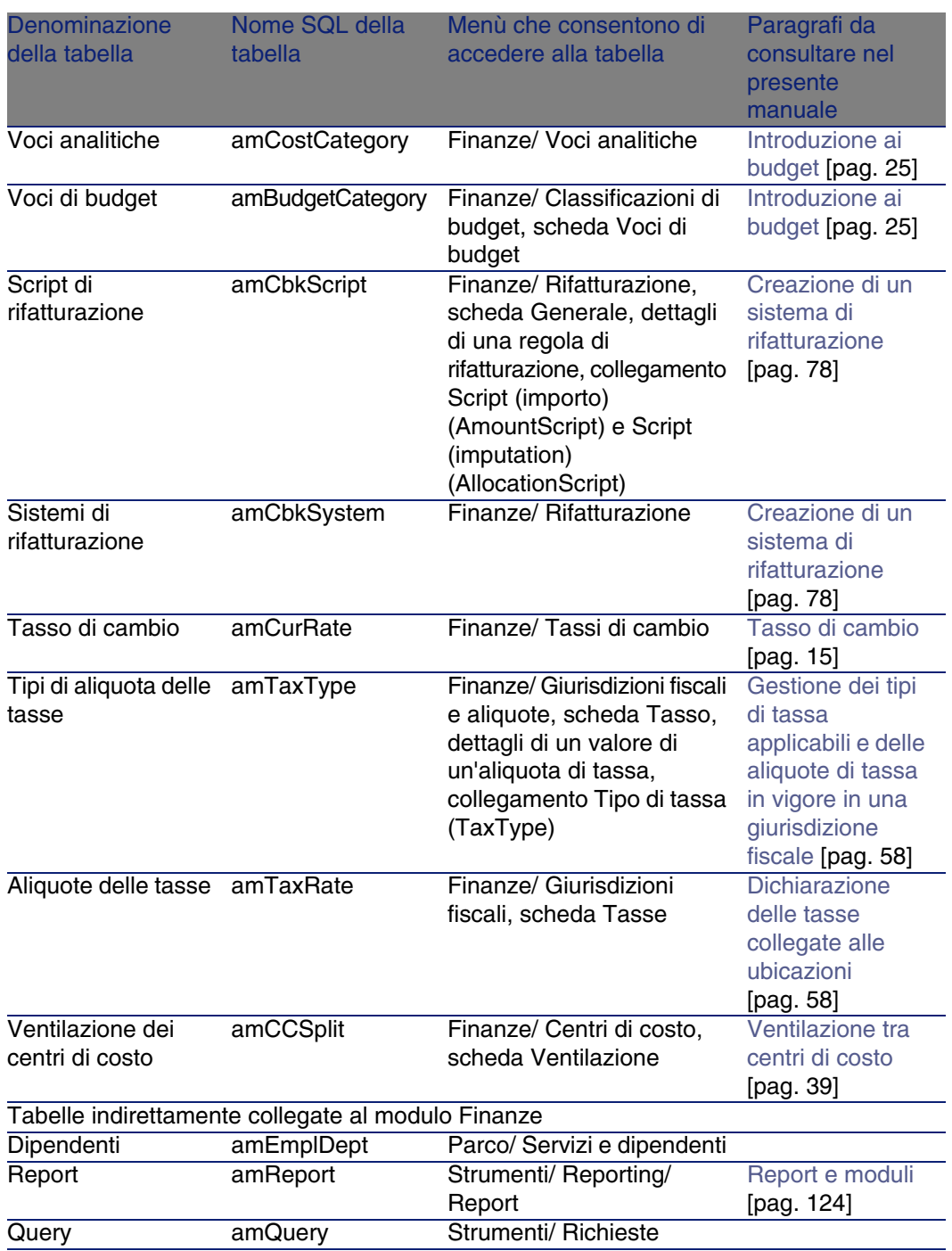

#### Finanze

### <span id="page-116-0"></span>Relazioni di dipendenza tra tabelle

Il modulo Finanze si serve di numerose tabelle del database AssetCenter. Esistono numerosi collegamenti tra queste tabelle. Di conseguenza è necessario ottimizzare l'ordine in cui queste tabelle devono essere collegate. L'ordine di seguito indicato non è obbligatorio: AssetCenter consente di creare i record mancanti nelle tabelle collegate quando necessario.

### **P** SUGGERIMENTO:

È consigliabile creare le valute prima dei tassi di cambio. Tuttavia è possibile creare rapidamente una valuta nel momento in cui i dettagli del tasso di cambio vengono completati. L'unica difficoltà è ceh sarà necessario completare svariate finestre annidate, cosa un po' più complessa.

Di seguito una tabella che ottimizza l'ordine di creazione dei recor[d e ch](#page-119-0)e indica quali sono le tabelle dipendenti da completare.

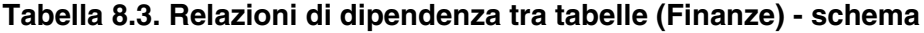

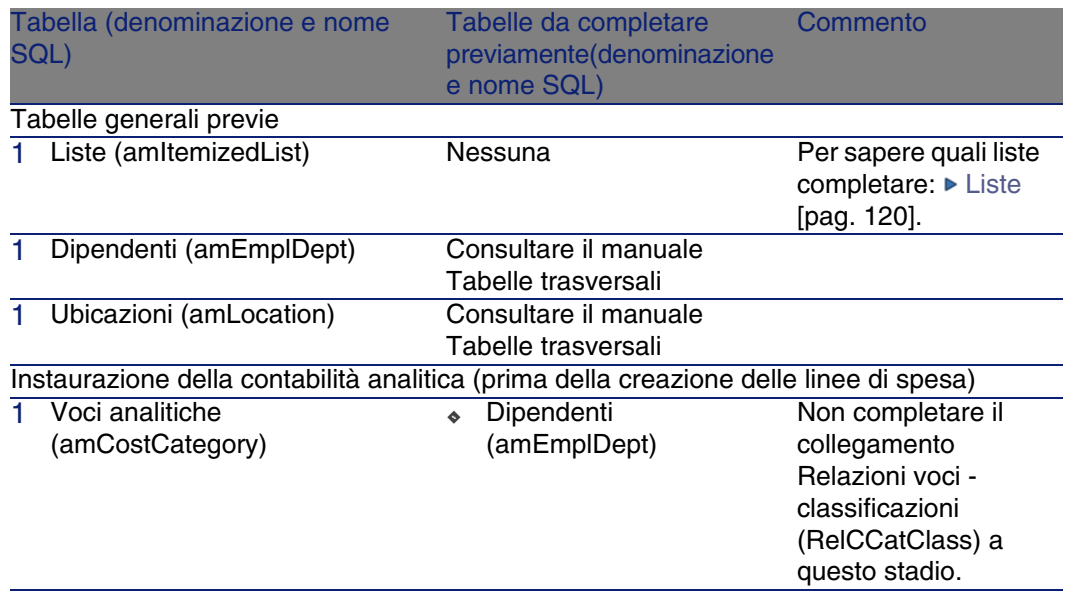

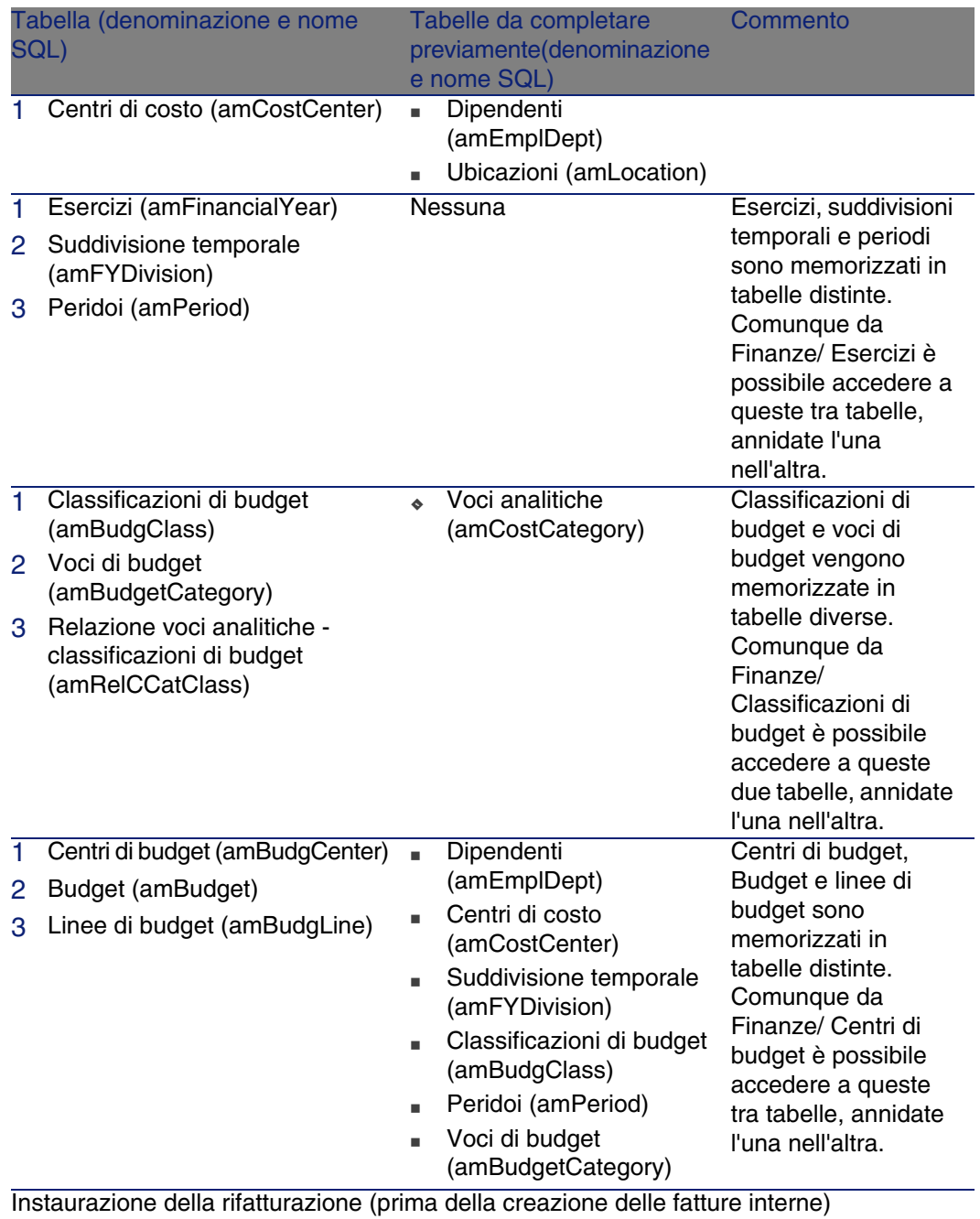

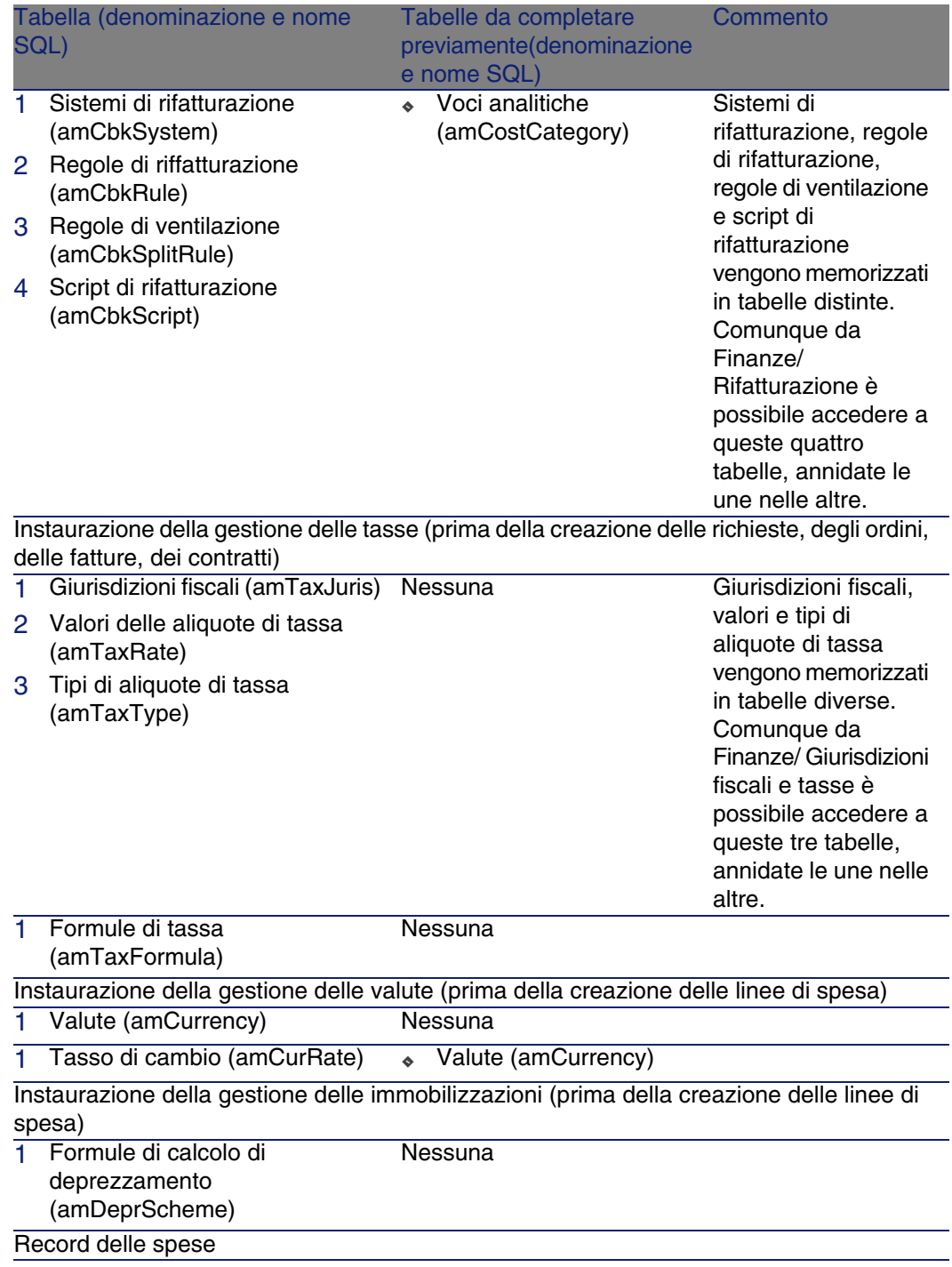

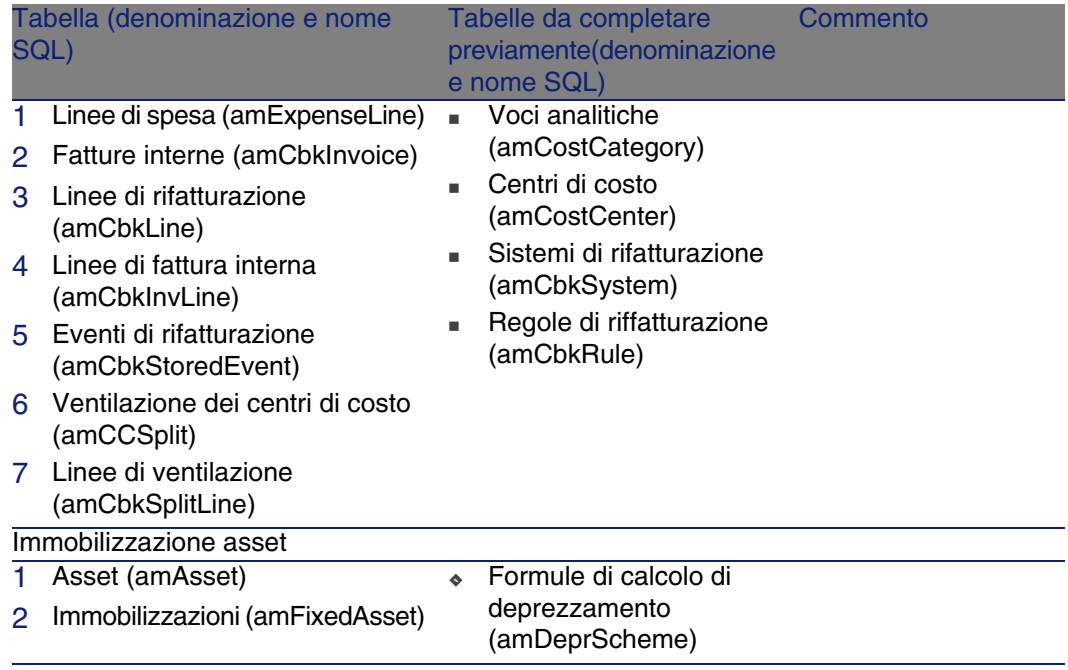

## <span id="page-119-0"></span>Liste

<span id="page-119-1"></span>Il valore di alcuni campi può essere selezionato in una lista aperta o chiusa. Per accedere alla tabella Liste (amItemizedList), selezionare Amministrazione/ Liste.

Il seguente schema illustra nei dettagli le liste proprie al modulo Finanze.

#### **Tabella 8.4. Liste (Finanze) - elenco**

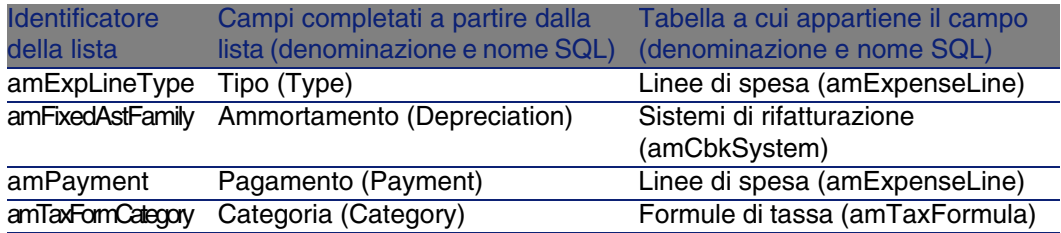

Per ottenere maggiori informazioni sull'impiego delle liste, consultare il manuale Utilizzazione avanzata, capitolo Liste.

### Campi calcolati

<span id="page-120-0"></span>Il modulo Finanze non si serve di alcun campo calcolato. Per ottenere maggiori informazioni sull'impiego dei campi calcolati, consultare il manuale Utilizzazione avanzata, capitolo Campi calcolati. Per ottenere maggiori informazioni sulla composizione degli script, consultare il manuale Utilizzazione avanzata, capitolo Script.

Per ulteriori informazioni sull'impiego delle API, consultare il manuale Programmer's Reference.

## **Contatori**

<span id="page-120-1"></span>Il modulo Finanze si serve di alcuni contatori.

Questi contatori sono utilizzati nei valori per default di alcuni campi.

È possibile accedere alla tabella Contatori (amCounter) attraverso il menù Amministrazione/ Contatori.

I contatori direttamente collegati al modulo Finanze sono i seguenti:

### **Tabella 8.5. Contatori (Finanze) - elenco**

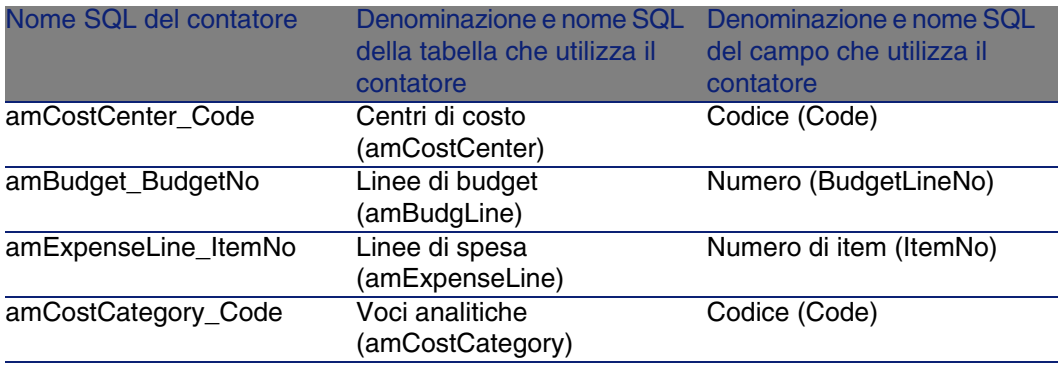

Per avere ulteriori informazioni sull'uso dei contatori, consultare il manuale Amministrazione, capitolo Personalizzare il database, paragrafo Contatori nei valori predefiniti dei campi.

### Azioni e procedure guidate

Il modulo Finanze si serve di alcune azioni.

È possibile accedere alla tabella Azioni (amAction) dal menù Strumenti/ Azioni/ Modifica.

È facile identificare le azioni collegate al modulo Finanze procedendo come segue:

- 1 Visualizzare l'elenco delle azioni (Strumenti/ Azioni/ Modifica).
- 2 Cliccare sul pulsante destro del mouse dell'elenco.
- 3 Selezionare il menù Configura l'elenco.
- 4 Aggiungere il collegamento Dominio (Domain) alle colonne dell'elenco.
- 5 Cliccare su OK.
- 6 Ordinare l'elenco sulla colonna Dominio.
- 7 Le azioni del modulo Finanze sono identificate dal dominio /Finanze/\*.

Per ottenere maggiori informazioni sull'impiego delle azioni, consultare il manuale Utilizzazione avanzata, capitolo Azioni.

Per ottenere maggiori informazioni sulla composizione degli script, consultare il manuale Utilizzazione avanzata, capitolo Script.

Per ulteriori informazioni sull'impiego delle API, consultare il manuale Programmer's Reference.

È possibile creare nuove azioni o personalizzare le azioni esistenti.

### Moduli di AssetCenter Server

Il modulo CostCenter, che ventila le linee di spesa nei centri di costo, è dedicato alle Finanze.

Per ulteriori informazioni sul modulo consultare il manuale Amministrazione, capitolo AssetCenter Server, paragrafo Configurare i moduli sorvegliati da AssetCenter Server/ Modulo Ventilazione delle linee di spesa nei centri di costo (CostCenter).

### Dati di sistema e dati tecnici

<span id="page-122-0"></span>AssetCenter è distribuito con una gamma di dati standard. Questa gamma di dati appartiene a uno dei seguenti gruppi:

- <sup>n</sup> Dati sistema: dati indispensabili al funzionamento del database del software AssetCenter.
- n Dati tecnici: dati di base da immettere nel database se utili. Questi dati sono suddivisi in insiemi funzionali.
- n Dati esemplificativi: dati che servono per familiarizzare con AssetCenter.

### **Dati sistema specifici al modulo Finanze**

Per quanto riguarda il modulo Finanze, i Dati sistema contengono dati per le seguenti tabelle:

◆ Azioni (amAction)

I Dati sistema propri al modulo Finanze fanno parte automaticamente del database di dimostrazione installato con AssetCenter.

I Dati sistema propri al modulo Finanze faranno parte del database di produzione se si seleziona questa possibilità alla creazione del database con AssetCenter Database Administrator.

### **Dati tecnici specifici al modulo Finanze**

Per quanto riguarda il modulo Finanze, i Dati tecnici contengono dati utili al calcolo del Total Cost of Ownership. Di seguito alcuni esempi di tabelle a cui appartengono questi dati:

- **Azioni (amAction)**
- Tabelle collegate al workflow
- Caratteristiche (amFeature)
- Liste (amItemizedList)
- Nature (amNature)

I Dati tecnici propri al modulo Finanze fanno parte automaticamente del database di dimostrazione installato con AssetCenter.

<span id="page-123-0"></span>I Dati tecnici propri al modulo Finanze fanno parte automaticamente del database di produzione se è stata selezionata questa possibilità con AssetCenter Database Administrator.

### Report e moduli

<span id="page-123-1"></span>AssetCenter è fornito con moduli e report. Alcuni appartengono al modulo Finanze.

Affinché siano disponibili nel database, è necessario importarli con il software AssetCenter Database Administrator.

### **Importazione e identificazione dei report relativi al modulo Finanze**

Per importare i report, consultare Utilizzazione avanzata, capitolo Crystal Reports, paragrafo Funzionamanto e installazione del generatore di report, paragrafo Installazione dei report Crystal Reports preconfigurati nel database di produzione.

Per identificare i report relativi al modulo Finanze, consultare Utilizzazione avanzata, capitolo Crystal Reports, paragrafo Identificazione dei report Crystal relativi a un dato modulo.

### **Importazione e identificazione dei moduli relativi al modulo Finanze**

Per importare i moduli, consultare il manuale Utilizzazione avanzata, capitolo Moduli, Installazione dei moduli preconfigurati nel database di produzione. Per identificare, dopo importazione, i moduli propri al modulo Finanze, consultare Utilizzazione avanzata, capitolo Moduli, paragrafo Identificazione dei moduli relativi a un dato modulo.

## Azioni automatiche

Per conoscere l'elenco delle azioni eseguite automaticamente in background da AssetCenter, consultare il documento Struttura del database.

Per ogni tabella descritta nel presente manuale, sarà possibile trovare una sezione Processi in background.

### API

Alcune API AssetCenter si basano sul modulo Finanze. Per ottenere l'elenco e la descrizione delle API di Finanze, riportarsi alla documentazione Programmer's Reference.

Consultare in particolare il capitolo Indice:

- **Example 2** Sezioni Funzioni disponibili Dominio: Funzionale
- **BEZIONI Funzioni disponibili Dominio: Rifatturazione**

### Viste

<span id="page-124-1"></span>Nessuna vista predefinita è dedicata al modulo Finanze.

Per ulteriori informazioni sull'utilizzo delle viste, consultare il manuale Personalizzazione, capitolo Uso delle viste.

### Documentazione ulteriore

<span id="page-124-0"></span>Il presente manuale fornisce informazioni direttamente collegate al modulo Finanze.

Per ottenere ulteriori informazioni, è consigliabile leggere i seguenti documenti:

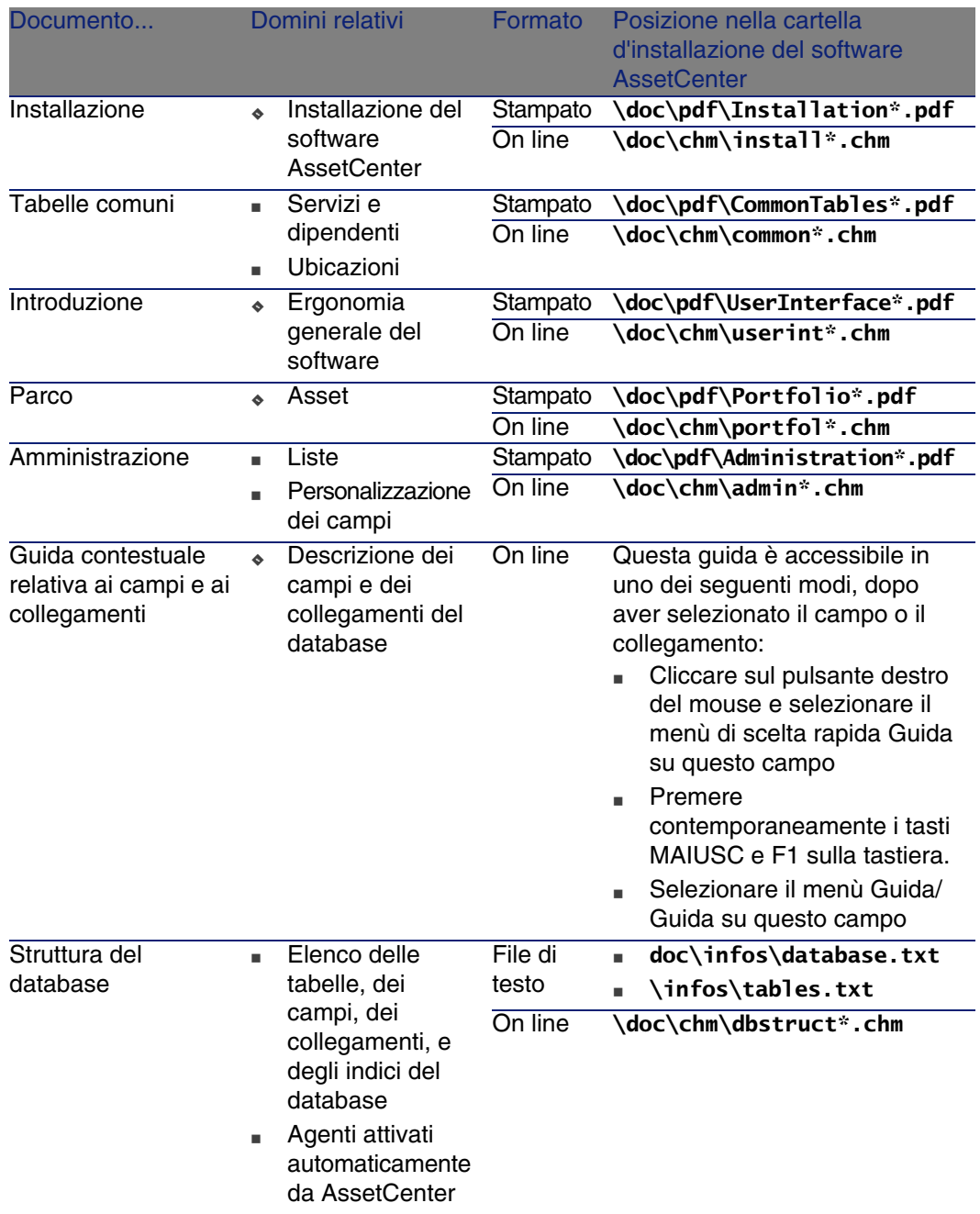

### **Tabella 8.6. Documentazione ulteriore (Finanze) - elenco**

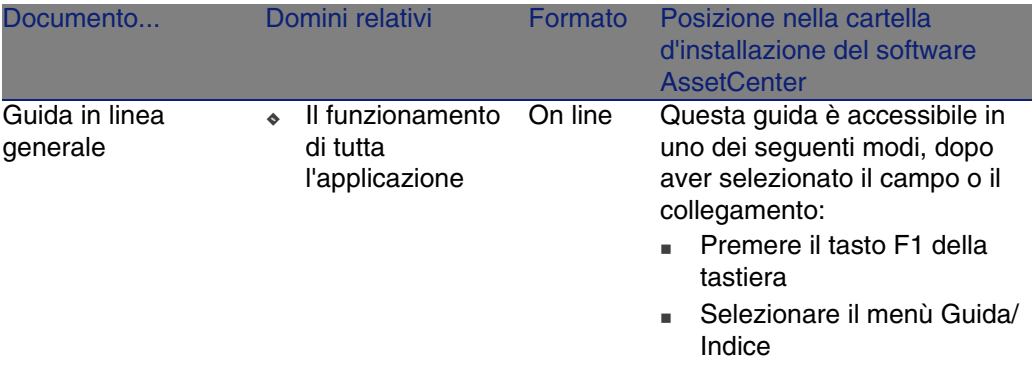

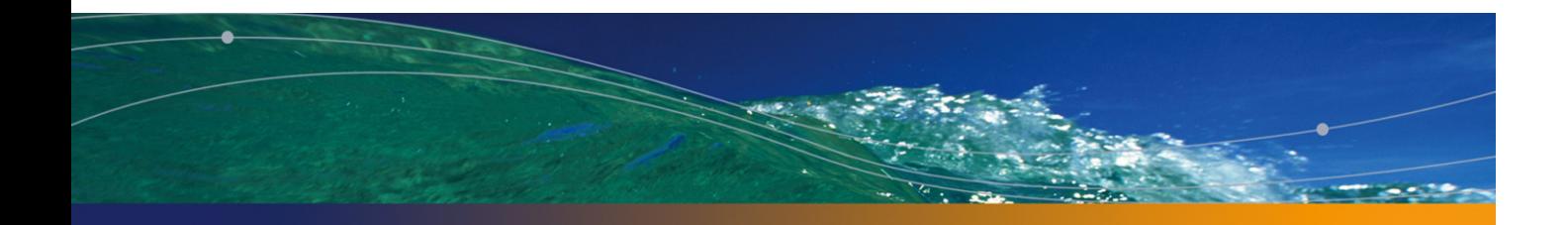

# **Indice**

### **PEREGRINE**

### **A**

Acquisti - tasse, 66 Affitti - tasse, 60 Aliquote [di t](#page-29-1)assa Definizione, [103](#page-97-0) Presentazione, [54](#page-29-2) Ammortamen[ti](#page-33-0) (Vd. Anche Immo[bilizz](#page-29-3)azioni) API, 125 AssetCenter Serv[er -](#page-24-1) moduli, 122 Azioni, 122 Azioni automati[che, 1](#page-120-0)24

### **B**

Barra degli strumenti, 113 Budget, 30 Definizione, 98 Esempio pratico, 30 Follow-up, 34 Implementazione, 30 Presentazione, 25

### **C**

Campi calcolati, 121 Campi monetari, 17

Centri di b[udge](#page-120-1)t Definizione, 99 Presentazione, 27 Centri di costo (Vd. Anche Ventilazione) Definizione, 98 Presentazione, 29 Riconciliazione con le applicazioni esterne, 36 Classificazioni [di bud](#page-122-0)get Definizio[ne, 9](#page-122-0)6 Presentazione, 27 Contatori, 121 Conversioni (Vd. Anche Valori di cambio) Converti in (menu), 18 Costo (Vd. Anche Centri di costo) (Vd. Anche TCO)

### **D**

Dati di sistema, 123 Dati tecnici, 123

#### **E**

Esercizi Definizione, [95](#page-101-1) Presen[tazi](#page-57-2)one, [27](#page-52-0) Eventi di rifatturazione, 105

### **F**

Formu[le di](#page-112-1) tassa Definizione, [103](#page-100-0) Presentazio[ne,](#page-46-0) 54

#### **G**

Giurisdizioni fiscali Definizione, 102 Presentazione, 53 Ta[sse,](#page-119-1) 58

### **I**

Icona, 113 Immo[bilizz](#page-106-0)[azio](#page-124-0)ni, 45-49 Defi[nizion](#page-123-1)e, 101 Descrizione, 47 Riconciliazione con software di contabilità, 46 Interfaccia - opzione, 1[13](#page-112-2)

### **L**

Liste, 120

### **M**

Manuali, 125 Menu, 107 Moduli, 124

#### **O**

Opzioni dell'interfaccia, 113

### **P**

Periodi Definizione, 96 Presentazione, 25 Procedure guidate, 122

#### **Q**

Quantità (Vd. [Valo](#page-76-0)ri monetari)

### **R**

Regole di rifattu[razi](#page-35-1)one Definizione, 104 Regole di [ven](#page-38-1)tilazione, 105 Report, 124 Rifatturazione (Vd. Anc[he S](#page-36-0)istemi di rifatturazione) Definizio[ne,](#page-37-0) 104 Esempi prati[ci, 8](#page-38-2)2 Eventi non risolti, 80 Prerequisiti, 77 Princi[pi gen](#page-106-0)erali, 77 Sistemi: creazione, [78](#page-104-0) Righe di spesa, 36 Calc[olo auto](#page-24-2)matico m[edian](#page-103-0)te AssetCenter Server, 39 Creazione, 38 Definizione, 99 Dettagli, 37 Modifica, 38 Ventilazione[, 39](#page-94-0)

### **S**

Schede, 107 Script di [rifatt](#page-112-3)urazione, 105 Sistemi di rifatturazione, 1[04](#page-116-0) Spese, [25-43](#page-50-1) (Vd. Anche Budget) (Vd. Anc[he R](#page-65-1)ighe di spesa) Principi generali, 25 Stato della ventilazione (campo), 42 Suddivisioni temporali Definizione, 95 Presentazione, 27

### **T**

Tabelle, 113 Tabelle interdipendenti, 117 Tasse, 51-67 (Vd. Anche Giurisdizioni fiscali) Acquisti, 66

#### Finanze

Affitti, 60 , 5[7](#page-14-1) Formule [di tas](#page-99-0)sa, 61 Ta[sse](#page-15-0) fisse, 60 Tasse - modific[a, 65](#page-14-2) Concetti, 53 Definizione, 1[02](#page-15-1) Do[minio d](#page-68-0)ell'applicazione, 51 Esem[pio p](#page-74-0)ratico, 55 Giurisdizioni fiscali, 5[8](#page-70-1) Implementazione, 56 Ubicazioni - collegament[o, 5](#page-71-0)8 Tassi (Vd. Tassi di cambio) Tassi di cambio[, 15](#page-68-1) Definizione, [100](#page-102-0) Euro, 16 Immissione di dati[, 15](#page-71-1) Raccomandazi[oni,](#page-72-0) 17 Tasso invers[o, 1](#page-72-1)6 TCO, 69-76 Asset, 75 Costi di acquisizione, 71 Costi di gestione esterni, 71 Costi di gestion[e int](#page-57-3)erni, 72 Schede d[egli](#page-72-0) interventi, 74 Costi inclusi, 69 Definizione, 103 Gestione, 71 Implementazione, 72 Unità di lavor[o, 73](#page-12-0) Valutazione, 73 TCO (T[otal](#page-12-1) Cost of Ownership) (Vd. TCO) Tipi di tassa, 5[3](#page-99-1)

### **U**

Ubicazioni - tasse, 58 Unità di lavoro, 73

### **V**

Valori di cambio (Vd. Anche Conversioni) Valori monetari, 13-23 (Vd. Anche Valute) Valute, 13 Definizione, 100

Euro, 15 Fasi preliminari, [15](#page-38-3) Restrizioni, 22 Val[uta p](#page-124-1)redefinita, 14 Valute di riferimento, 14 Ventilazione (Vd. Anche Re[gola](#page-24-1) di ventilazione) Automatizzazione, 40 Calcolo, 41 Centri di costo [- elim](#page-24-3)[inaz](#page-24-1)ione, 42 Definizione, 105 Descrizione, 41 Precauzioni, 41 Principi generali, 39 Quantità - modifica, 41 Vista, 125 Voci analitiche Definizione, 97 Presentazione, 25 Voci di budget Definizione, 97 Presentazione, 25 , 25

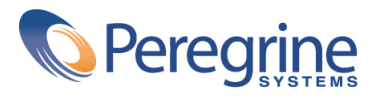